# **ManageEngine Firewall Analyzer**

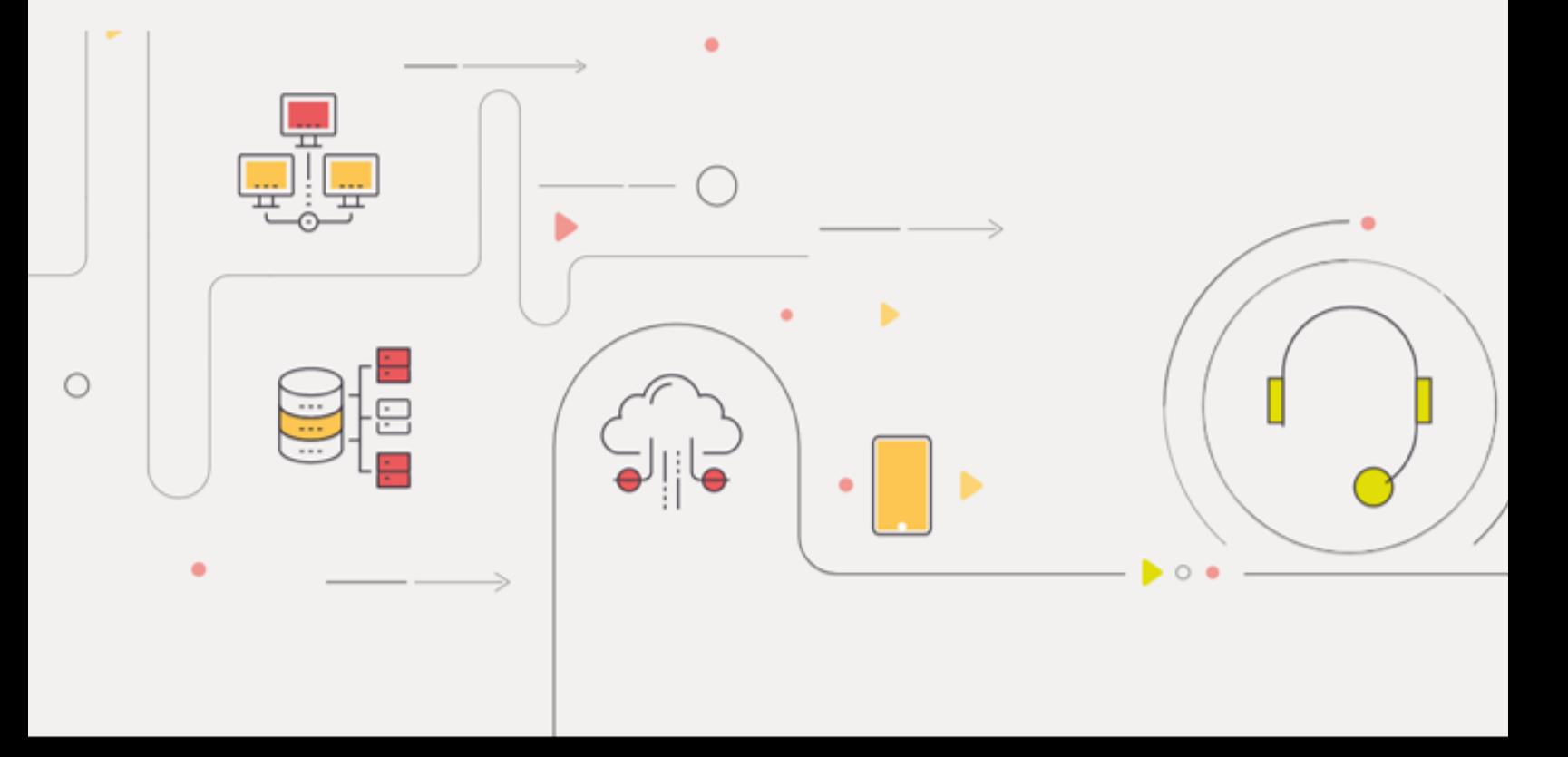

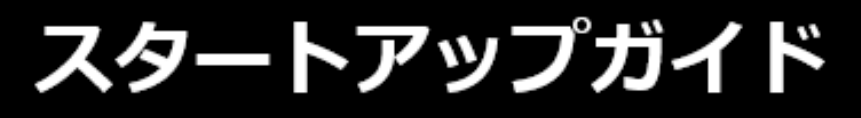

■著作権について

本ガイドの著作権は、ゾーホージャパン株式会社が所有しています。

#### ■ 注意事項

本ガイドの内容は、改良のため、予告なく変更することがあります。 ゾーホージャパン株式会社は本ガイドに関しての一切の責任を負いかねます。 当社はこのガイドを使用することにより引き起こされた偶発的もしくは間接的な損害に ついても責任を負いかねます。

#### ■ 商標一覧

文中の社名、商品名等は各社の商標または登録商標である場合があります。 Windowsは、米国およびその他の国における米国 Microsoft Corp. の登録商標です。 ManageEngine は、ZOHO Corporation Pvt.Ltd 社の登録商標です。 なお、本ガイドでは、(R)、TM 表記を省略しています。

目次

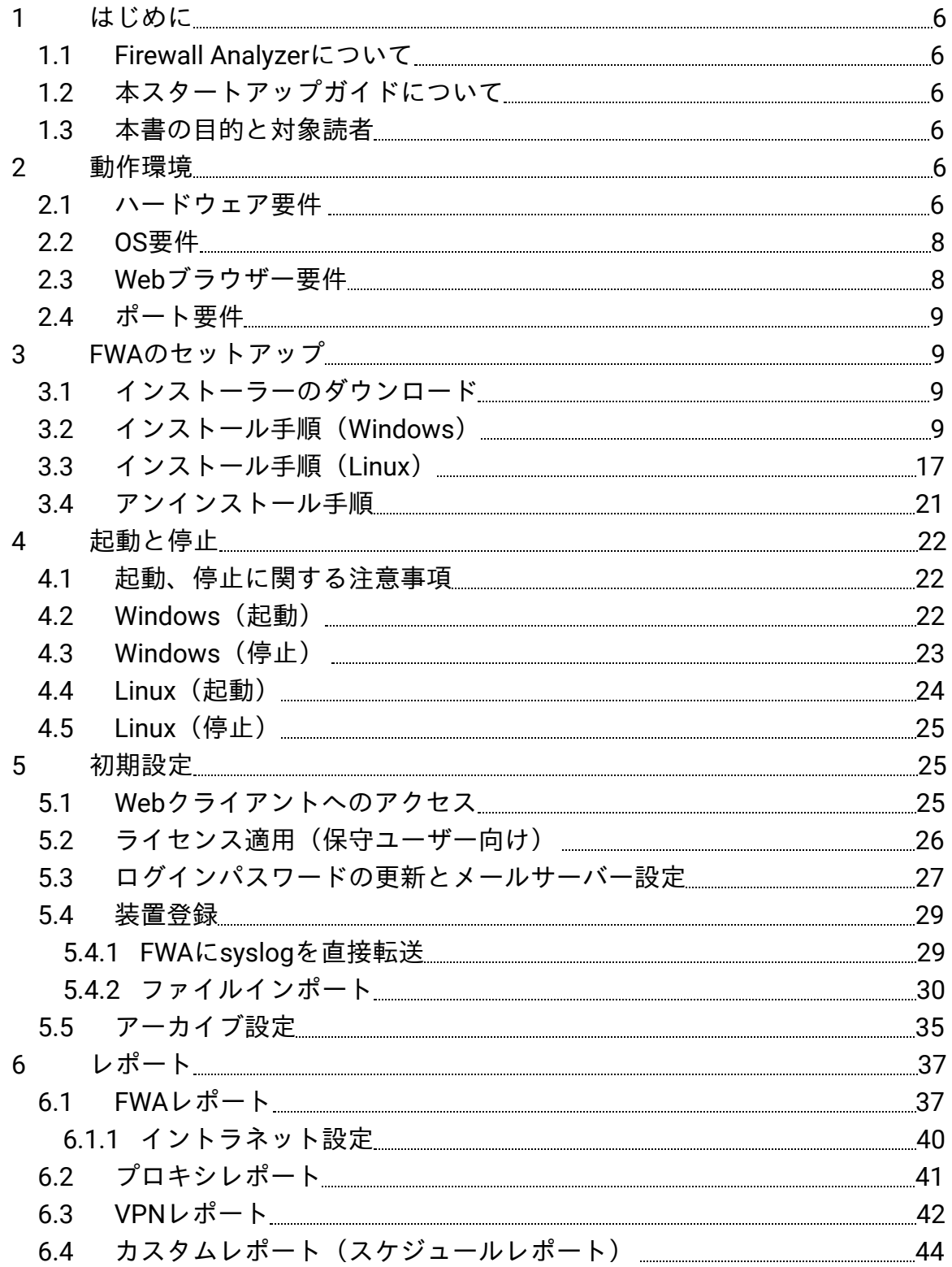

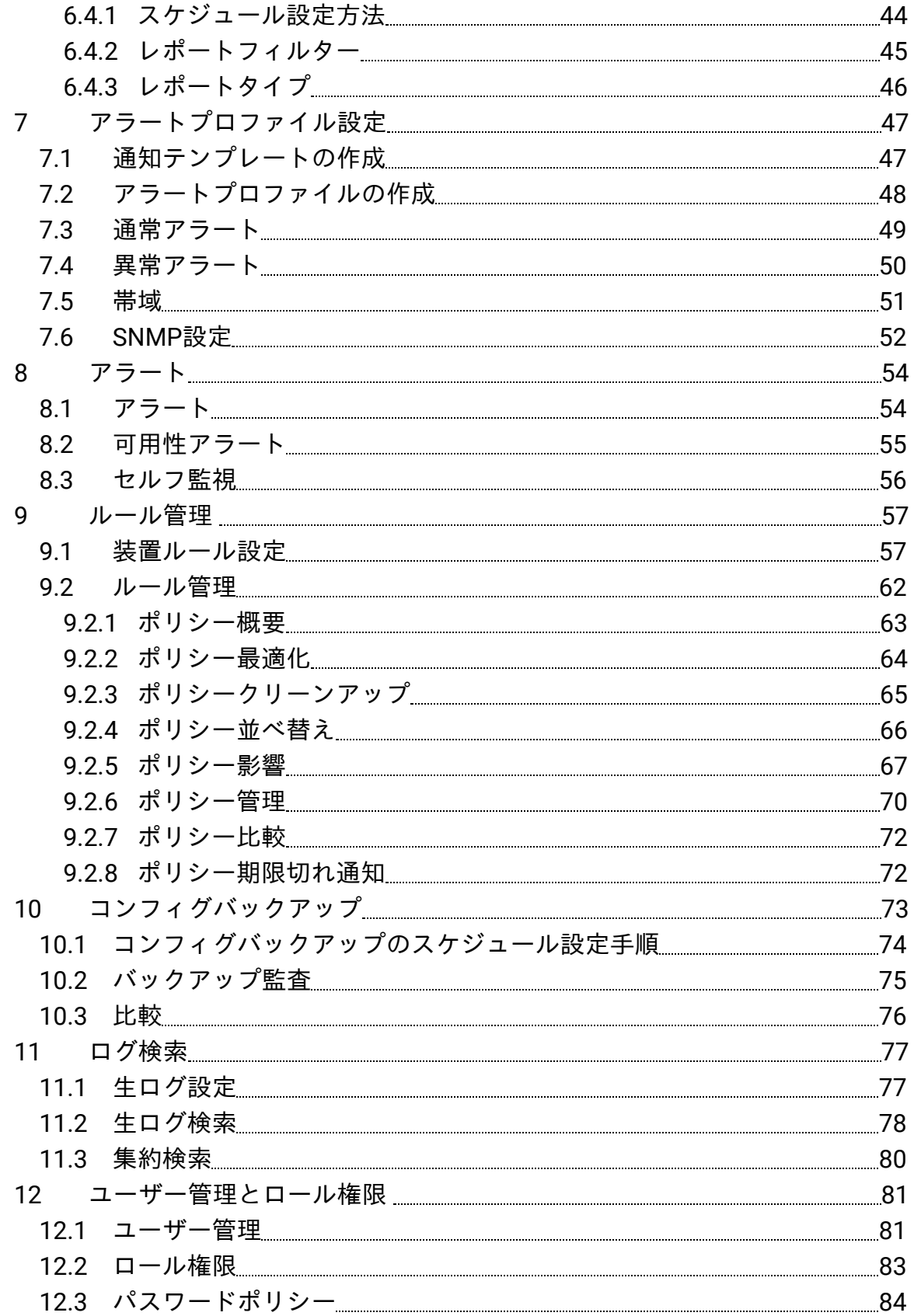

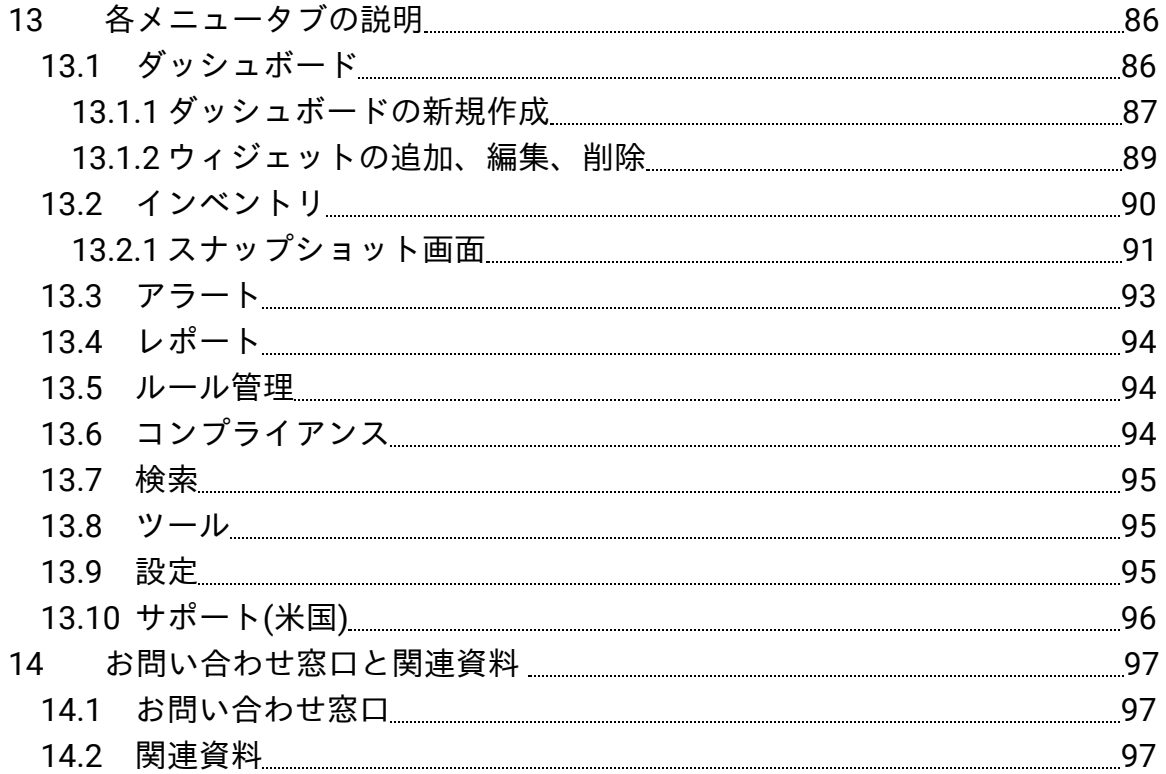

## <span id="page-5-0"></span>**1**はじめに

### <span id="page-5-1"></span>**1.1 Firewall Analyzer**について

ManageEngine Firewall Analyzerは、マルチベンダーのUTM・ファイアウォール、プロ キシサーバーのログを収集し、一元的に管理するツールです。

収集したログの統計的な可視化や、特定のログを検知した際のアラート発報、ファイア ウォールに設定されているルールの整理/管理を実現します。

### <span id="page-5-2"></span>**1.2** 本スタートアップガイドについて

本スタートアップガイドでは、Firewall Analyzer(以下、FWA)のインストール方法か ら導入時に必要な初期設定、製品機能の概要について記載します。 本ガイドは、ビルド12.6.110(2023年2月17日リリース)をもとに作成しています。

FWAのリリースビルドについては、以下をご参照ください。 [https://www.manageengine.jp/products/Firewall\\_Analyzer/support.html#eol](https://www.manageengine.jp/products/Firewall_Analyzer/support.html#eol)

本書に記載の範囲は、FWAの基本的な操作方法です。 一部機能は、本書では取り扱っておりません。

FWAのユーザーマニュアルは、以下をご参照ください。 [https://www.manageengine.jp/products/Firewall\\_Analyzer/help/](https://www.manageengine.jp/products/Firewall_Analyzer/help/)

### <span id="page-5-3"></span>**1.3** 本書の目的と対象読者

本書は、FWAを購入された方やこれから評価版を使用される方が、本製品の概要を手 早く理解し、ご利用を開始するまでの学習時間を短縮することを目的としています。

## <span id="page-5-4"></span>**2**動作環境

### <span id="page-5-5"></span>**2.1** ハードウェア要件

最小のハードウェア構成は、以下の通りです。

- CPU: 3.5GHz Quad Core以上
- **メモリ:8GB以上**
- ハードディスク:90GB以上

FWAではログの流量やログの保存期間に応じて、サイジング情報を設定しています。 サイジングの目安は以下をご確認ください。 ※ログ流量=1秒間のパケット数

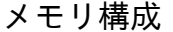

| 口グ流量            | メモリ            |
|-----------------|----------------|
| 500ログ/秒まで       | 4GB            |
| $500$ ~1000ログ/秒 | 4GB以上          |
| 1000~2000ログ/秒   | 8GB            |
| 200~3000ログ/秒    | $8 \sim 16$ GB |

ハードディスク(保存期間)

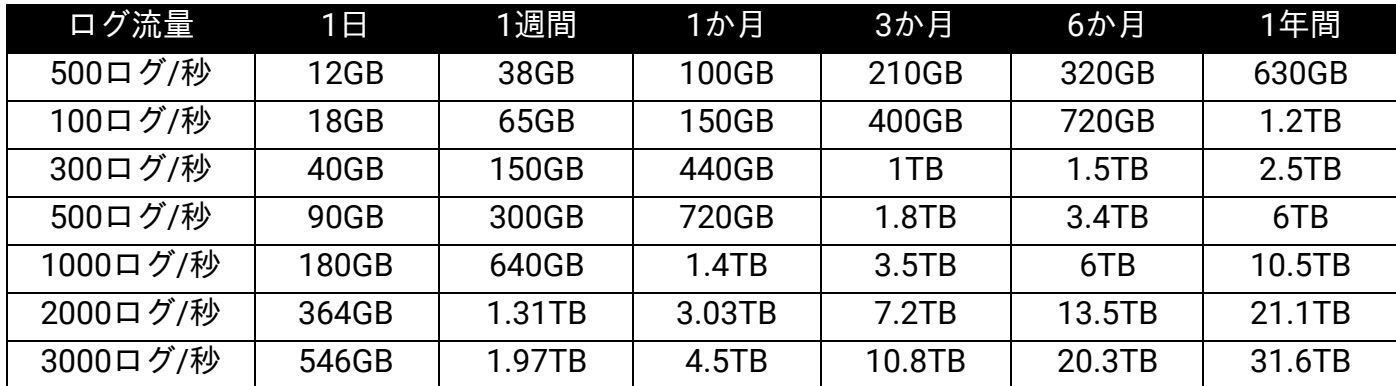

※上記のサーバーサイジングは、OSリソースを考慮しておりません。

※ハードディスクサイズ:アーカイブ + インデックス + データベースサイズ = 合計サイ ズ

※製品のご利用に際し、専用サーバーでご利用いただくことを推奨しています(その他 のアプリケーションが同サーバー上で稼働している場合、十分なリソースを確保できな い場合があります)。

※ご購入前に、評価版でのご利用環境の検証を推奨します。

※対象装置のsyslogを、サードパーティーのsyslogサーバー経由でFirewall Analyzerサー バーに転送することは非推奨の構成です。トラブルシューティングの状況に応じて、対

象装置からの直接転送(弊社推奨構成)をご案内する場合がございますので、あらかじ めご了承ください。

※FWAの機能で、ログ流量を確認することができます。

[https://www.manageengine.jp/support/kb/Firewall\\_Analyzer/?p=2189](https://www.manageengine.jp/support/kb/Firewall_Analyzer/?p=2189)

### <span id="page-7-0"></span>**2.2 OS**要件

FWAのOS要件は、以下の通りです。

- Windows Server 2012
- Windows Server 2012 R2
- Windows Server 2016
- Windows Server 2019
- Windows Server 2022
- Red Hat Enterprise Linux 7
- Red Hat Enterprise Linux  $8.0 \sim 8.4$
- Red Hat Enterprise Linux  $9.0 \sim 9.1$
- CentOS 7

※64bit版をご利用ください。

※評価期間中のみ、クライアントOSを使用することが可能ですが、スペックや稼働状況 によって動作が遅くなる可能性がございます。なお、本番の運用環境では上記のサー バー**OS**をご利用ください。

※AWSやAzureなどのクラウド環境、VMwareやHyper-V、XenServerなどの仮想化環境上 でも、上記対応OS上であれば運用可能です。ただし、性能に関しては、必ず評価版を 利用して製品性能を十分に検証した上で、お客様の性能要件を満たすか確認してくださ い。

### **2.3 Web**ブラウザー要件

FWAのWebUIにアクセスする際は、以下のブラウザーをご利用ください。

- <span id="page-7-1"></span>● Google Chrome (最新版)
- Mozilla Firefox (最新版)
- Microsoft Edge (最新版)

### <span id="page-8-0"></span>**2.4** ポート要件

FWAで使用するポート番号について、以下の表をご確認ください。

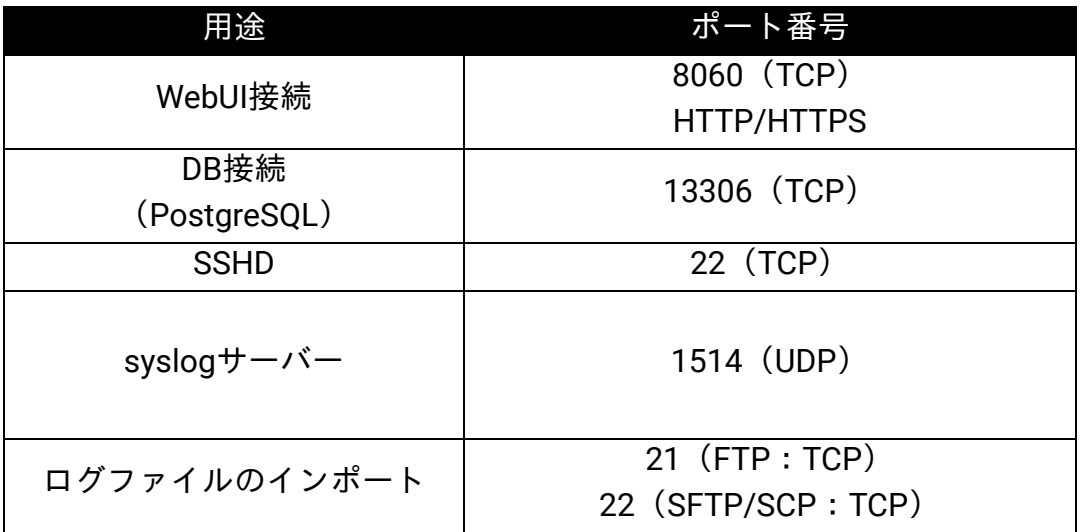

## <span id="page-8-1"></span>**3 FWA**のセットアップ

### <span id="page-8-2"></span>**3.1** インストーラーのダウンロード

WindowsまたはLinux用のインストーラーは、以下のURLからダウンロードしてくださ い。

[https://www.manageengine.jp/products/Firewall\\_Analyzer/download.html](https://www.manageengine.jp/products/Firewall_Analyzer/download.html)

インストール後30日間は、評価版としてすべての機能を使用できます。30日の評価期 間が終了後、正規ライセンスを適用しない場合、自動的に停止します。

### <span id="page-8-3"></span>**3.2** インストール手順(**Windows**)

インストーラーファイルをダウンロード後、 以下の手順で、Windows環境にFWAをインストールします。

- 1. インストーラーファイル「ManageEngine\_FirewallAnalyzer\_64bit.exe」を、イン ストールサーバーに配置
- 2. 右クリックから管理者権限で実行 以下、インストールウィザードに沿ってインストールを行います。

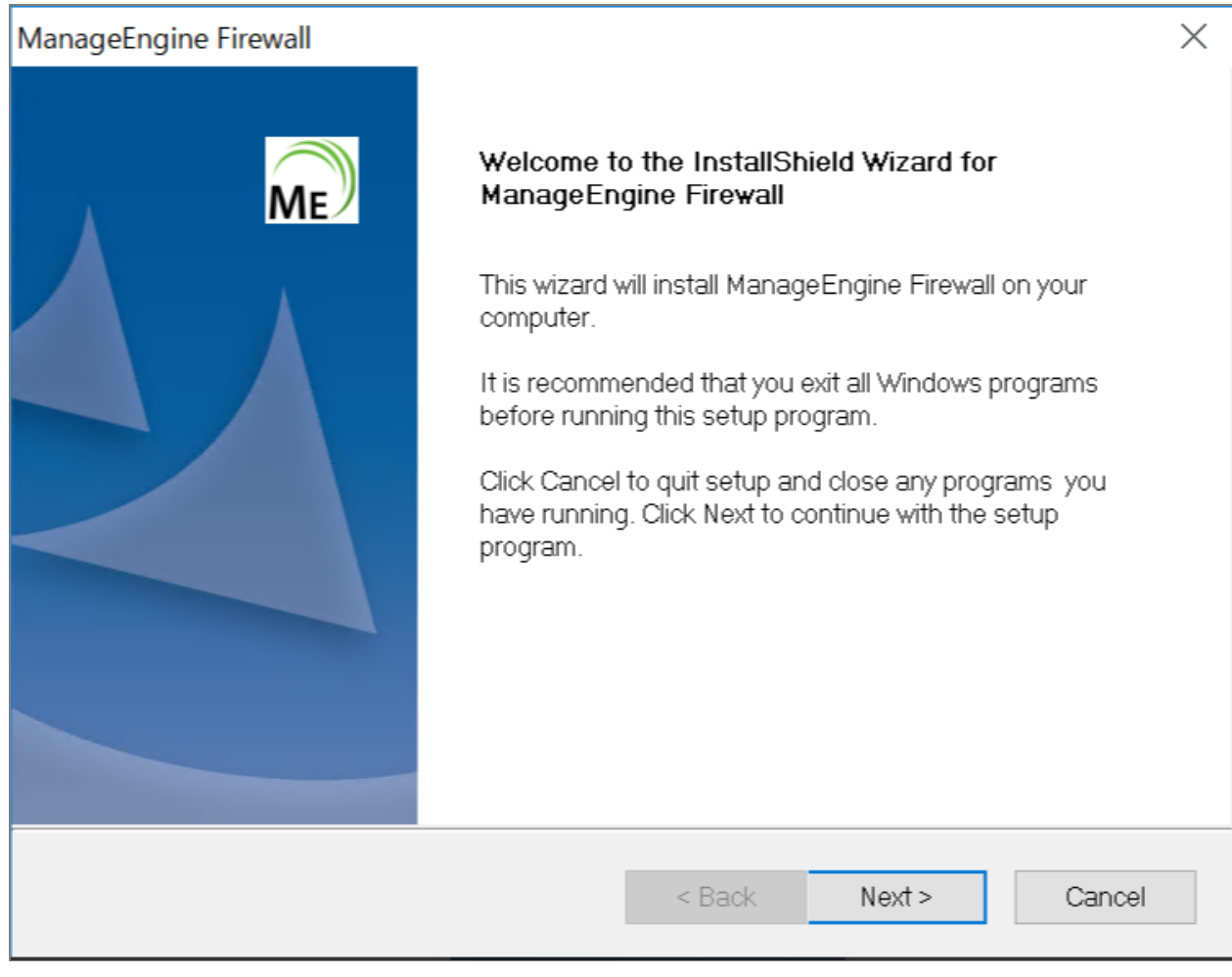

3. ライセンス条項(英語)を承諾後、[Yes]をクリック

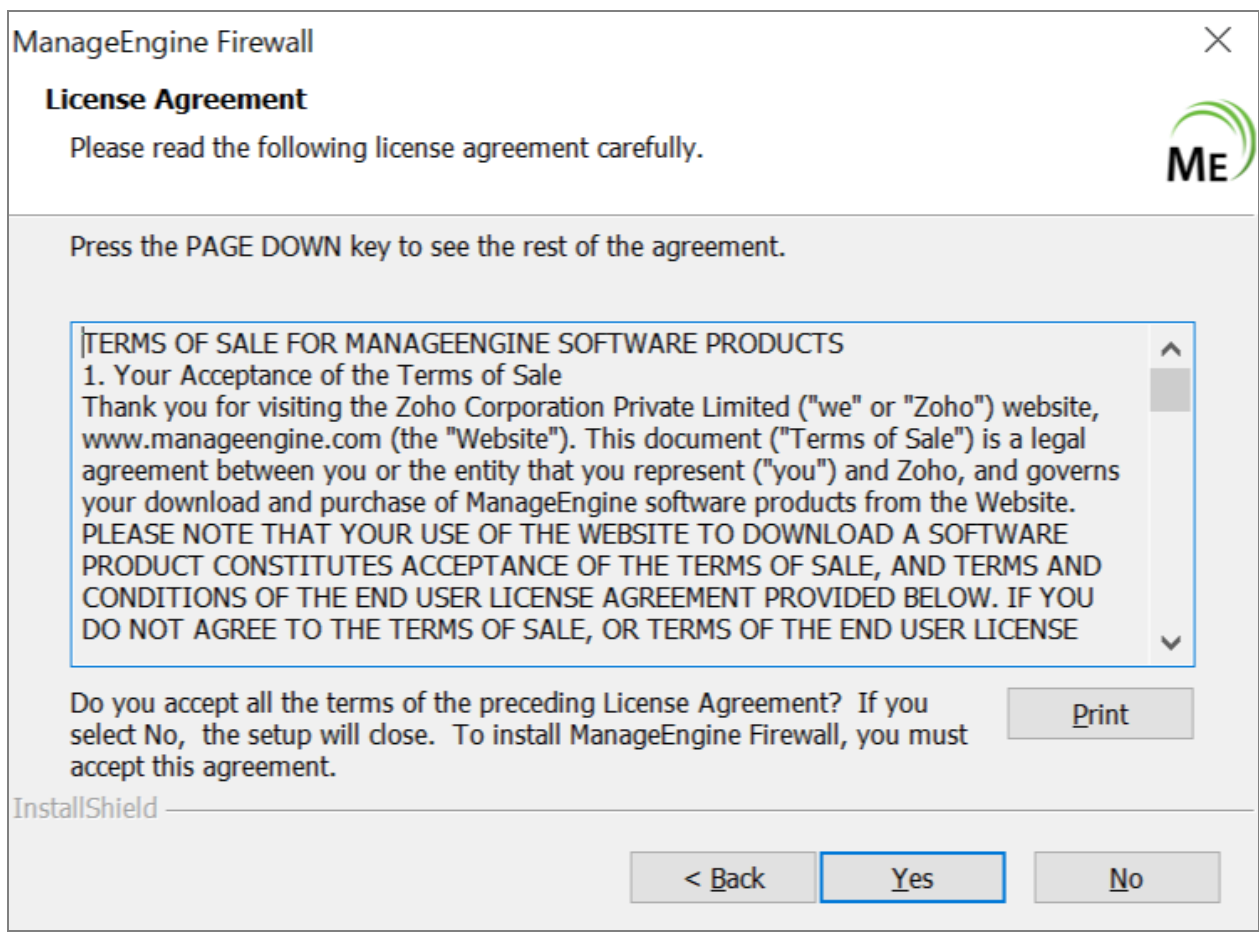

4. インストール先フォルダーを指定

デフォルトでは、「C:\Program Files\ManageEngine\OpManager」にインス トールされます。

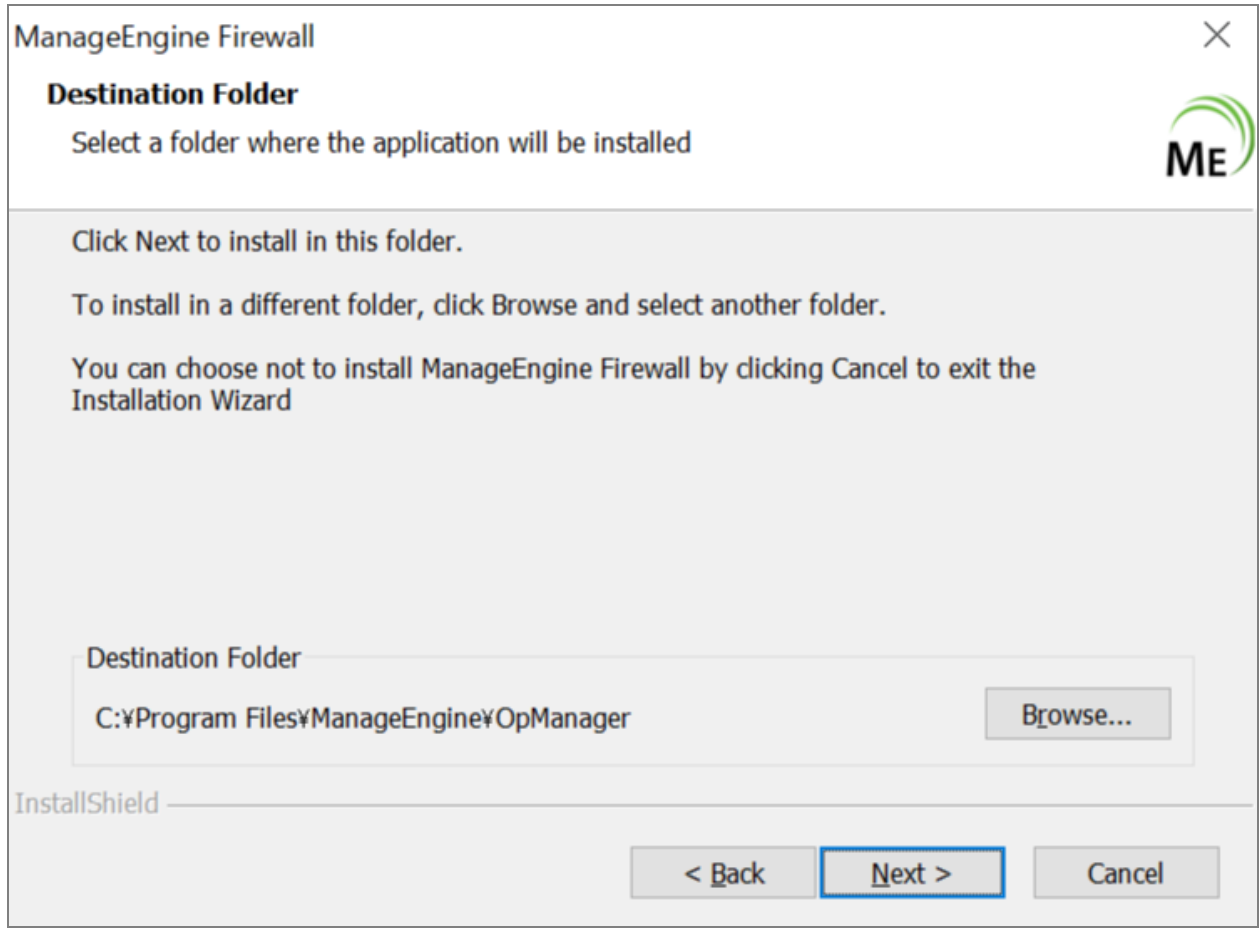

5. WebUIに接続するためのWebサーバー用ポート番号を指定 デフォルトポート番号:8060

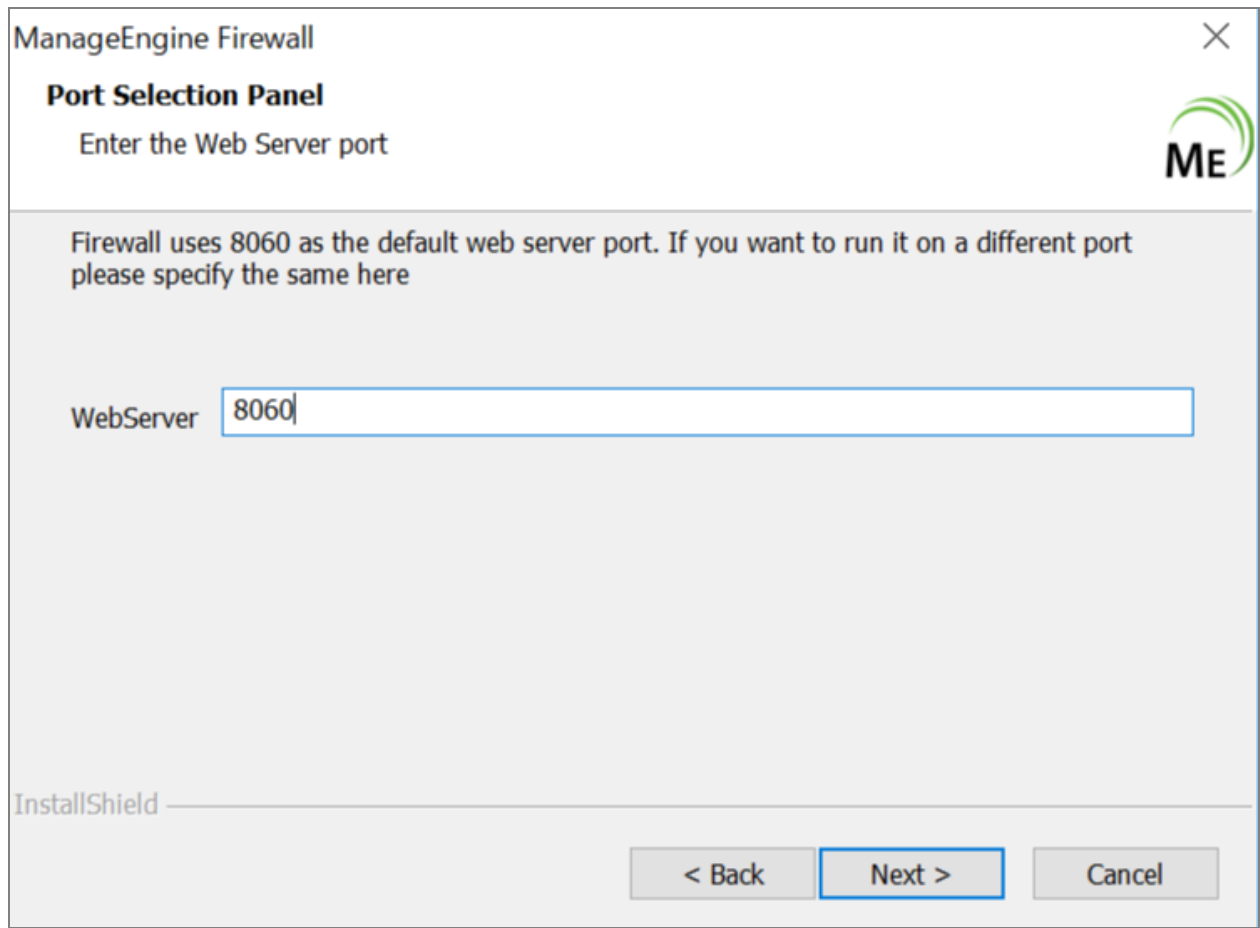

6. お客様情報(Registration for Technical Support)を入力 ※スキップ可

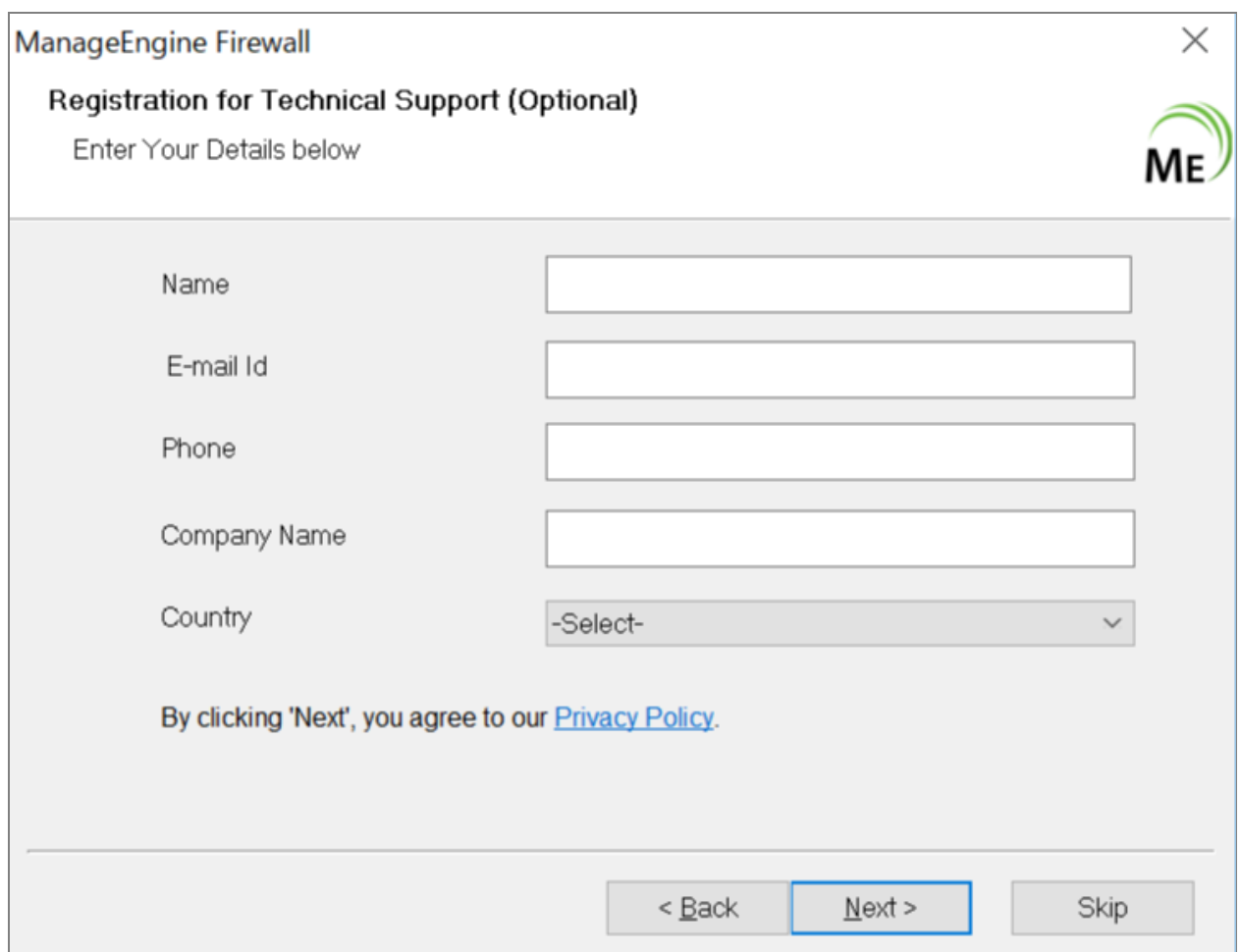

7. 使用するデータベースを選択し、[Next]をクリック FWAには、PostgreSQLがバンドルされています。 ※MS SQLを選択する場合、お客様の方で別途ご用意してください。

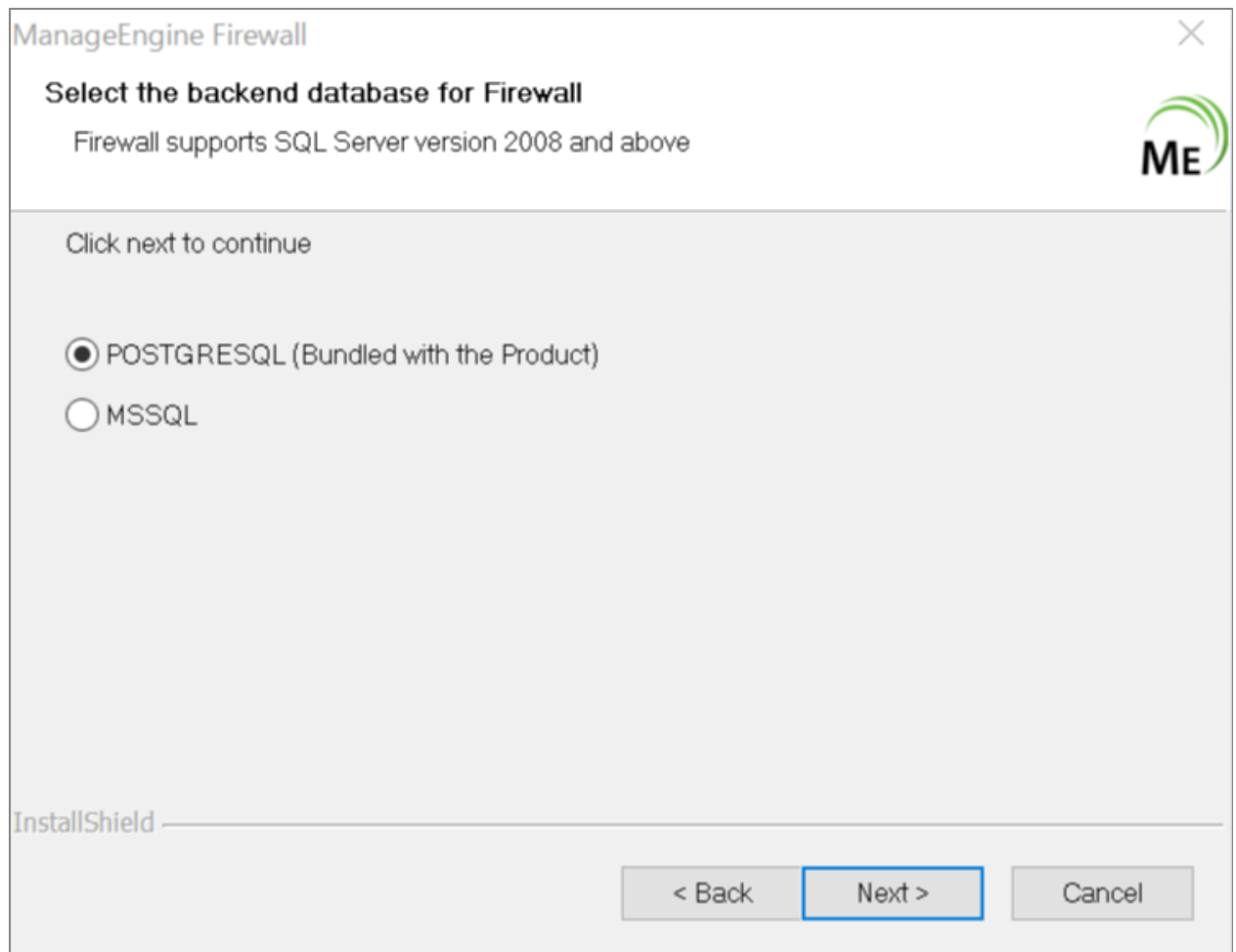

8. アンチウイルスソフトに関するダイアログを確認

インストールサーバー上で、アンチウイルスソフトやバックアップソフトを使用 する場合、データベースの動作に影響を及ぼす可能性があるため、インストール フォルダー「ManageEngine」全体をアンチウイルスソフトやバックアップソフ トの対象から除外してください。

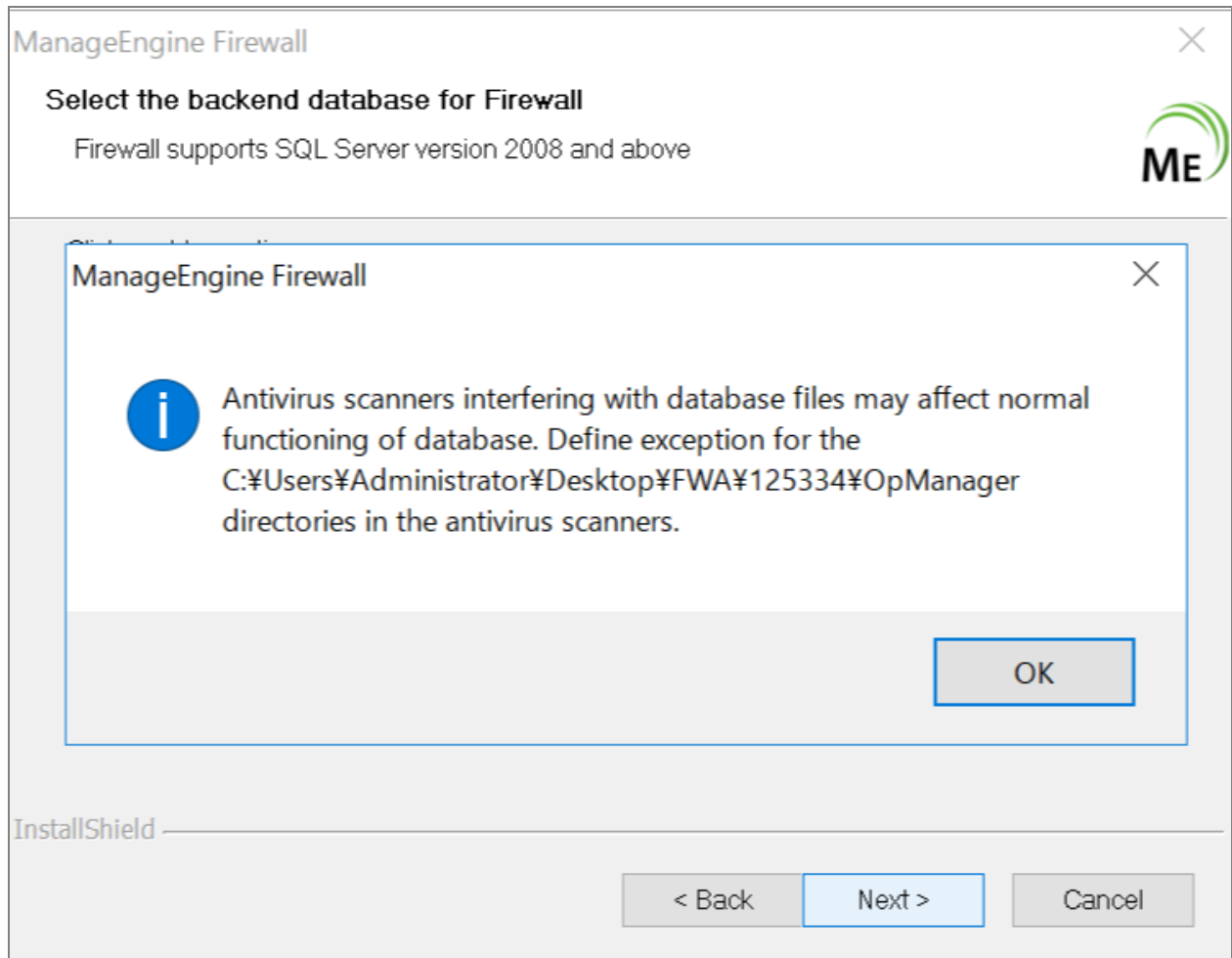

9. [InstallShield Wizard Complete]が表示されると、インストール完了です。 [Start Server]にチェックを入れた状態で[Finish]をクリックすると、サービ スとしてFWAが起動します。

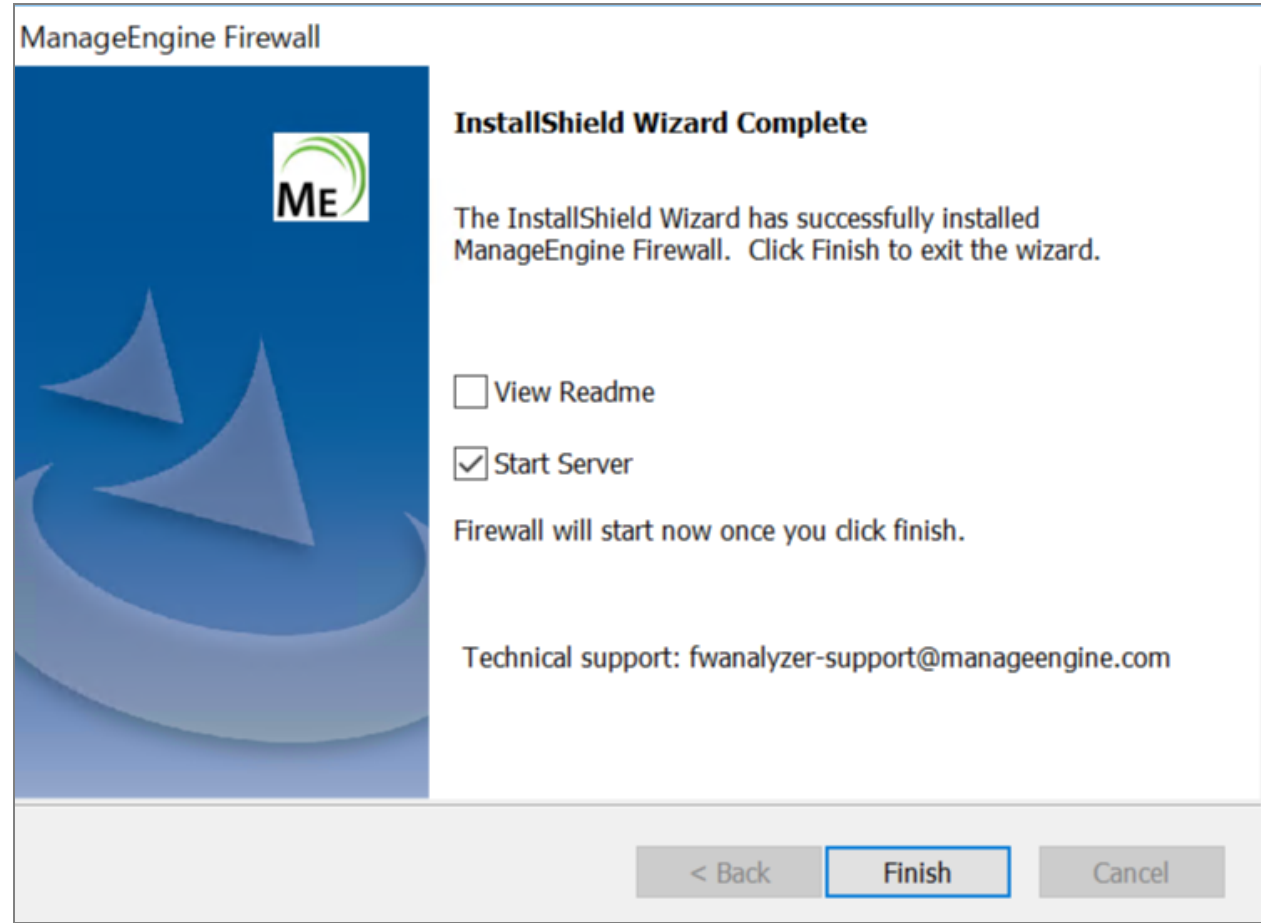

### **3.3** インストール手順(**Linux**)

インストーラーファイルをダウンロード後、 以下の手順で、Linux環境にFWAをインストールします。

- <span id="page-16-0"></span>1. インストーラーファイル「ManageEngine\_FirewallAnalyzer\_64bit.bin」を、イン ストールサーバーに配置
- 2. 以下のコマンドを参考に、インストーラーファイルに実行権限を付与 コマンド:chmod a+x <file-name>
- 3. 以下を実行し、インストールを開始 ./ManageEngine\_NetworkConfigurationManager\_64bit.bin

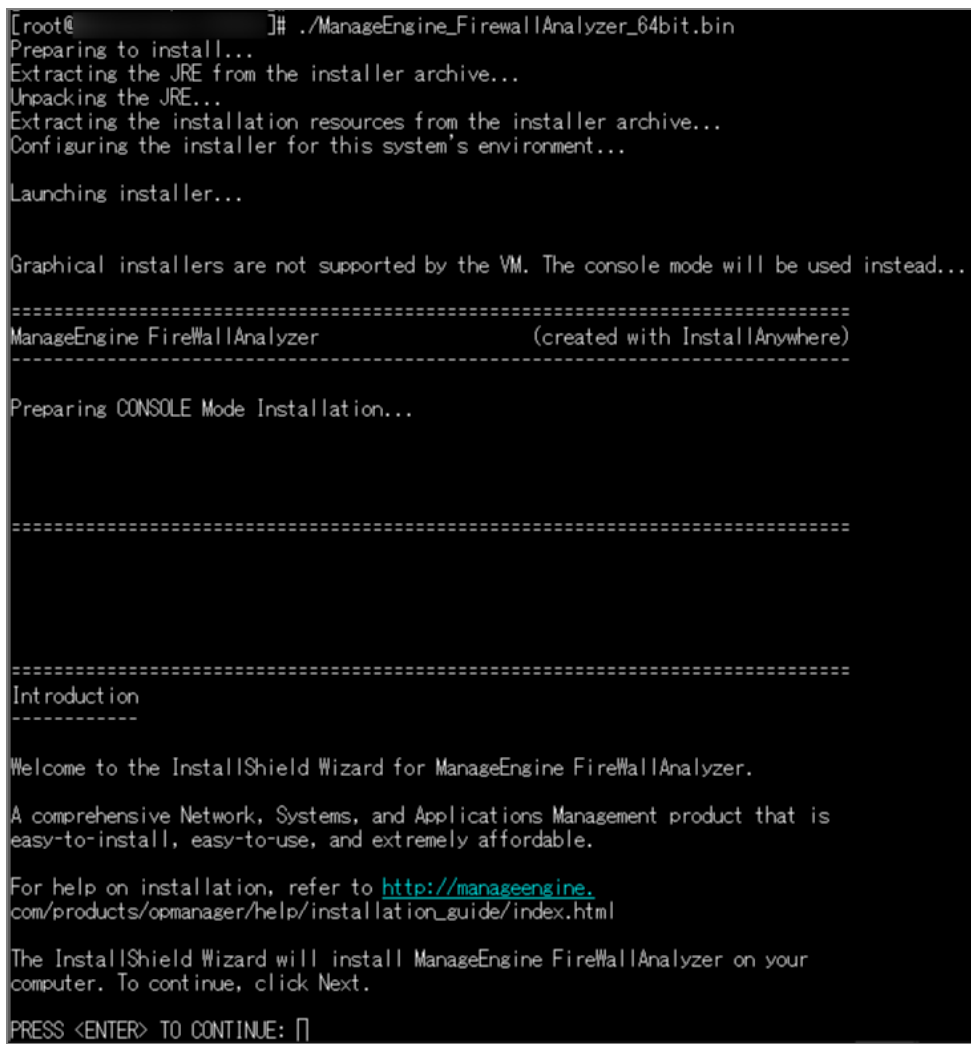

#### 4. ライセンス条項(英語)を確認後、[Y]を入力して続行

#### 14. GENERAL:

If you are a resident of the United States or Canada, this Agreement shall be<br>governed by and interpreted in all respects by the laws of the State of<br>California, without reference to conflict of laws' principles, as such l start control and to be performed entirely within<br>California between California residents. If you are a resident of any other<br>country, this Agreement shall be governed by and interpreted in all respects by the laws of the Republic of India without reference to conflict of laws'<br>principles, as such laws are applied to agreements entered into and to be<br>performed entirely within the Republic of India between residents of the agree to submit to the personal jurisdiction of the courts in the Northern

PRESS <ENTER> TO CONTINUE:

District of California. If you are a resident of any other country, you agree<br>to submit to the personal jurisdiction of the courts in Chennai, India. This Agreement constitutes the entire agreement between the parties, and supersedes all prior communications, understandings or agreements between the parties.<br>Any waiver or modification of this Agreement shall only be effective if it is<br>in writing and signed by both parties hereto. If any part of this Ag found invalid or unenforceable, the remainder shall be interpreted so as to reasonable effect the intention of the parties. You shall not export the<br>Licensed Software or your application containing the Licensed Software except<br>in compliance with United States export regulations and applicable laws regulations.

DO YOU ACCEPT THE TERMS OF THIS LICENSE AGREEMENT? (Y/N): D

- 5. お客様情報(Registration for Technical Support)を任意に入力 ※[N]を入力し、スキップ可
- 6. インストールディレクトリパスを指定し、WebUIに接続するためのWebサーバー 用ポート番号を指定
	- ・デフォルトパス:/opt/ManageEngine/OpManager
	- ・デフォルトポート番号:8060

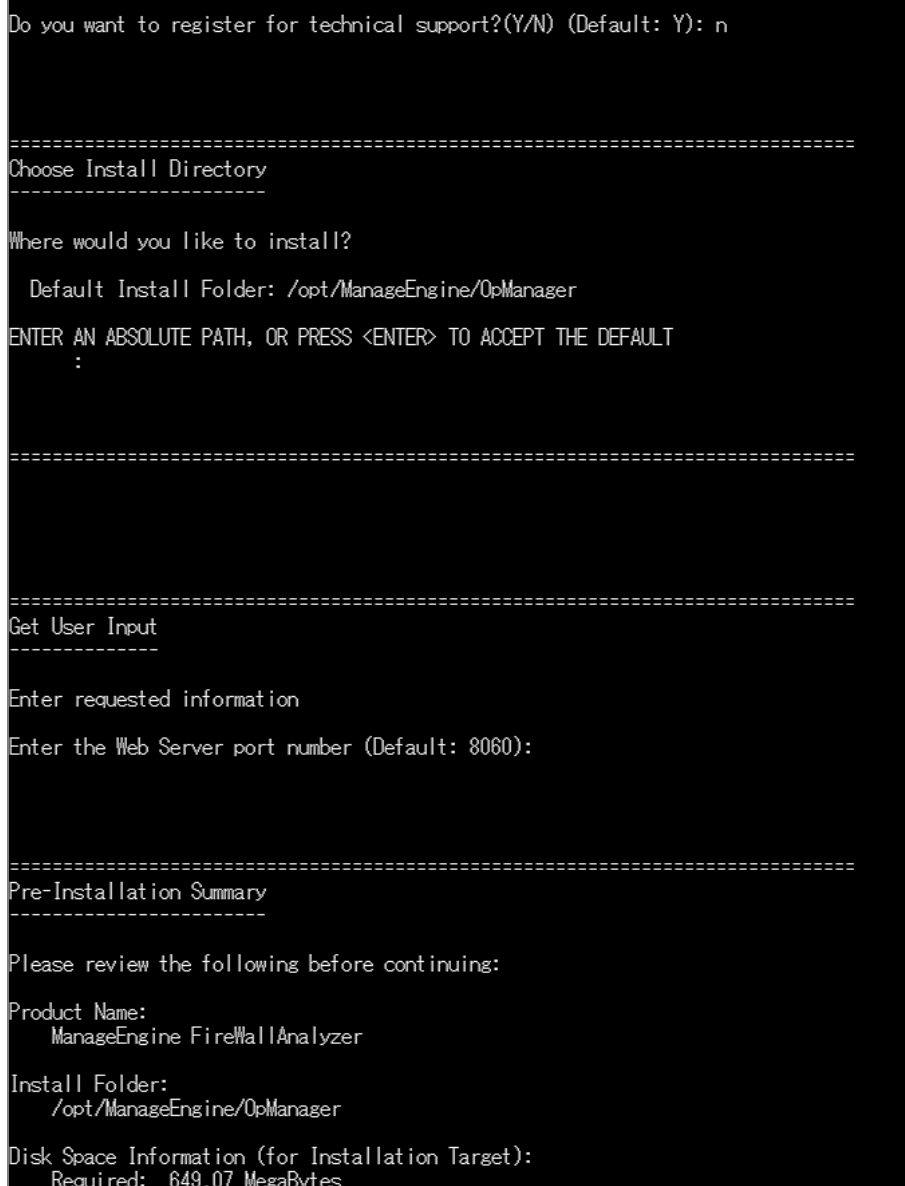

7. インストール情報を確認し、Enterをクリック

「Firewall Analyzer has been successfully installed」が表示されると、インス トール完了です。

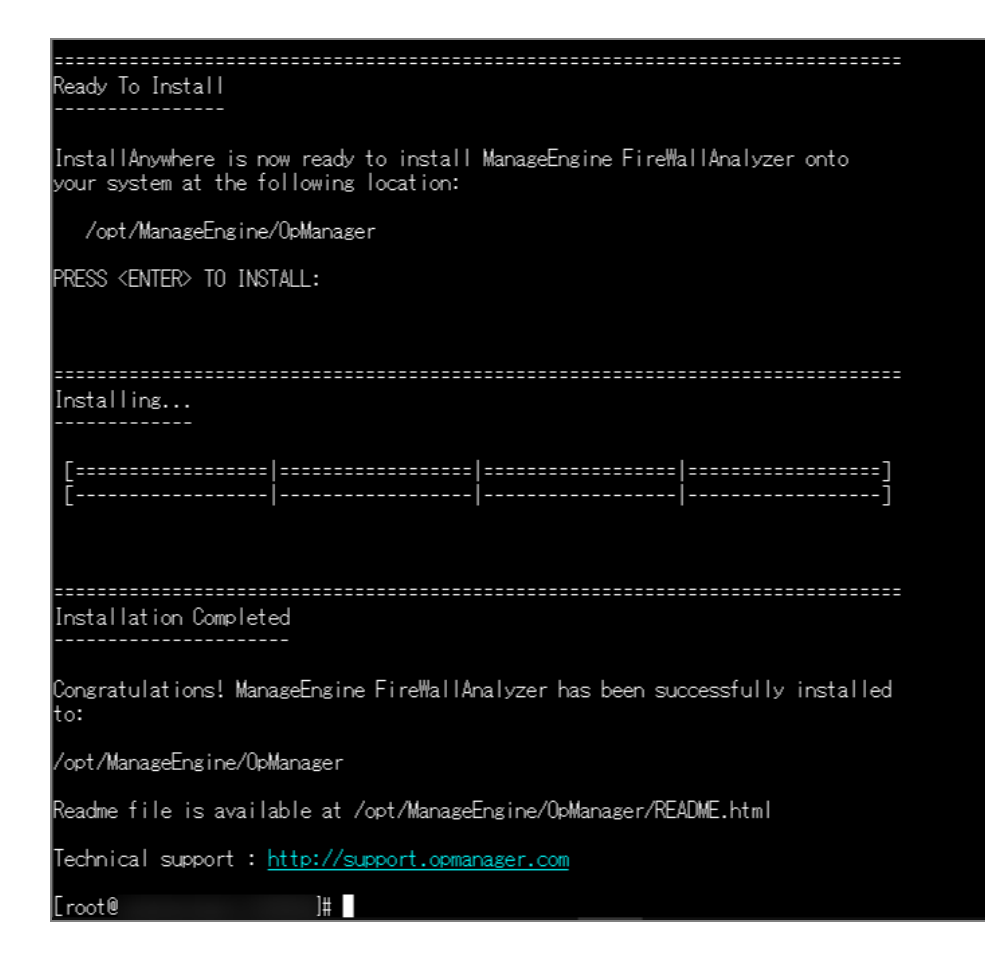

### **3.4** アンインストール手順

#### **Windows**の場合

以下の手順で、アンインストールを実施します。

- <span id="page-20-0"></span>1. FWAを停止後、Windowsサーバーの [コントロールパネル]→「プログラムと 機能]を表示
- 2. 「ManageEngine Firewall Analyzer」を選択し、アンインストールを実行
- 3. アンインストール処理が完了後、インストールフォルダー「ManageEngine」を 削除

※インストールフォルダーを削除できない場合には、タスクマネージャーから関連プロ セスを停止させた後、削除してください。

#### **Linux**の場合

以下の手順でアンインストールを実施します。

1. FWAを停止

2. インストールディレクトリ「ManageEngine」を削除

## **4**起動と停止

#### **4.1** 起動、停止に関する注意事項

- <span id="page-21-1"></span><span id="page-21-0"></span>● 定期点検やメンテナンス等により、サーバーを再起動する場合、事前にFWAを 停止した上で実施するようお願いします。
- FWAを停止していない状態で突発的にサーバーが停止すると、製品データベー スが破損する可能性があります。
- アプリケーション起動/停止、サービス起動/停止は、いずれか1つの方法で実施 してください。 アプリケーション起動を実施した場合には、アプリケーション停止を、 サービス起動を実施した場合には、サービス停止の実施をお願いします。

### <span id="page-21-2"></span>**4.2 Windows**(起動)

※タスクマネージャーで、以下のプロセスが稼働していないことを事前に確認してくだ さい。

- ・java.exe
- ・wrapper.exe
- ・postgres.exe
- ・FirewallAnalyzer TrayIcon / OpManager TrayIcon

#### アプリケーション起動

- 1. コマンドプロンプトを管理者権限で起動
- 2. インストールフォルダー[.../OpManager/bin/]に遷移
- 3. [run.bat]を実行
	- モジュールの読み込みが開始されます。

読み込みが完了すると、以下のようなメッセージが表示されます。

Server started in :: [37028 ms]

Connect to: [http://localhost:8060]

#### サービス起動

インストール手順に沿ってインストールすると、FWAはWindowsサービスとして自動 で登録されます。

- 1. Windowsの「コントロールパネル]→「管理ツール]→「サービス]を選択 [管理ツール]が見つからない場合は、services.mscより[サービス]を起動
- 2. サービス一覧に「ManageEngine OpManager」が存在することを確認
- 3. サービス「ManageEngine OpManager」を選択し、「サービスの開始」をク リック

しばらくしてWebUIにアクセスできるようになります。

### <span id="page-22-0"></span>**4.3 Windows**(停止)

#### アプリケーション停止

- 1. コマンドプロンプトを管理者権限で起動
- 2. インストールフォルダー[.../OpManager/bin/]に遷移
- 3. 以下2つのコマンドを順に実行 shutdown.bat stopPgSQL.bat

#### サービス停止

- 1. Windowsの [コントロールパネル] → [管理ツール] → [サービス] を選択 管理ツールが見つからない場合は、services.mscより[サービス]を起動
- 2. サービス一覧に「ManageEngine OpManager」が存在することを確認
- 3. サービス「ManageEngine OpManager」を選択し、「サービスの停止」をク リック

※停止後、タスクマネージャーで以下のプロセスが残存していないことを確認してくだ さい。

- ・java.exe
- ・wrapper.exe
- ・postgres.exe
- ・FirewallAnalyzer TrayIcon / OpManager TrayIcon

### **4.4 Linux**(起動)

アプリケーション起動

- <span id="page-23-0"></span>1. 管理者権限 (root) で、インストールサーバーにアクセス
- 2. インストールディレクトリ [.../OpManager/bin/]に遷移
- 3. [./run.sh]を実行 モジュールの読み込みが開始されます。

読み込みが完了すると、以下のようなメッセージが表示されます。

Server started in :: [37028 ms] Connect to: [http://localhost:8060]

#### サービス起動

以下の手順で、サービス登録ならびに起動を行います。

- 1. 管理者権限 (root) で、インストールサーバーにアクセス
- 2. インストールディレクトリ[.../OpManager/bin/]に遷移
- 3. 以下のコマンドを実行し、サービスとして登録 ./linkAsService.sh
- 4. 以下のコマンドを参考に起動 systemctl start OpManager.service

起動後のステータスは、以下のコマンドで参照します。 systemctl status OpManager.service

### **4.5 Linux**(停止)

#### アプリケーション停止

- <span id="page-24-0"></span>1. 管理者権限 (root) で、インストールサーバーにアクセス
- 2. インストールディレクトリ [.../OpManager/bin/]に遷移
- 3. 以下2つのコマンドを順に実行 ./shutdown.sh ./stopPgSQL.sh

#### サービス停止

- 1. 管理者権限 (root) で、インストールサーバーにアクセス
- 2. 以下のコマンドを参考に停止 systemctl stop OpManager.service

停止後のステータスは、以下のコマンドで参照します。 systemctl status OpManager.service

## <span id="page-24-1"></span>**5**初期設定

### **5.1 Web**クライアントへのアクセス

FWAを起動後、Webクライアントへアクセスします。

- <span id="page-24-2"></span>1. 「2.3 Webブラウザー要件」に記載のブラウザーを開き、以下のURLでアクセス http://<ホスト名/サーバーIPアドレスまたはlocalhost>:8060 ※「8060」はデフォルトのポート番号です。
- 2. ログイン画面の表示を確認後、ユーザー名、パスワードを入力 デフォルト:admin/admin

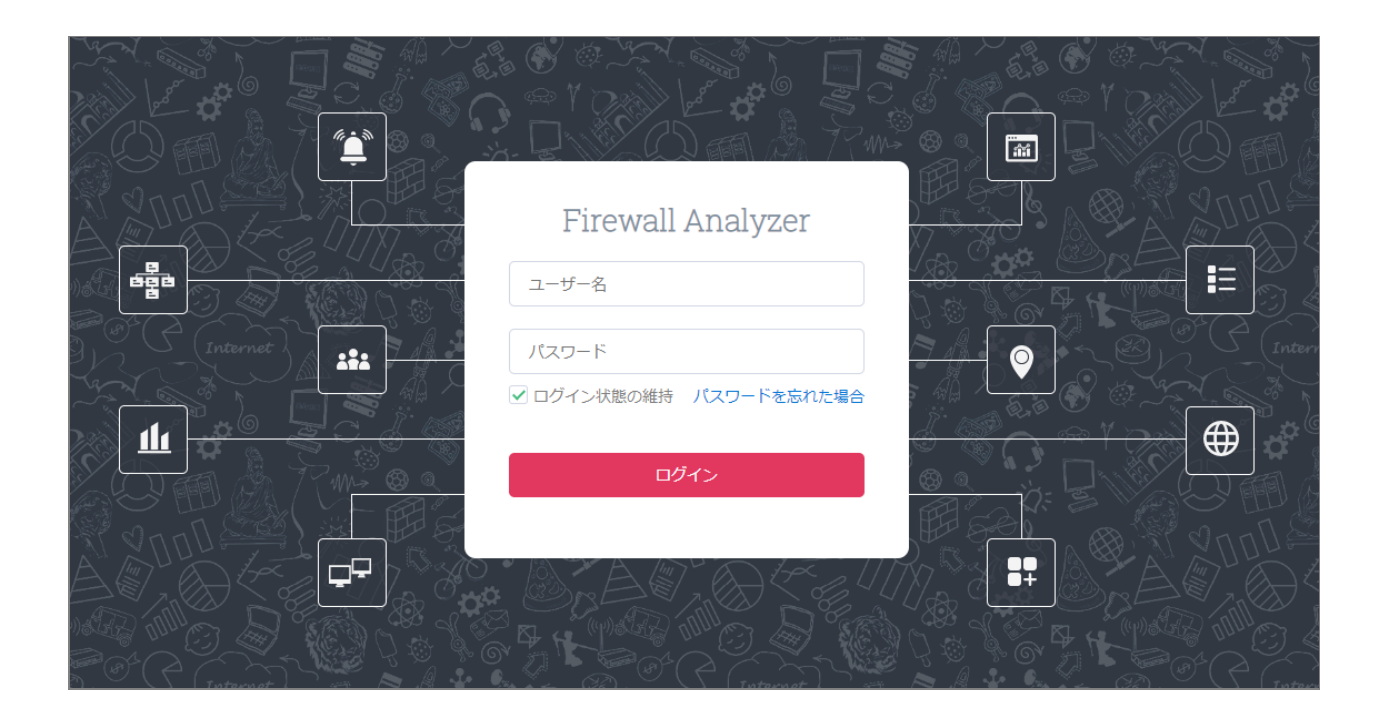

### **5.2** ライセンス適用(保守ユーザー向け)

FWAをご契約したユーザー様には、当社ライセンス担当よりご契約内容に応じたライ センスファイル(.xml)をご提供します。

ライセンファイルを受領後、以下の手順でライセンス適用を行います。

- <span id="page-25-0"></span>1. FWAにログイン後、画面右上のシルエットアイコンをクリック
- 2. [ライセンス登録]タブをクリックし、[参照]より、適用するライセンスファ イルを選択
- 3. [ライセンス登録]をクリックし、適用

メッセージ「ライセンスファイルを適用しました」の表示を確認し、[製品]タブでご 契約情報(ライセンスタイプ、会社名、監視可能装置数、有効期限等)を確認してくだ さい。

ご契約内容およびライセンス発行に関するご不明点は、当社ライセンス担当窓口までご 連絡ください。

連絡先:jp-license@zohocorp.com

### <span id="page-26-0"></span>**5.3** ログインパスワードの更新とメールサーバー設定

FWAにログイン後、adminユーザーアカウントのログインパスワードの更新とメール サーバーの設定を実施します。

#### ログインパスワードの変更について

[設定]→[一般設定]→[ユーザー管理]→[ユーザー]画面でadminユーザーをク リックし、

新規のパスワードを設定してください。

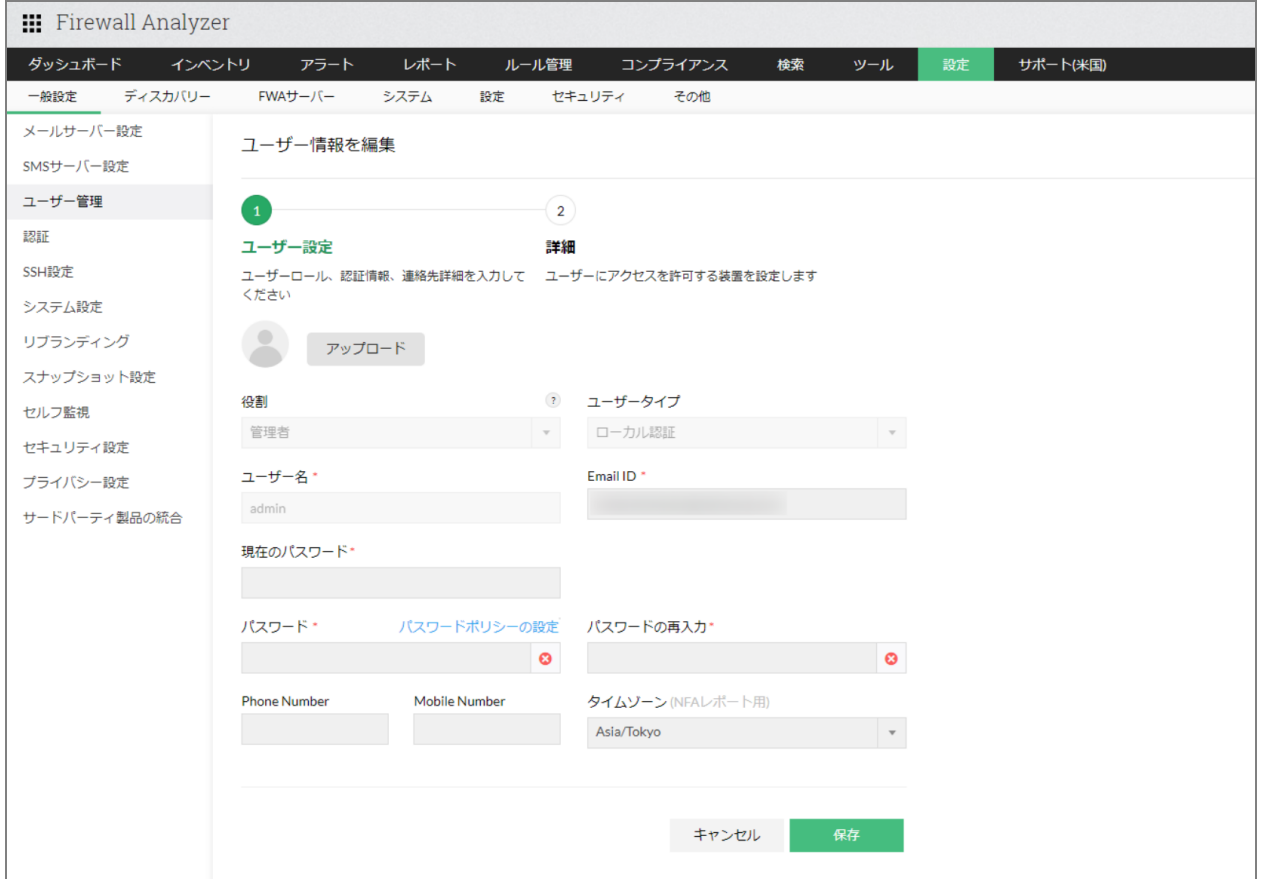

※評価版をご利用の場合、デフォルトパスワードを変更せず7日間以上ログインしてい

ないと、アカウントがロックされログインできなくなります。

#### メールサーバー設定について

[設定]→[一般設定]→[メールサーバー設定]画面で、ご利用環境のメールサー バーを設定します。

[テストメールの送信]オプションより、設定したメールサーバーの有効性を確認する ためのテストを行うことができます。

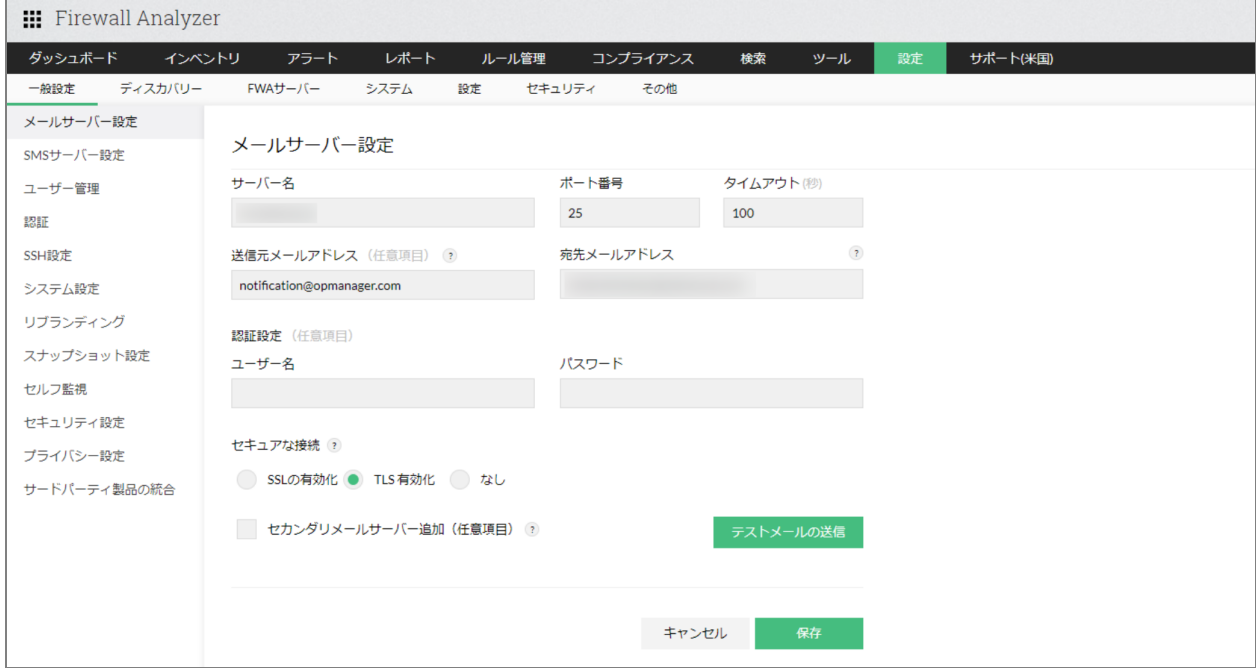

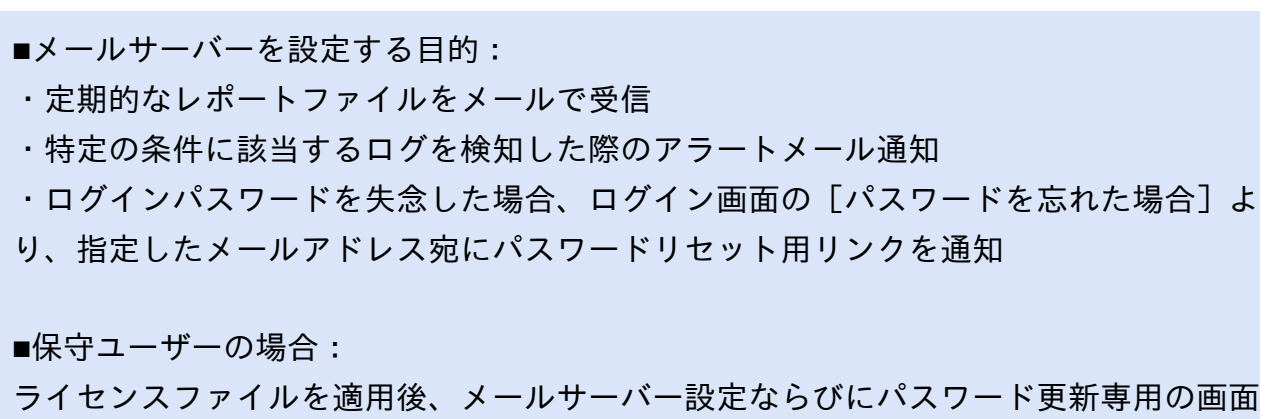

が自動で表示されます。

### **5.4** 装置登録

FWAに装置を登録する方法は以下の2つがあります。

- <span id="page-28-0"></span>● FWAにsyslogを直接転送 管理対象装置のsyslog転送先として、FWAのインストールサーバーを指定しま す。
- ファイルインポート 管理対象装置のsyslogファイルをインポートします。

FWAがログを受信後、[インベントリ]→[装置]画面に自動で装置が追加されま す。

#### **5.4.1 FWA**に**syslog**を直接転送

管理対象装置からsyslogを直接転送する場合、以下の2点を設定します。

- <span id="page-28-1"></span>● syslogサーバー設定 (FWA側の設定)
- syslog転送の設定(管理対象装置側の設定)

FWAのsyslogサーバー設定は以下の手順で実施します。

- 1. [設定] → [FWAサーバー] → [syslogサーバー]を表示
- 2. 画面右上の「追加]をクリック
- 3. 任意のプロファイル名、使用するsyslog用ポート番号を入力
- 4. 設定を保存後、プロファイル名、ポート番号が[syslogサーバー]一覧に追加さ れていることを確認

ステータスが [アップ]になっていることを確認してください。 [ダウン]の場合、 サーバー上で既にポートが占有されている状態のため、ポートの開放または別ポート番 号の追加が必要です。

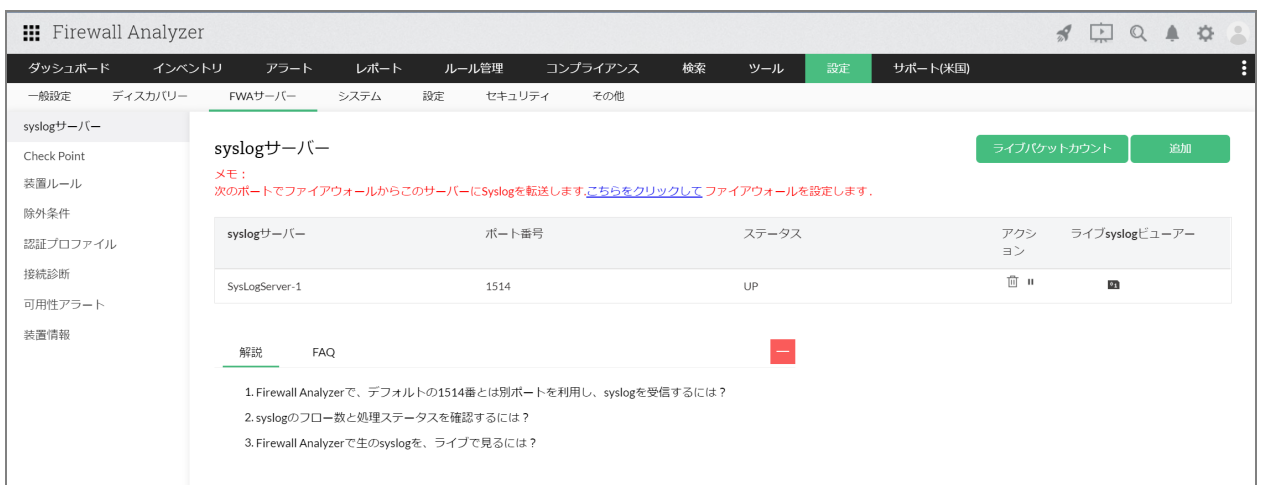

その後管理対象装置側で、syslog転送先を設定します。 以下のページでは各ベンダーごとに参考となる設定内容を記載していますが、 コマンドや設定内容の詳細については、ご利用のベンダー様にご確認ください。

・管理対象装置の設定

[https://www.manageengine.jp/products/Firewall\\_Analyzer/help/firewall](https://www.manageengine.jp/products/Firewall_Analyzer/help/firewall-devices_configuration.html)[devices\\_configuration.html](https://www.manageengine.jp/products/Firewall_Analyzer/help/firewall-devices_configuration.html)

※サードパーティベンダーのsyslogサーバーを中継して転送する構成は弊社非推奨構成 です。FWAで問題が発生した際の調査状況に応じて、それ以上の調査が叶わず、FW装 置からFWAへの直接転送(弊社推奨構成)をご案内する場合がございますので、あら かじめご了承ください。

#### **5.4.2** ファイルインポート

ログ転送の他、対象装置のログファイルをインポートして取り込む方法があります。 以下の手順でログファイルをインポートします。

- <span id="page-29-0"></span>1. 「設定]→「システム]→「ログファイルのインポート]を表示
- 2. 画面右上の「ログのインポート]をクリック
- 3. 以下のオプションよりインポートタイプを選択し、インポートを実施 ・ローカルホスト ・リモートホスト

ローカルホスト

FWAに接続している端末上(インストールサーバー含む)にログファイルが存在する 場合、本オプションよりインポートを実施します。

ローカルホスト画面では、以下の3つのオプションから選択します。

● ファイル

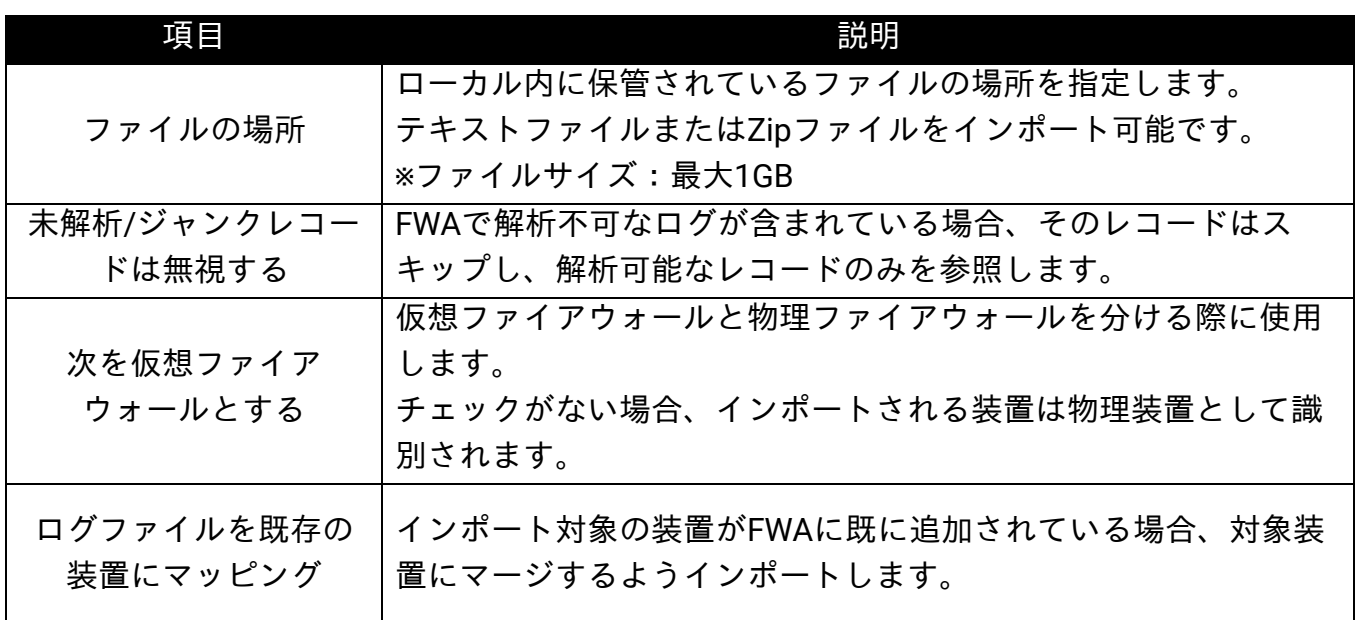

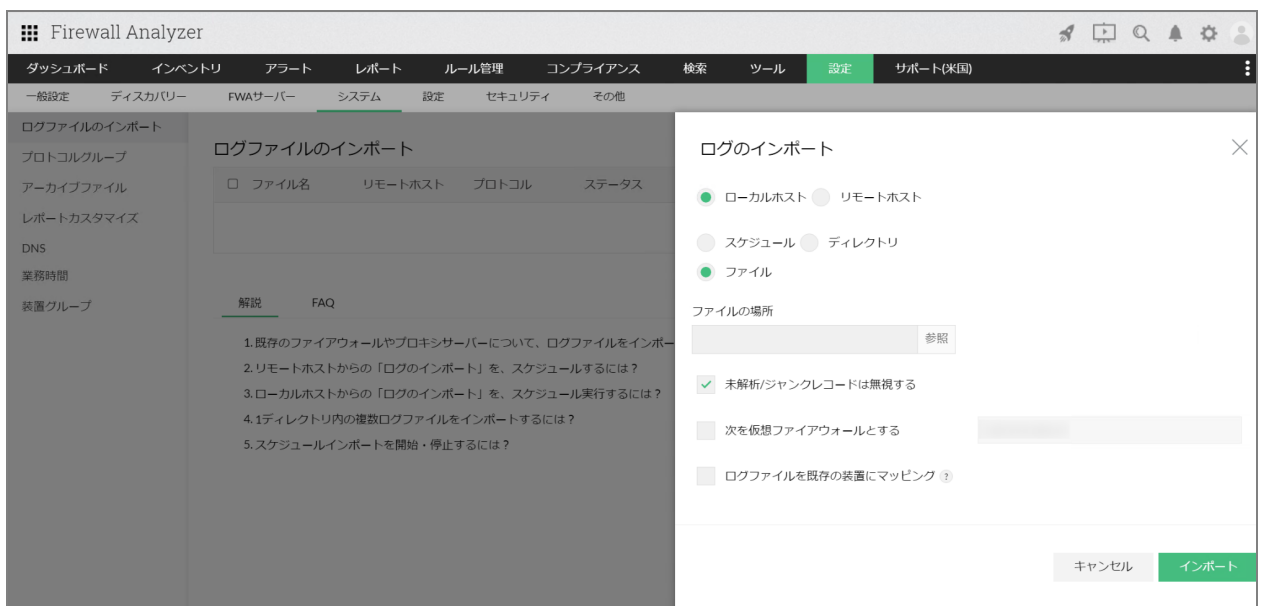

#### ● スケジュール

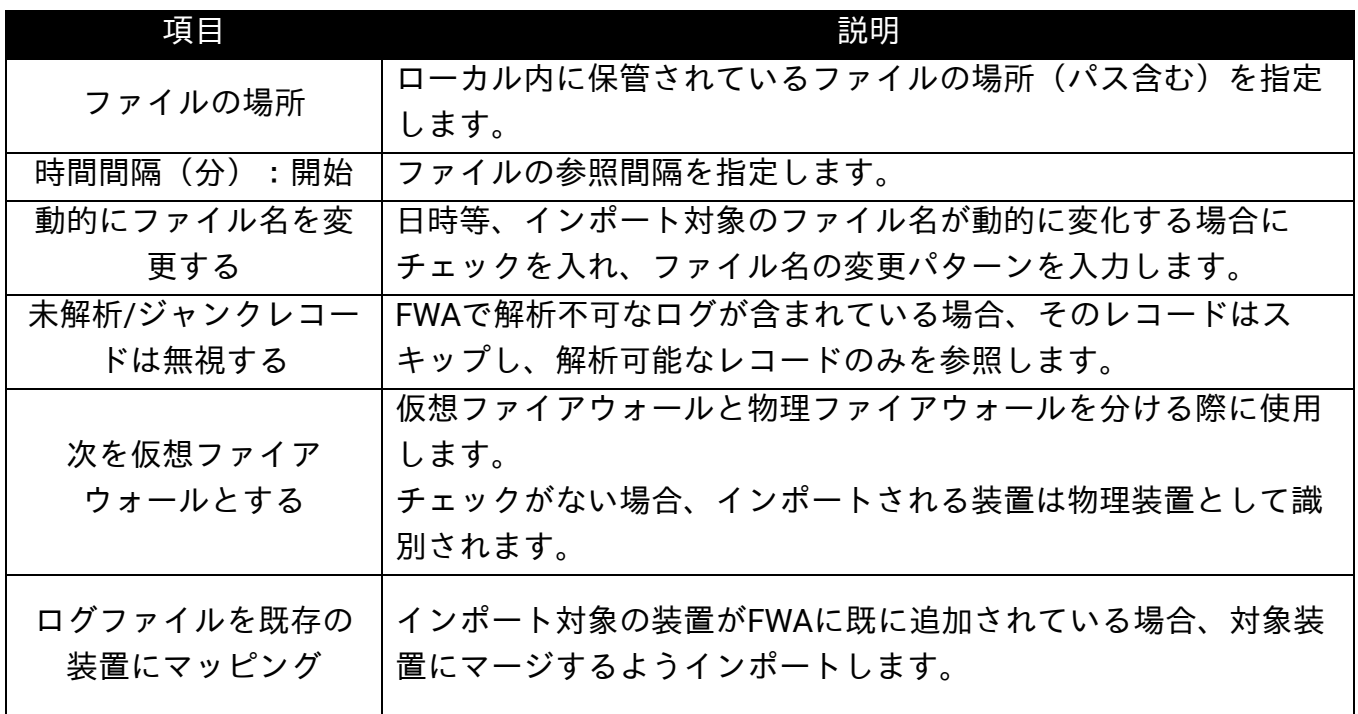

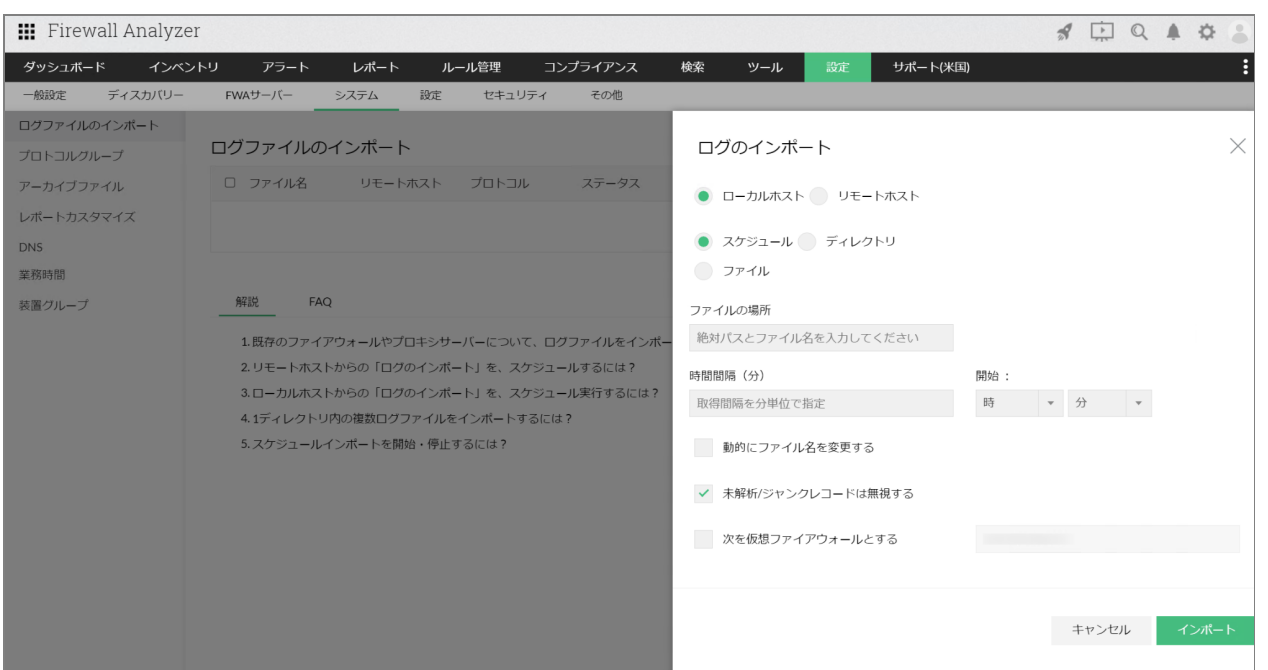

● ディレクトリ

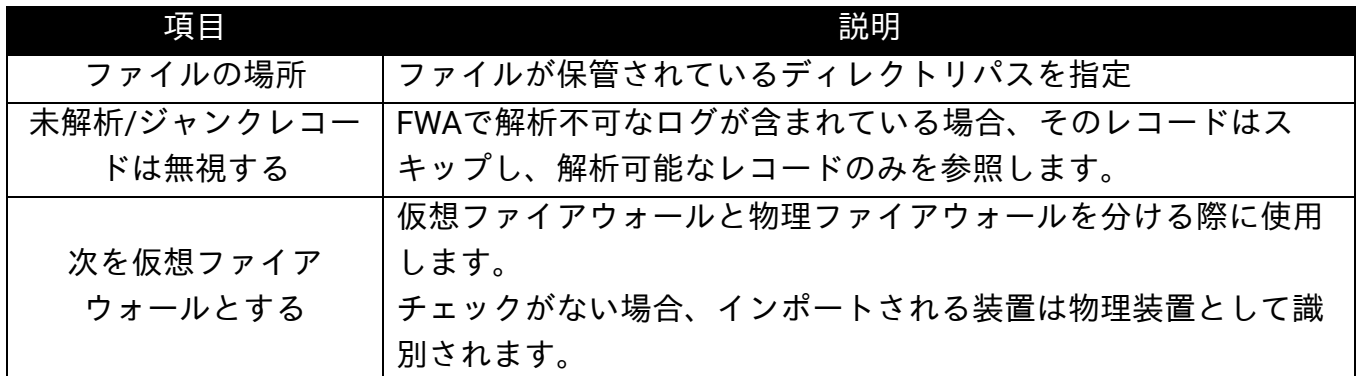

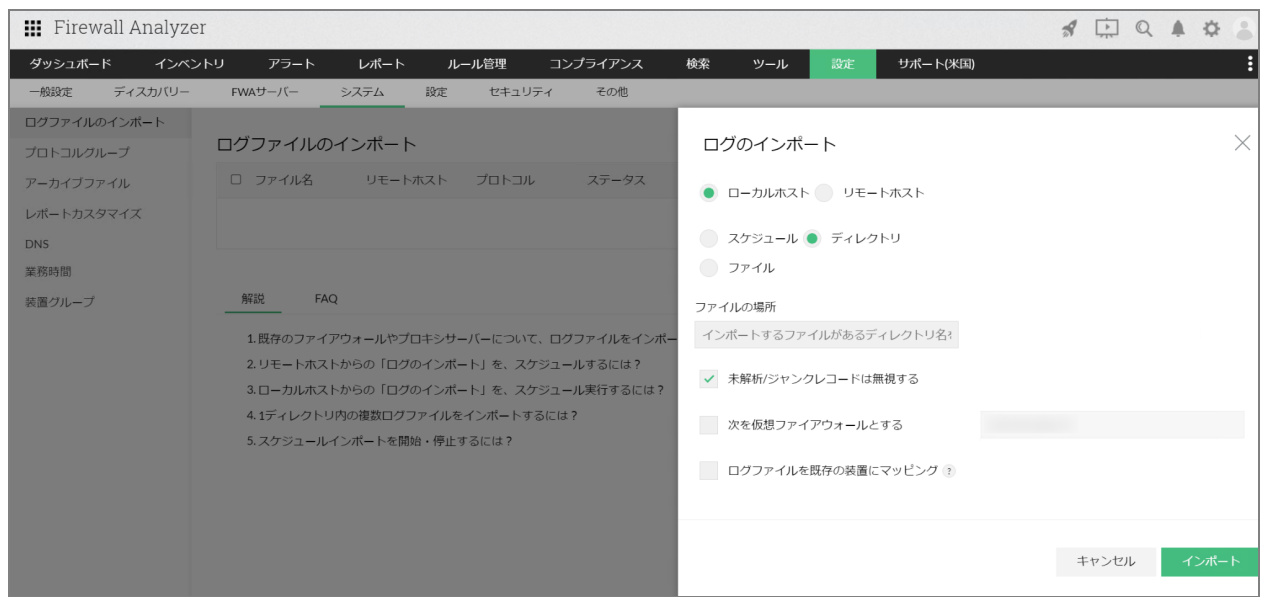

インストールサーバー上から直接FWAのWebUIにアクセスした場合、[スケジュール] と[ディレクトリ]オプションが表示されます。 リモート端末から接続した場合、こ れら2つのオプションは表示されません。

#### リモートホスト

ログファイルがローカル端末上ではなくリモート端末上にある場合、本オプションより インポートを実施します。

リモートホスト画面では、以下の項目を指定します。

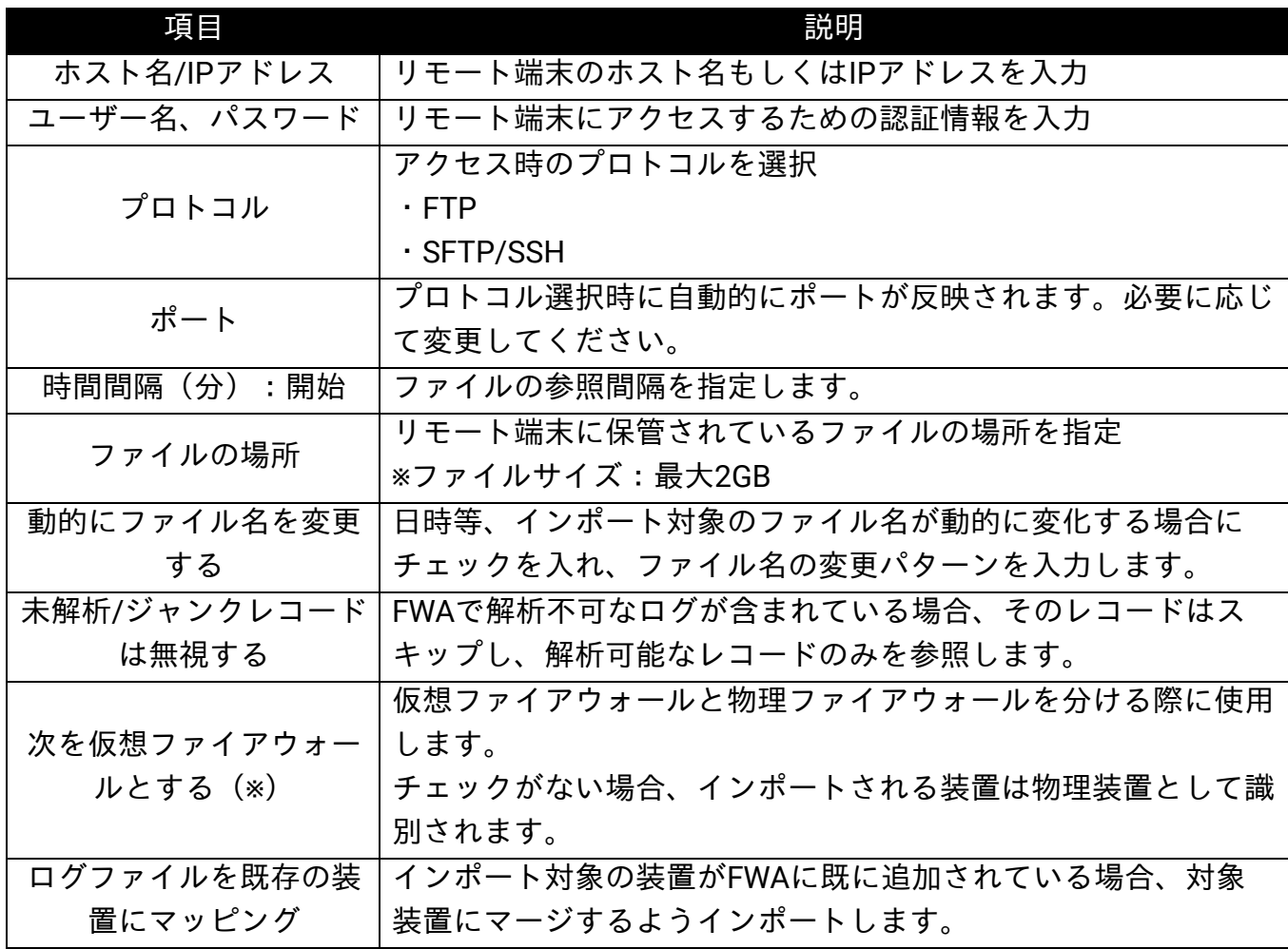

(※)

[次を仮想ファイアウォールとする]オプションは、VDOMのsyslogファイルをイン ポートする場合に有効化します。

・FWAに既に装置が追加されている場合:本オプションを有効化し、FWAに追加され ている既存装置のIPアドレスを入力してインポートしてください。

・FWAに装置が追加されていない場合:初めにVDOMのsyslogファイルをインポートし 装置追加を行います。それ以降は本オプションを有効化の上、追加した装置のIPアドレ スを入力してVDOMのsyslogファイルをインポートしてください。

※本オプションを有効化した場合、IPアドレスの入力は必須です。IPアドレスの入力な しにインポートを実施すると、エラーが発生します。

※入力したIPアドレスが、FWAの[インベントリ]画面に存在しない場合、新規装置と

#### して追加されます。

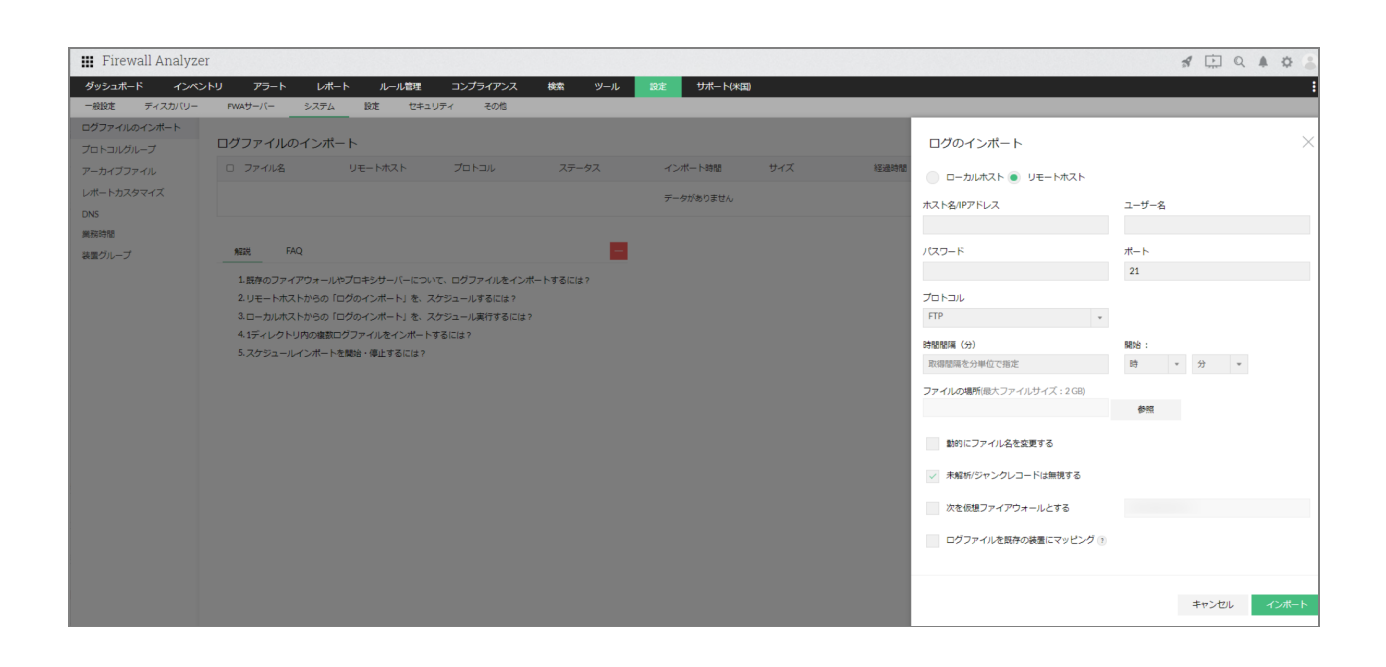

### <span id="page-34-0"></span>**5.5** アーカイブ設定

FWAは管理対象装置のログを受信後、インストールフォルダー内にアーカイブファイ ルを作成し、定期的にZip化します。

本設定では、受信したログの保存期間やZipファイルの作成間隔を設定します。

設定画面:

[設定]→[システム]→[アーカイブファイル]→[アーカイブ設定]

アーカイブ設定画面には、以下の設定項目があります。

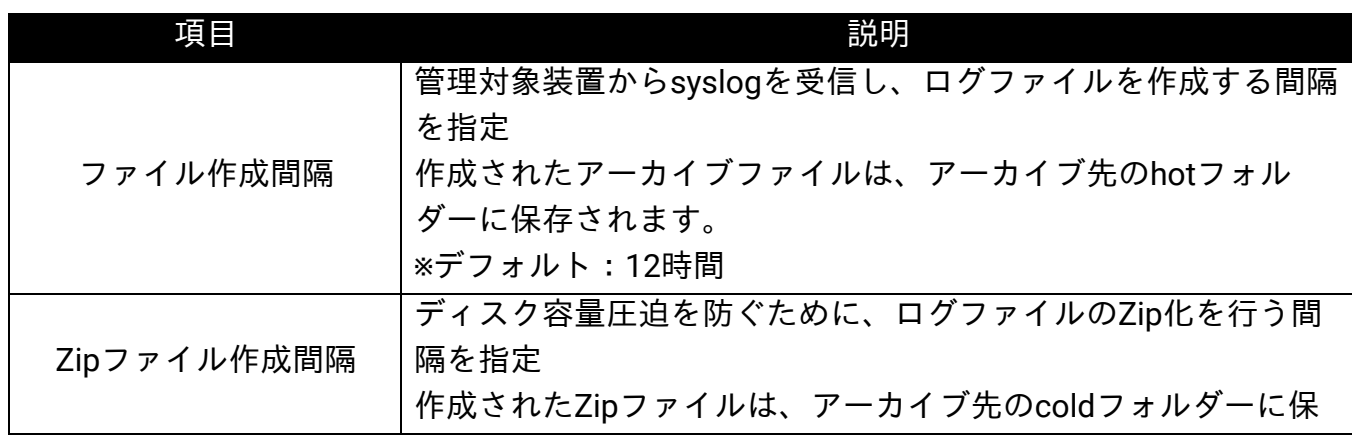

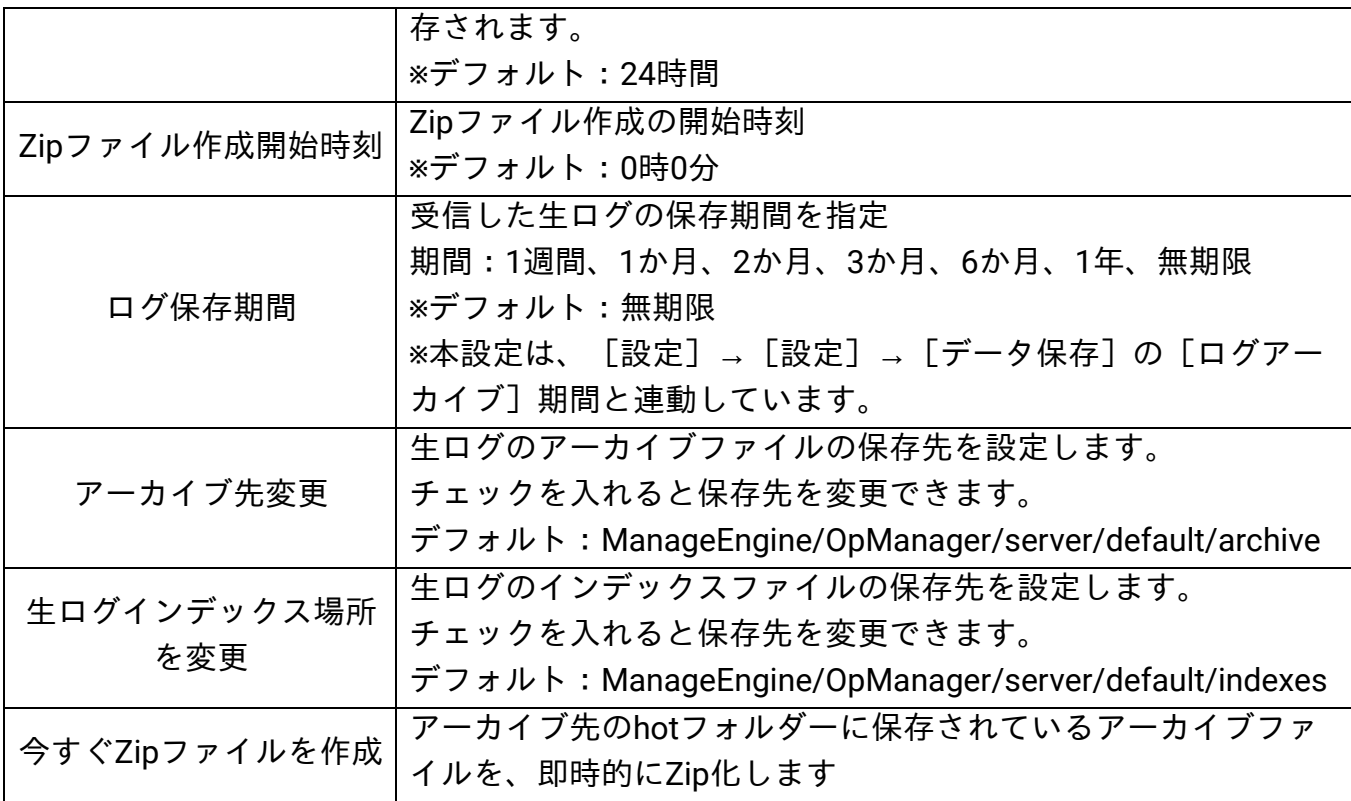

アーカイブ先(archiveフォルダー配下)には、管理対象装置ごとにフォルダーが作成 されており、さらに以下の3つのフォルダーが存在します。

・hotフォルダー:

ログを受信してからZipファイルが作成されるまでの最新の生ログが保存されます。

・coldフォルダー:

hotフォルダーの生ログデータをZip化したZipファイルが保存されます。

・warmフォルダー:

データ参照時に、対象期間の生ログデータを一時的に保管します。1日経過すると warmフォルダーからは削除されます。
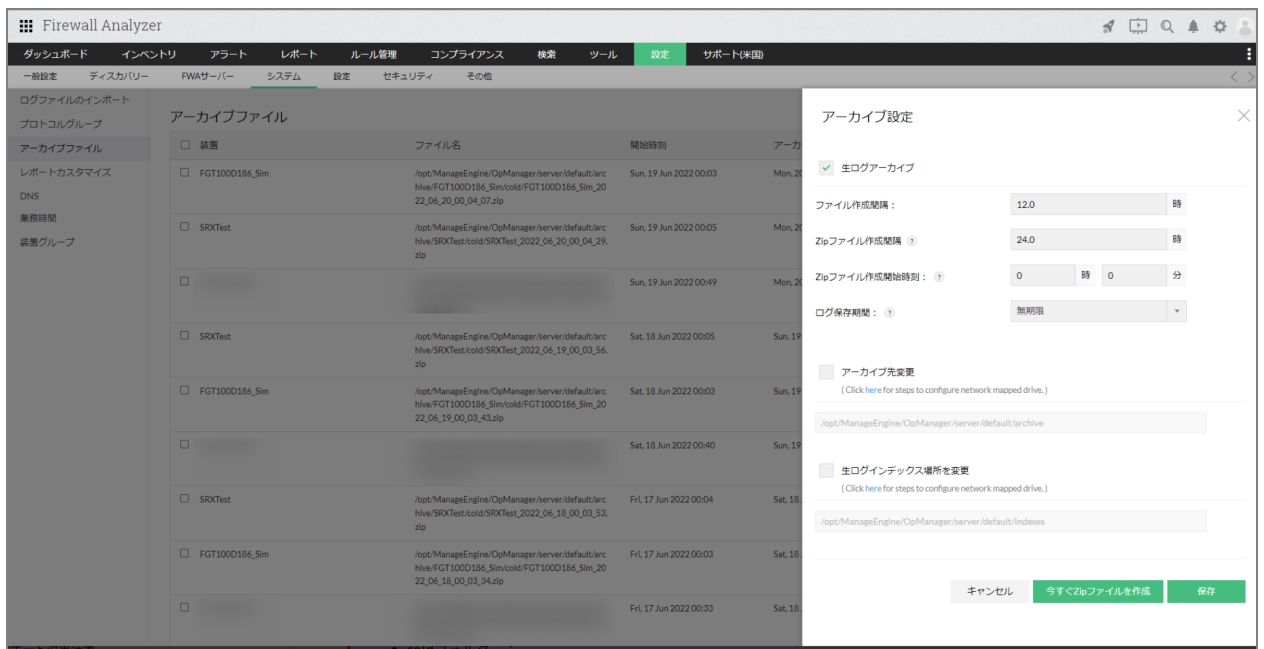

# **6**レポート

FWAでは、ファイアウォールやプロキシサーバーから受信したログを解析し、各種レ ポートタイプごとに解析データを可視化します。 FWAに実装されている各種レポートタイプについて記載します。

## **6.1 FWA**レポート

[レポート]→[FWAレポート]では、以下のレポートタイプが実装されています。

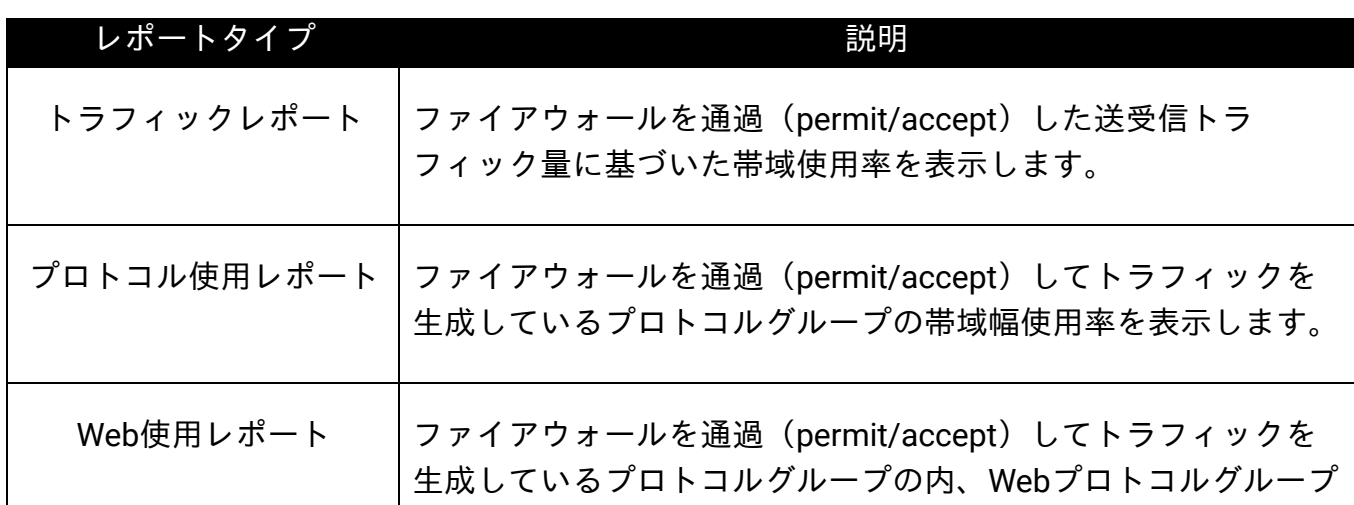

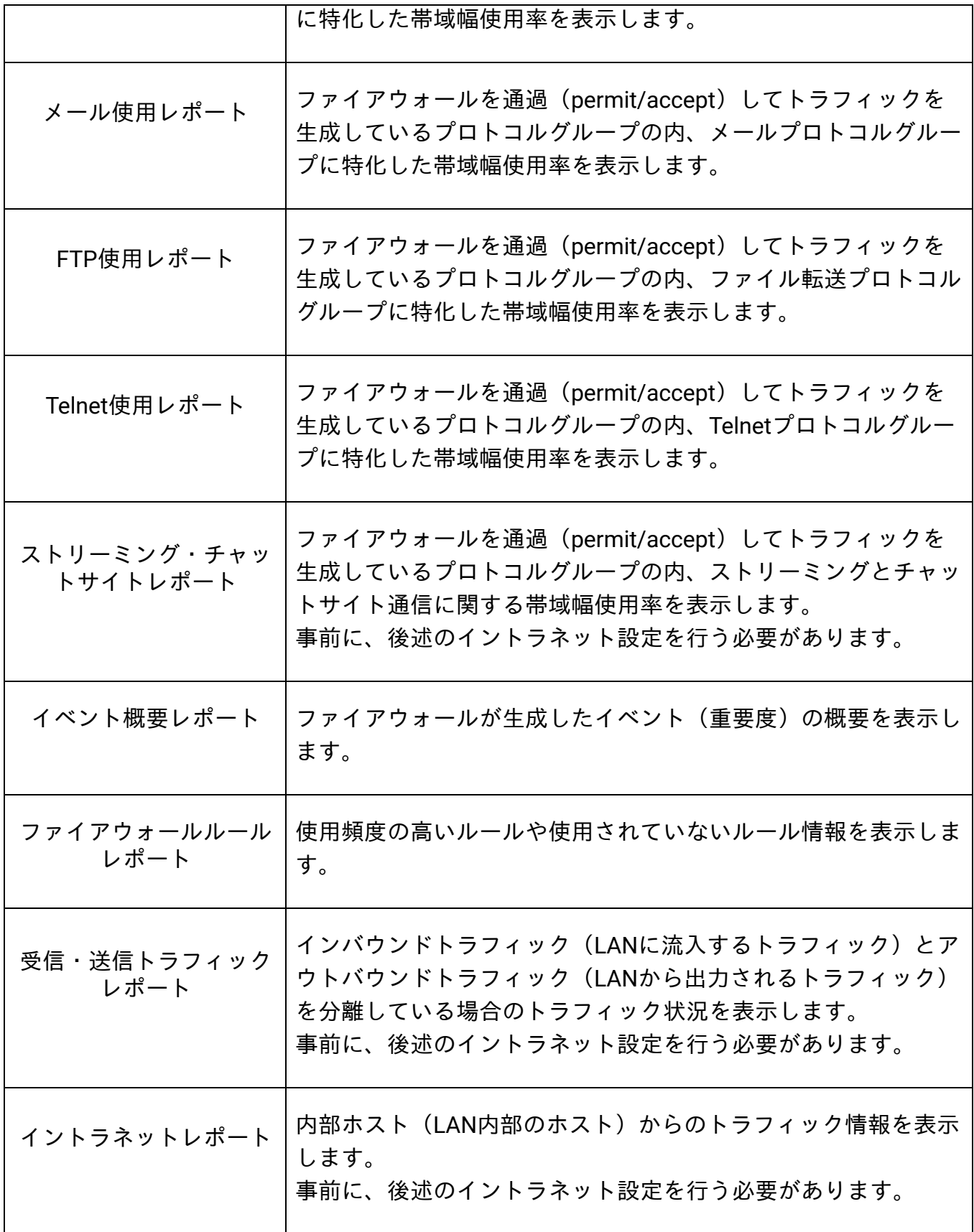

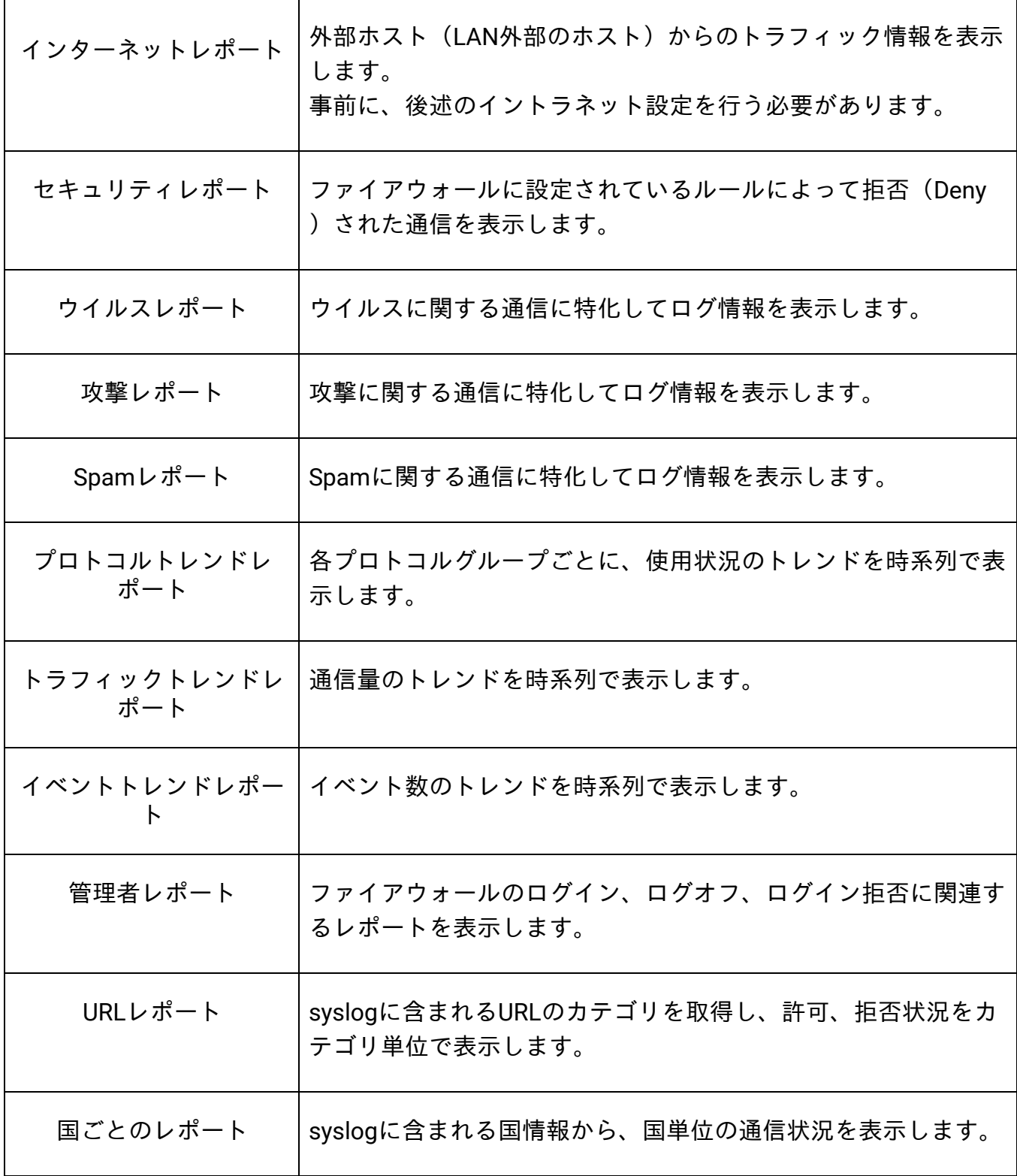

FWAレポート画面では、以下の各操作を実行することができます。

以下、トラフィックレポート例:

1. 出力日時の変更

※トレンドレポートでは、日時指定はできません。

- 2. レポート全体のPDF、XLS、CSVファイル出力、メール送信
- 3. レポート内のウィジェット単位のPDF、XLS、CSVファイル出力、メール送信
- 4. スケジュール出力設定
- 5. DNSによる名前解決(インストールサーバーからアクセス可能なDNSサーバーに DNS解決を行います)
- 6. 通信の詳細確認(該当ホストやプロトコルを深掘りして、詳細な通信内容を表示 します)

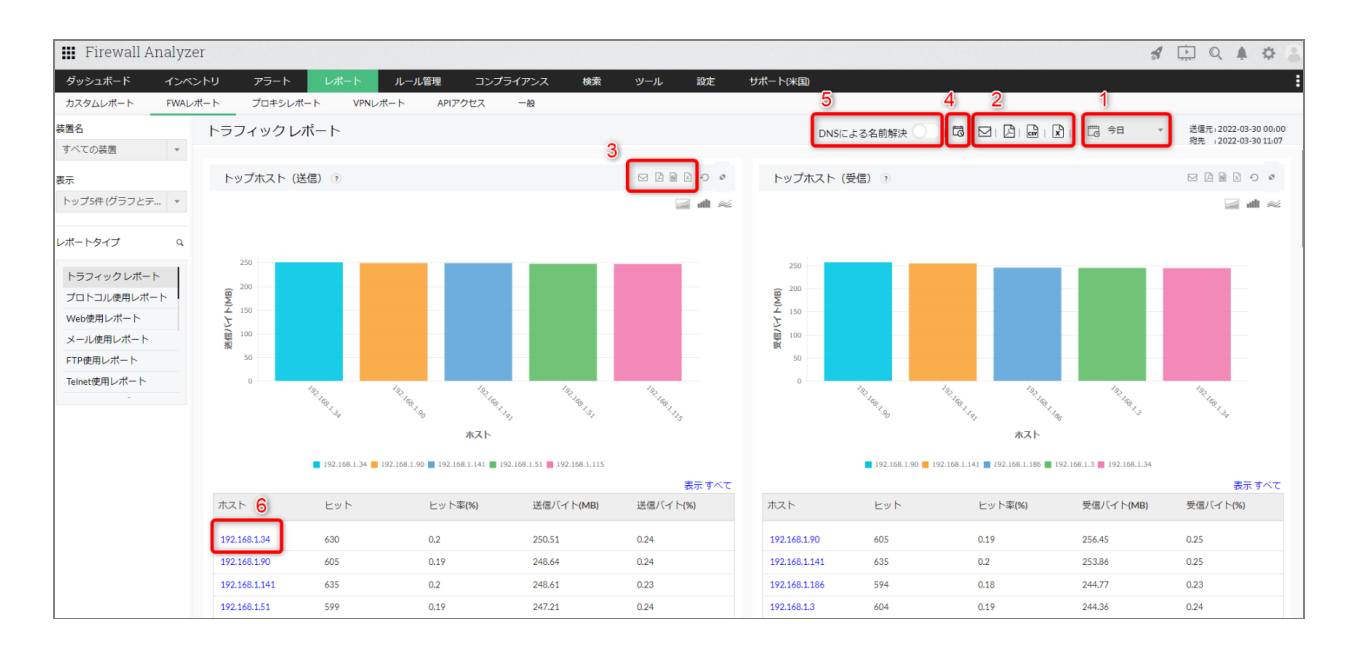

### **6.1.1** イントラネット設定

組織のネットワーク環境におけるIPアドレス(LAN)を、イントラネットとインター ネットに区別するために本設定を行います。

設定画面:

[設定]→[設定]→[イントラネット設定]

[イントラネット設定]画面では、FWAに追加されている装置が一覧で表示されま す。

装置個別または画面右上の[全装置設定]より、複数装置に一括で設定することができ

ます。

対象装置を指定後、イントラネットとして設定するネットワーク範囲を以下の項目より 指定します。

- IPアドレス 単一のホストを指定する場合に選択します。
- IPネットワーク 特定のネットワークを設定する場合に、IPアドレスと対応するサブネットマスク を指定します。
- IPレンジ IPアドレスを範囲指定する場合に、開始と終了のIPアドレス、対応するサブネッ トマスクを指定します。

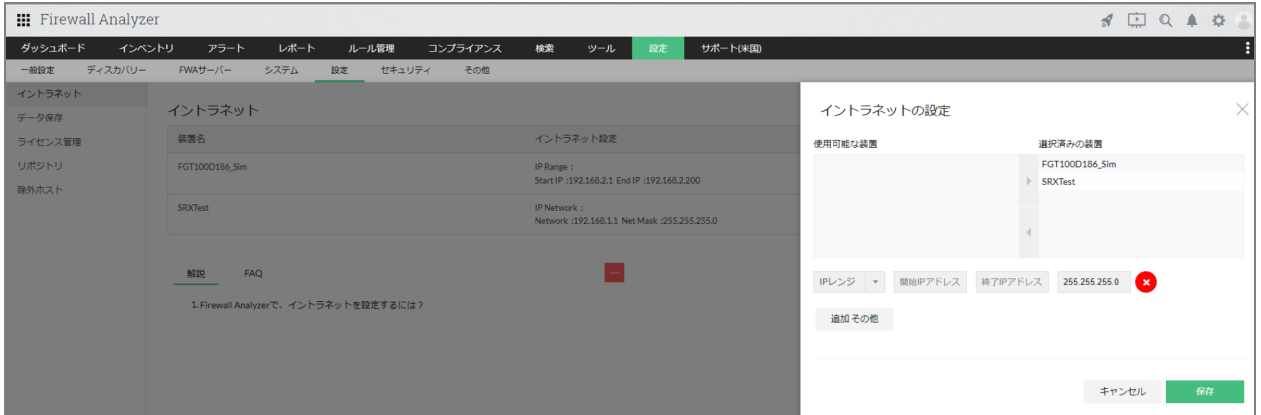

## **6.2** プロキシレポート

プロキシサーバーのアクセスログを、各カテゴリに分けて収集、可視化します。 [レポート]→[プロキシレポート]では、以下の各レポートタイプが実装されていま す。

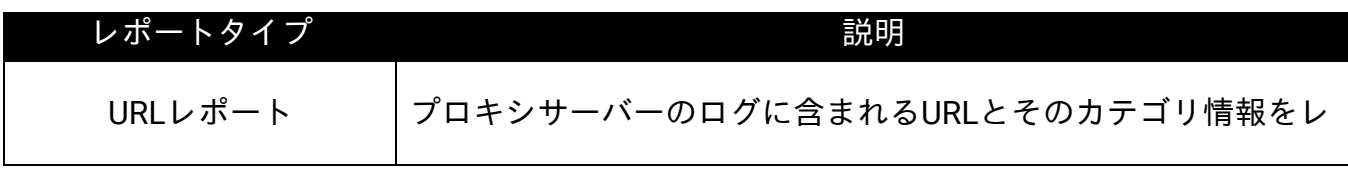

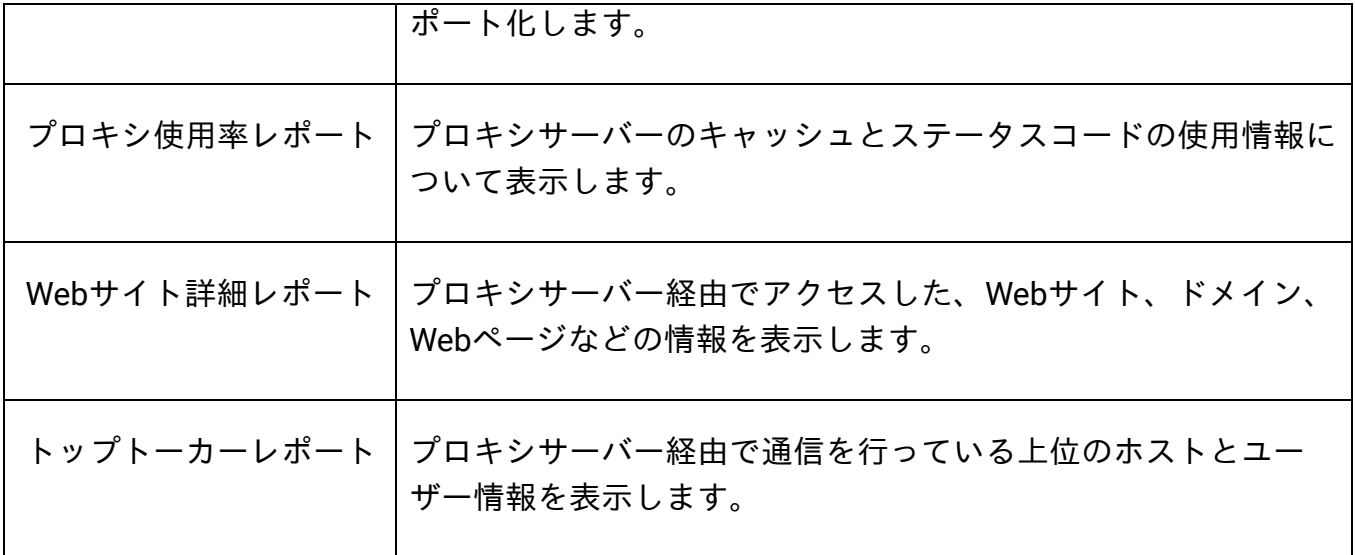

[FWAレポート]と同様に、[プロキシレポート]画面でも以下の各操作を実施する ことができます。

- 1. 出力日時の変更
- 2. レポート全体のPDF、XLS、CSVファイル出力、メール送信
- 3. レポート内のウィジェット単位のPDF、XLS、CSVファイル出力、メール送信
- 4. スケジュール出力設定
- 5. DNSによる名前解決(インストールサーバーからアクセス可能なDNSサーバーに DNS解決を行います)
- 6. 通信の詳細確認(該当ホストやサイトを深掘りして、詳細な通信内容を表示しま す)

## **6.3 VPN**レポート

収集したVPNログを各カテゴリに分けて可視化します。

[レポート]→[VPNレポート]には、以下の各レポートタイプが実装されています。

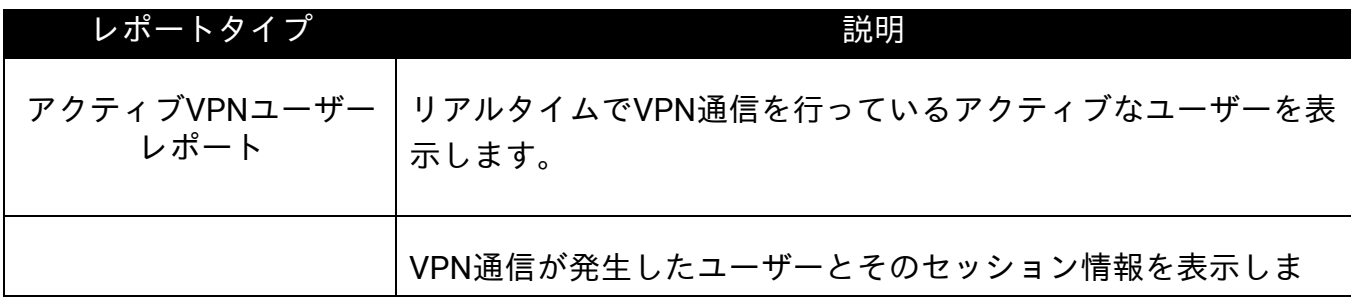

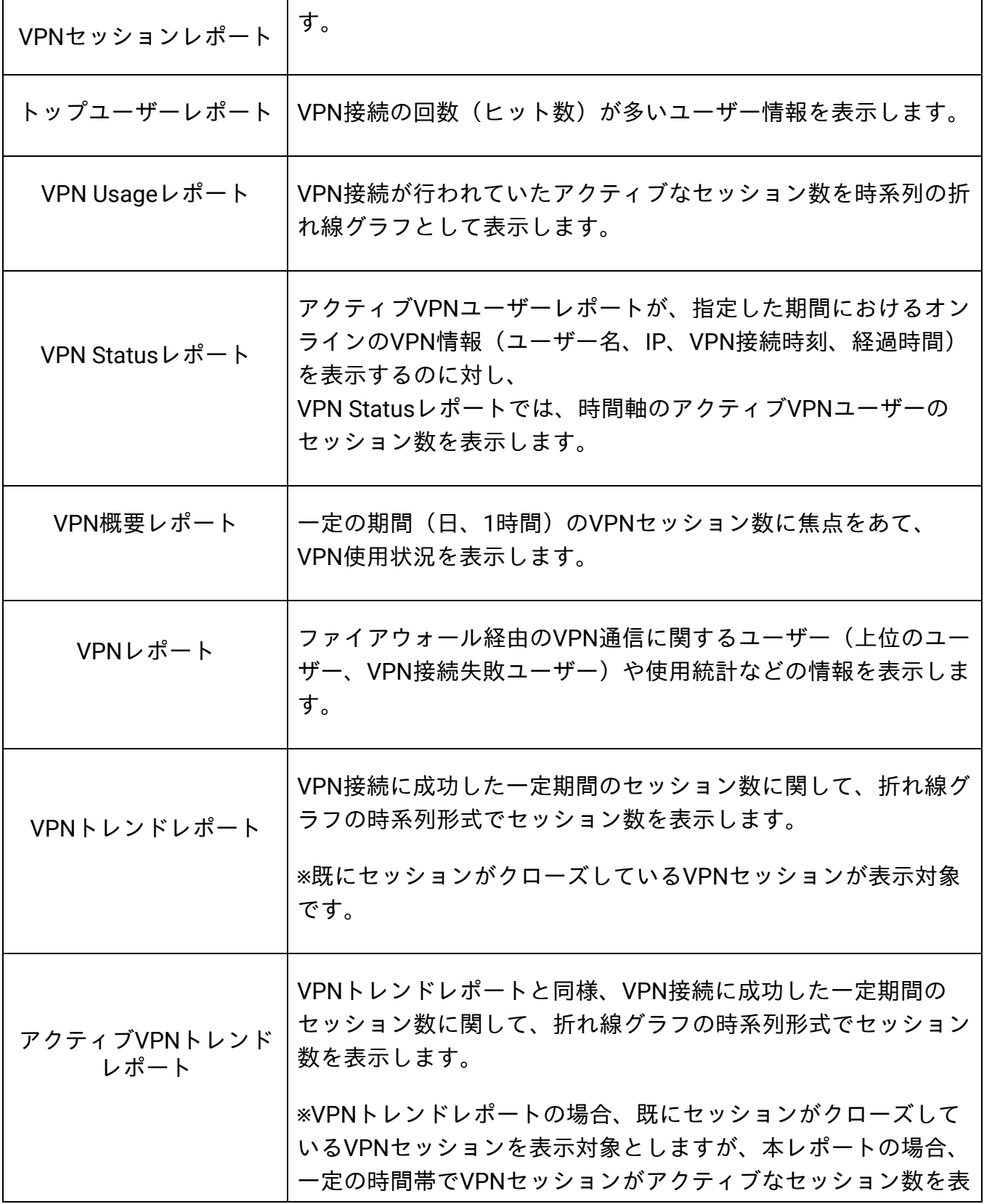

## **6.4** カスタムレポート(スケジュールレポート)

FWAに実装されている各種レポートタイプをスケジュールで定期出力します。

### **6.4.1** スケジュール設定方法

以下の手順で設定します。

- 1. [レポート]→[カスタムレポート]→[レポートプロファイル]画面右上の [追加]をクリック
- 2. プロファイル名を任意に入力し、対象装置を選択
- 3. レポートフィルターを任意に指定
- 4. 出力するレポートタイプを選択
	- ※[ウィジェットのカスタマイズ]を選択することで、レポート内の任意のウィ ジェットを指定することができます。

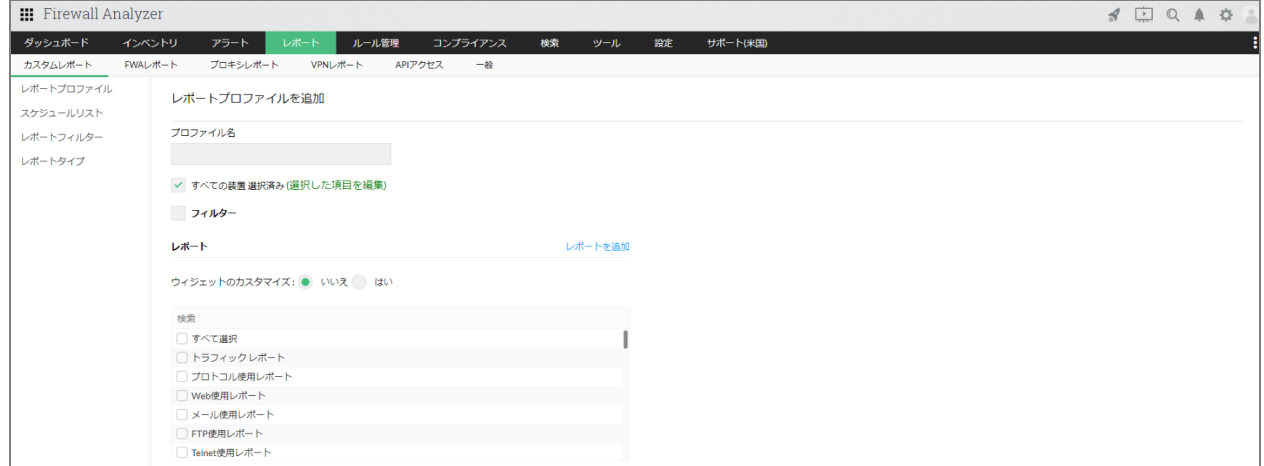

- 5. スケジュールを「有効]にし、レポートタイプ(PDF、CSV、XLS)を選択
- 6. レポートを生成するスケジュール(毎時、日次、週次、月次、1回、カスタム) を設定
- 7. メール通知を任意に設定 ※メール通知を行う場合には、事前に「5.3メールサーバー設定」を設定してくだ さい。
- 8. 設定を保存

※保存後、レポートプロファイル一覧に設定したプロファイルが追加されている ことを確認してください。

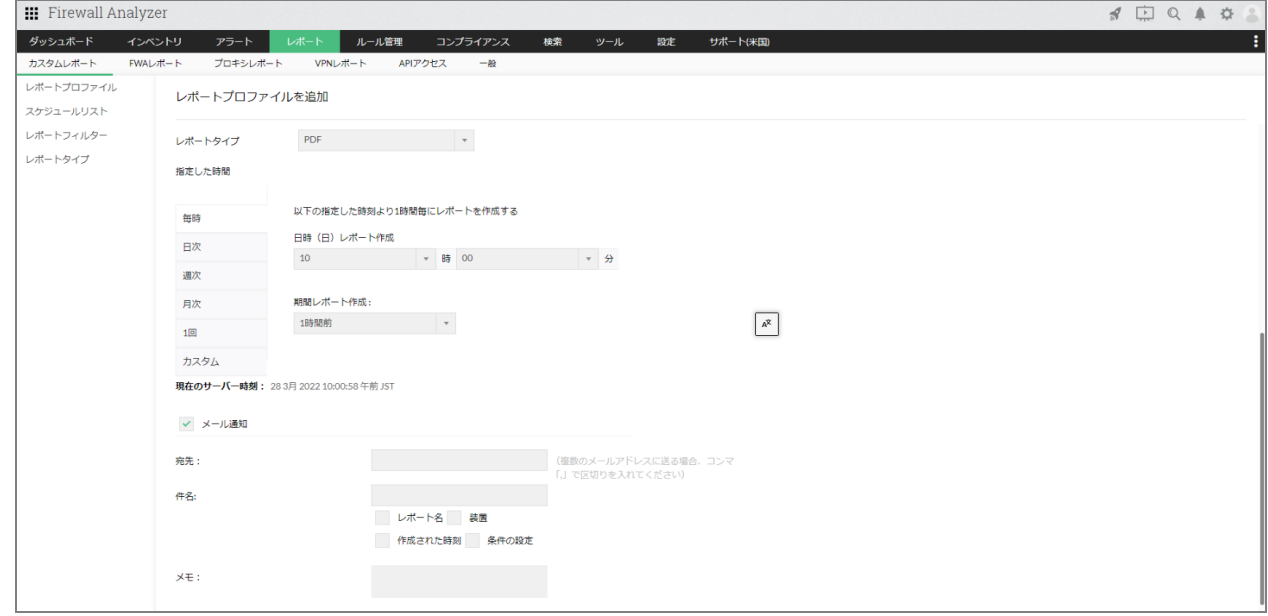

・設定したスケジュールは、「レポート]→「カスタムレポート]→「スケジュールリ スト]で、ステータスを有効/無効にできます。

・レポートファイルの保存先は、[設定]→[その他]→[ユーザー設定]→[スケ ジュールレポート保存場所]で指定します。

### **6.4.2** レポートフィルター

カスタムレポートでプロファイルを作成する際に選択するフィルターを設定します。 フィルター内容は、包含または除外から選択し、プロトコル、送信元/宛先IPアドレ ス、イベント、ユーザー情報を指定します。 レポートフィルター設定により、出力するレポートに含める情報やレポートから除外す る情報を指定します。

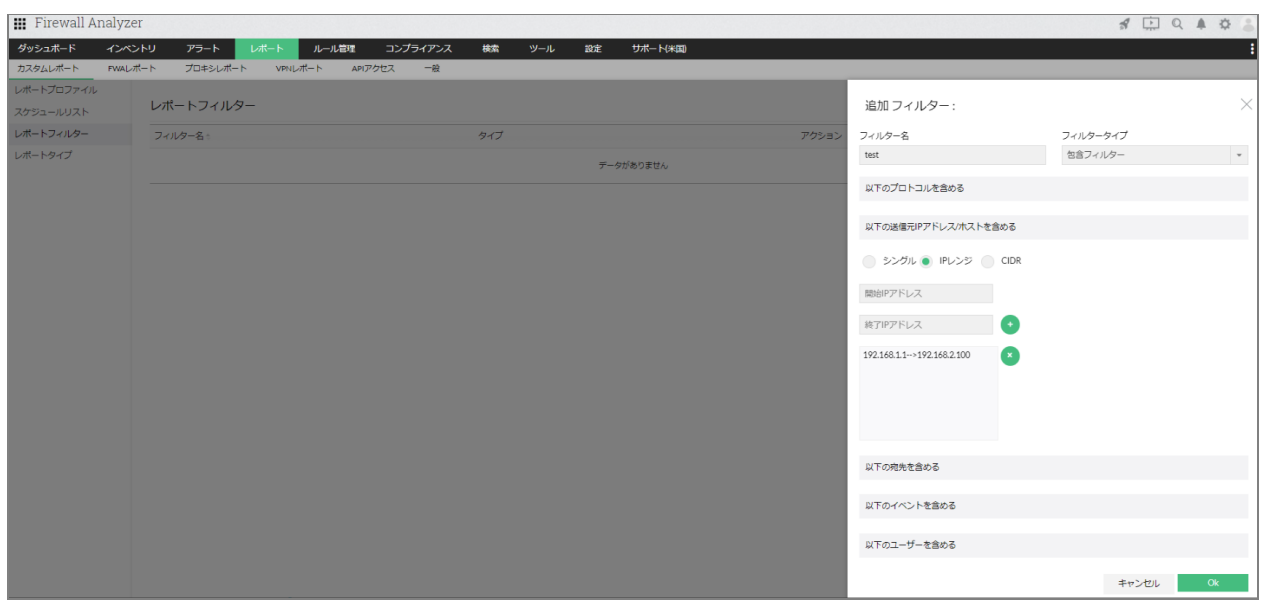

レポートフィルター機能は、カスタムレポートの他に、FWAレポート、プロキシレ ポート、VPNレポートの画面上からも指定できます。

### **6.4.3** レポートタイプ

各種レポートに含まれる情報(プロトコル、URL、イベント、VPN、ルール、攻撃、ウ イルス、Spam、ホスト、サーバー)に関して、必要な情報のみを選択し、レポートに 出力することができます。

レポートの表示形式は、グラフとテーブル、グラフ、テーブルから選択することがで き、グラフを選択した場合には、さらに円グラフや棒グラフを選択することができま す。

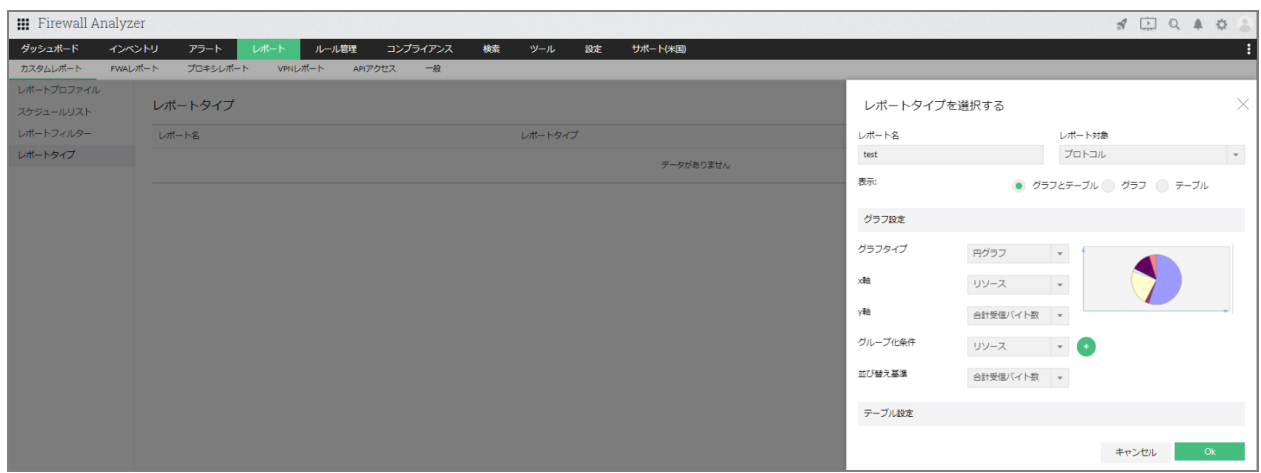

作成したレポートタイプは、カスタムレポートのレポートプロファイル追加画面のレ ポート一覧に表示されます。

# **7**アラートプロファイル設定

セキュリティ対策や通信の監視を目的に、条件に合致したログイベントが発生した際に 管理者にアラートを通知します。

## **7.1** 通知テンプレートの作成

アラート発生時のアクションを事前にテンプレートとして定義し、アラートプロファイ ルを作成する際に使用します。

- 1. 「設定]→「その他]→「通知テンプレート]画面右上の「追加]をクリック
- 2. 作成するテンプレートタイプを選択 メール、チャット(Slack連携)、syslogプロファイル、トラッププロファイ ル...etc
- 3. 通知先など、各テンプレートタイプに応じた必要項目を入力し、保存 ※以下はメール通知の設定例です。

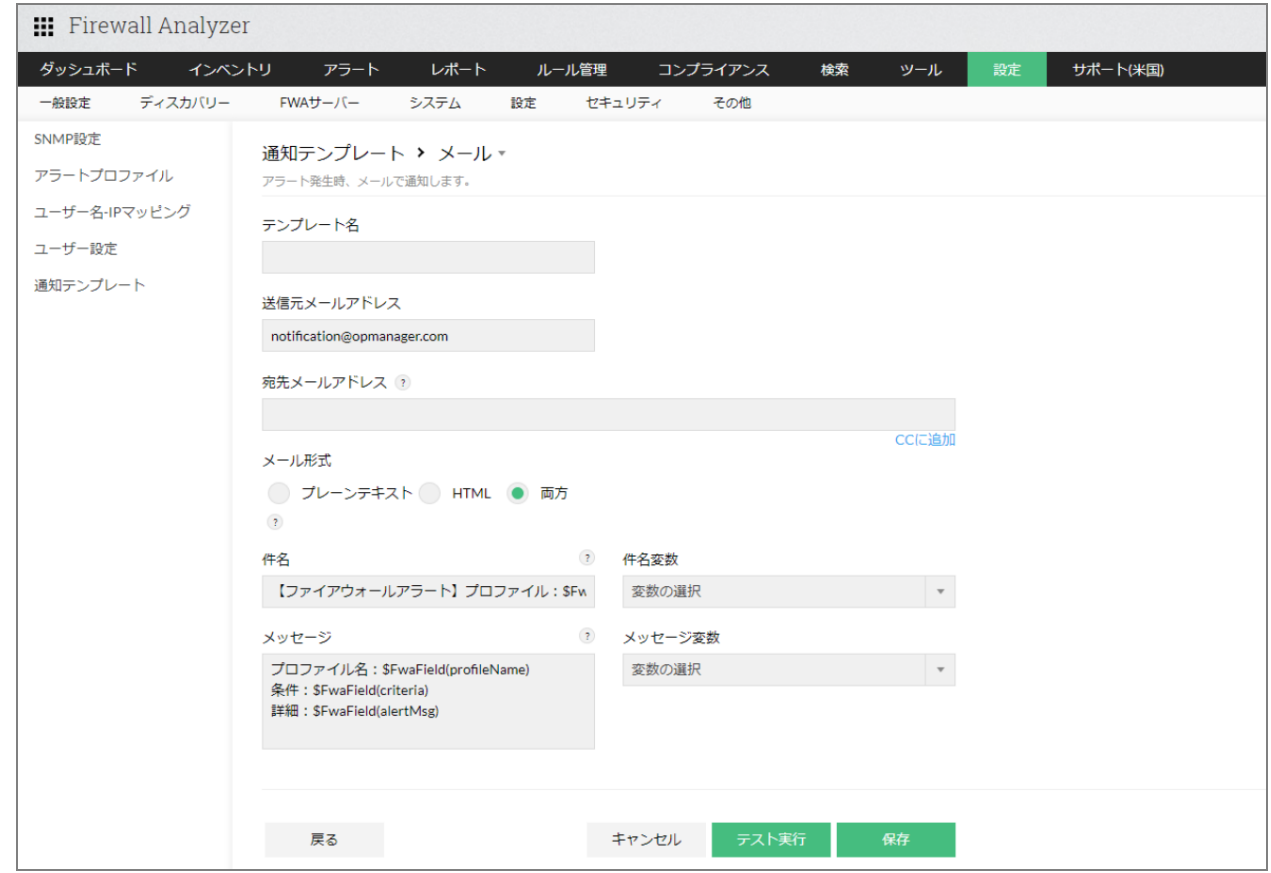

保存した通知テンプレートは、[通知テンプレート]画面の一覧に追加されます。

## **7.2** アラートプロファイルの作成

通知テンプレートを作成後、以下の手順でアラートプロファイルを作成します。

- 1. [設定]→ [その他]→ [アラートプロファイル]→画面右上の [追加] をク リック
- 2. プロファイル名を任意に入力
- 3. プロファイルタイプを以下から選択
	- ・通常アラート
	- ・異常アラート
	- ・帯域

※各プロファイルタイプについては、後述の内容をご確認ください。

4. プロファイルを適用する対象装置を選択 ※デフォルトではすべての装置が選択されています。 5. [アラート条件の定義]で以下のいずれかを選択 ・カスタム:ユーザー任意の条件を指定します。 ・事前定義:各種イベントタイプ(VPN、Severity、Attack、Security、Virus、 Spam、Admin)に対して、事前にアラート条件を実装しています。

- 6. [しきい値設定]の項目でアラートの優先度、アラート間隔を設定
- 7. 通知設定 アラート発生時に毎回通知を行うか、任意のタイミングで1度のみ通知するか選 択します。
- 8. 通知を有効にする: [通知テンプレート]機能で作成したテンプレートを選択します。

## **7.3** 通常アラート

アラート条件を任意にカスタマイズして設定します。

※前述、「アラートプロファイルの作成」に記載の内容と同様の手順で作成します。

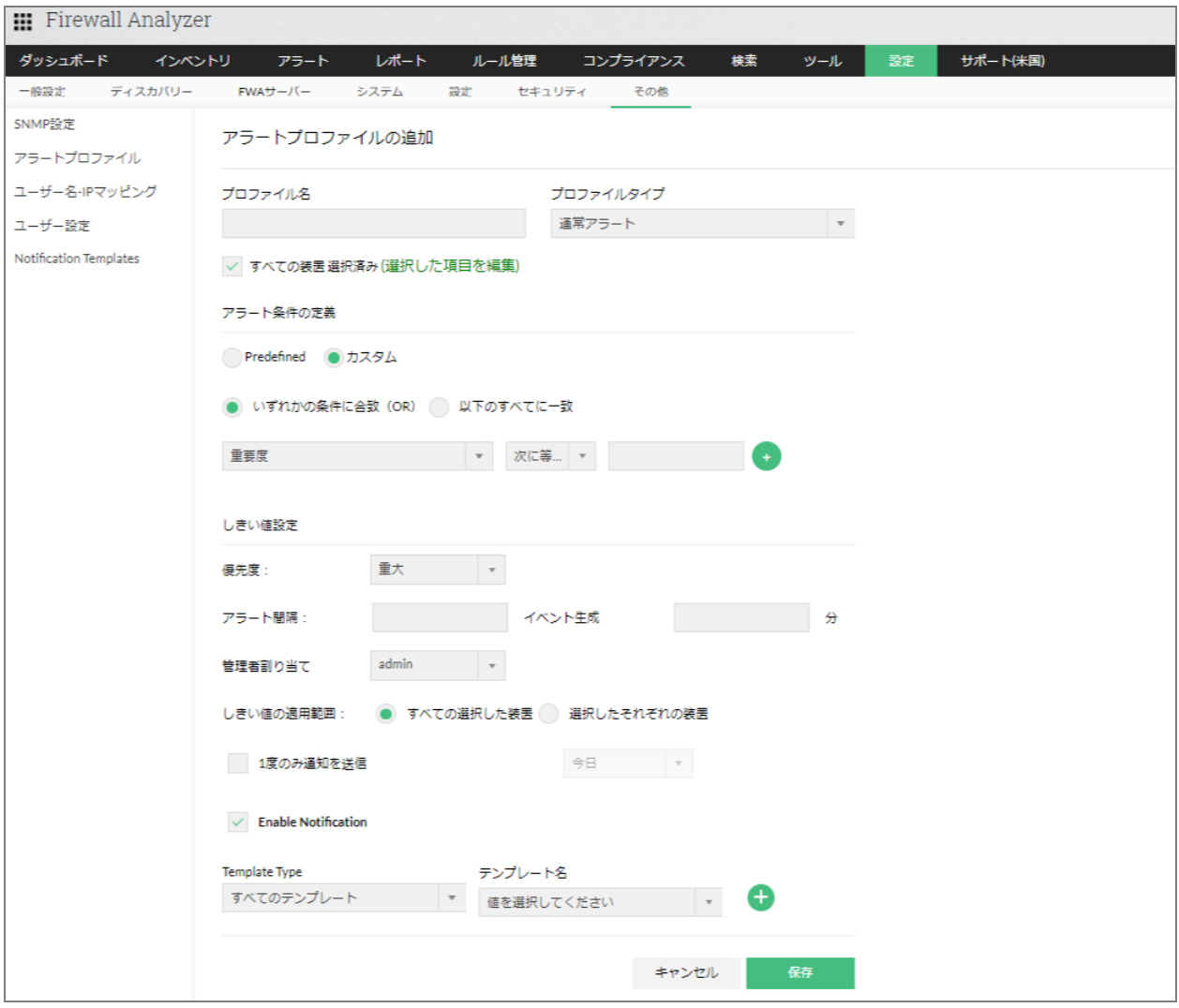

## **7.4** 異常アラート

トラフィックの何らかの異常を検知する場合に選択します。 NBA(Network Behavior Analysis:ネットワーク動作解析) として利用されます。 前述、「アラートプロファイルの作成」の手順4以降の流れを記載します。

- 1. 対象装置を選択
- 2. [アラート条件の定義]で以下の中からレポートタイプを選択し、各条件を設定 ・トラフィックレポート
	- ・攻撃レポート
	- ・ウイルスレポート
	- ・VPNレポート

・URLレポート

・ルールレポート

3. しきい値設定:

対象期間や重要度、異常の有無を確認する時間間隔を指定

4. 通知設定:

アラート発生時に毎回通知を行うか、任意のタイミングで1度のみ通知するか選 択します。

5. 通知を有効にする:

[通知テンプレート]機能で作成したテンプレートを選択します。

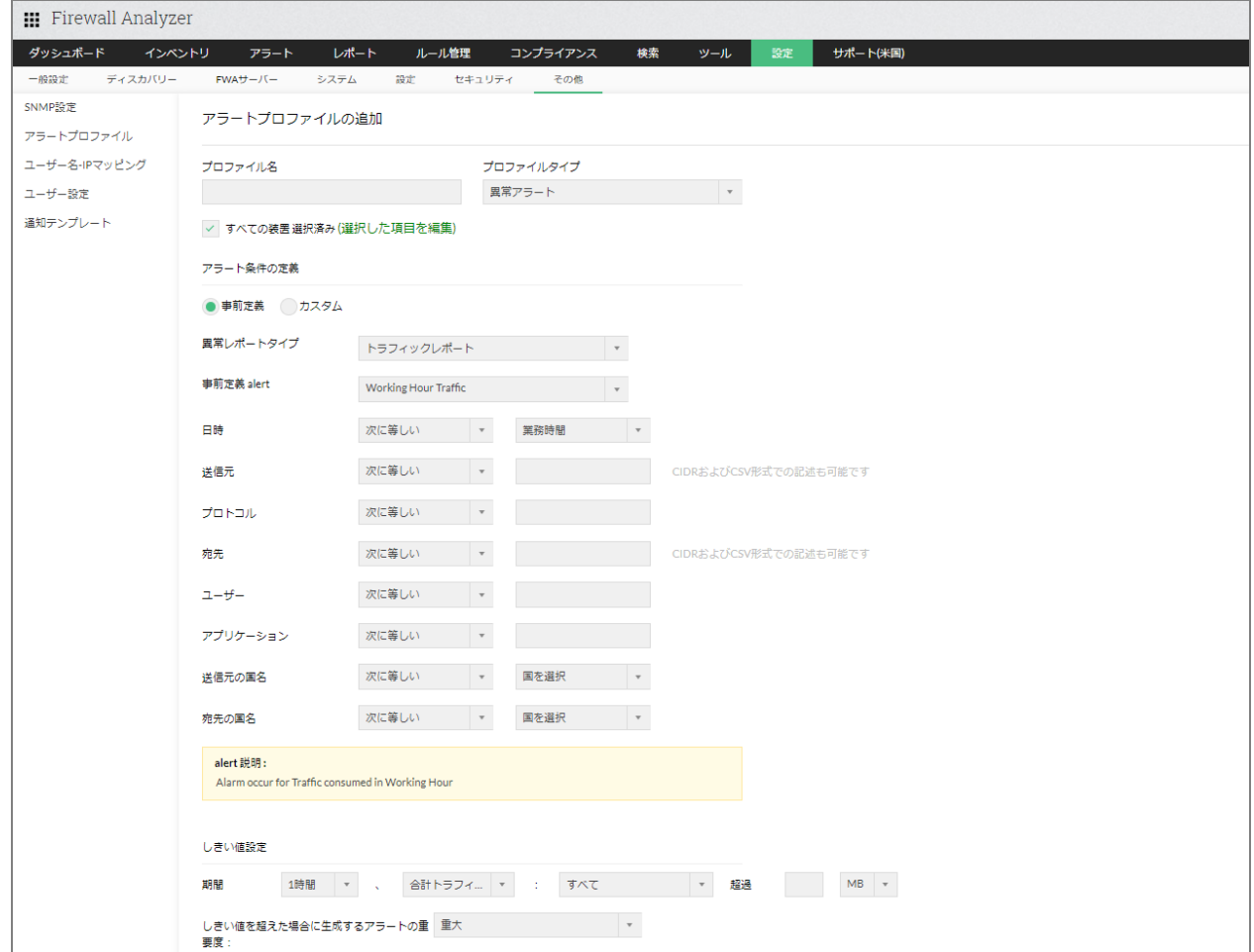

## **7.5** 帯域

対象装置のインターフェースで使用する帯域の異常を検知します。 前述、「アラートプロファイルの作成」の手順4以降の流れを記載します。

- 1. 対象装置を選択
- 2. アラート条件の定義:
	- ・対象のインターフェース

・トラフィックタイプ(受信トラフィック、送信トラフィック、合計トラフィッ ク)

- ・トラフィックの条件、値
- 3. しきい値設定:
	- ・優先度
	- ・アラート間隔
	- ・一度のみ通知を送信(任意)
	- ・通知を有効にする(任意)

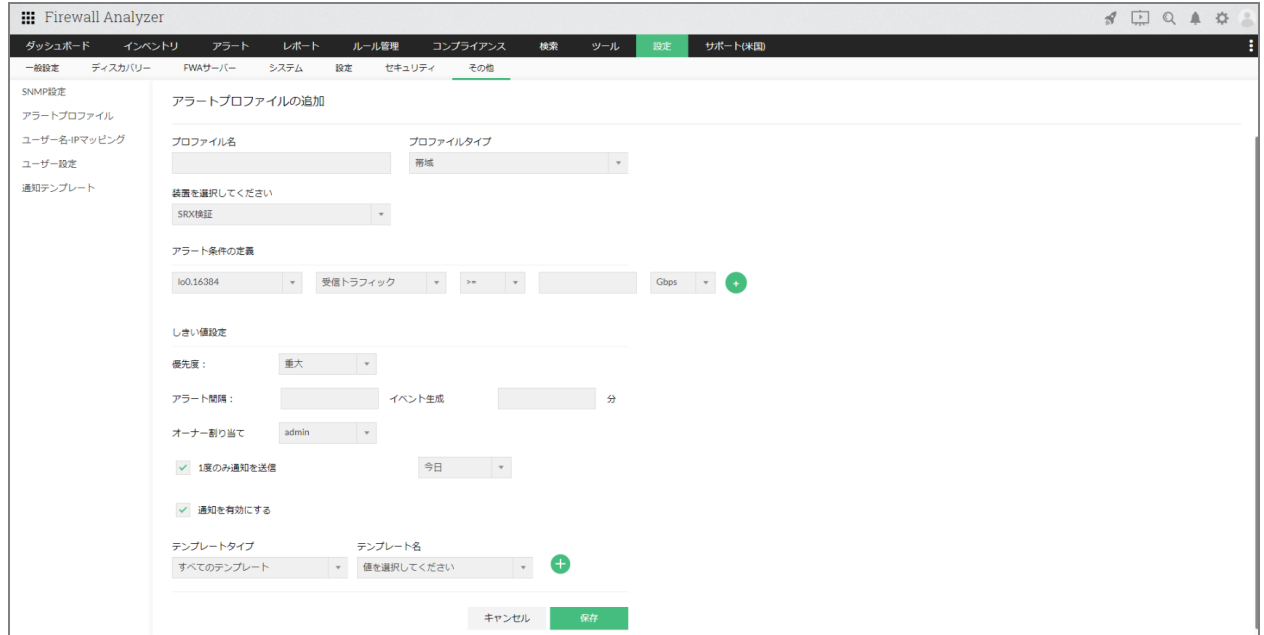

帯域アラートを設定するには、後述の[SNMP設定]を事前に登録する必要がありま す。

## **7.6 SNMP**設定

FWAでSNMP設定を有効化することにより、以下の機能でSNMPを使用した情報取得を

行います。

- ダッシュボード: ファイアウォールライブトラフィック、ファイアウォールインターフェースライ ブトラフィック
- インベントリ: [帯域]→[ライブトラフィック]
- 帯域アラート: [設定]→[その他]→[アラートプロファイル]

ダッシュボード、インベントリ配下の上記データについては、syslogの情報をもとに データ表示することが可能です。 SNMP設定を有効にすることで、SNMPをもとに帯域データが取得されます。

以下の手順でSNMP設定を有効化します。

- 1. 「設定]→「その他]→「SNMP設定]画面右上の「追加]をクリック
- 2. 以下の各情報を設定
	- ・装置名:SNMP設定を行う対象装置を選択
	- ・SNMPバージョン:v1/v2/v3から選択

※v3を選択すると、さらに認証設定を入力する画面が表示されます。

- ・SNMPコミュニティ:対象装置に設定されているSNMPコミュニティ名を入力 ・SNMPポート:SNMPポート番号を入力
- 3. インターフェースライブレポートにチェックし、更新間隔 (1分/5分/10分) を 選択(任意)
- 4. [テスト]をクリックし、入力したSNMP情報に誤りがないことを確認し[保 存]

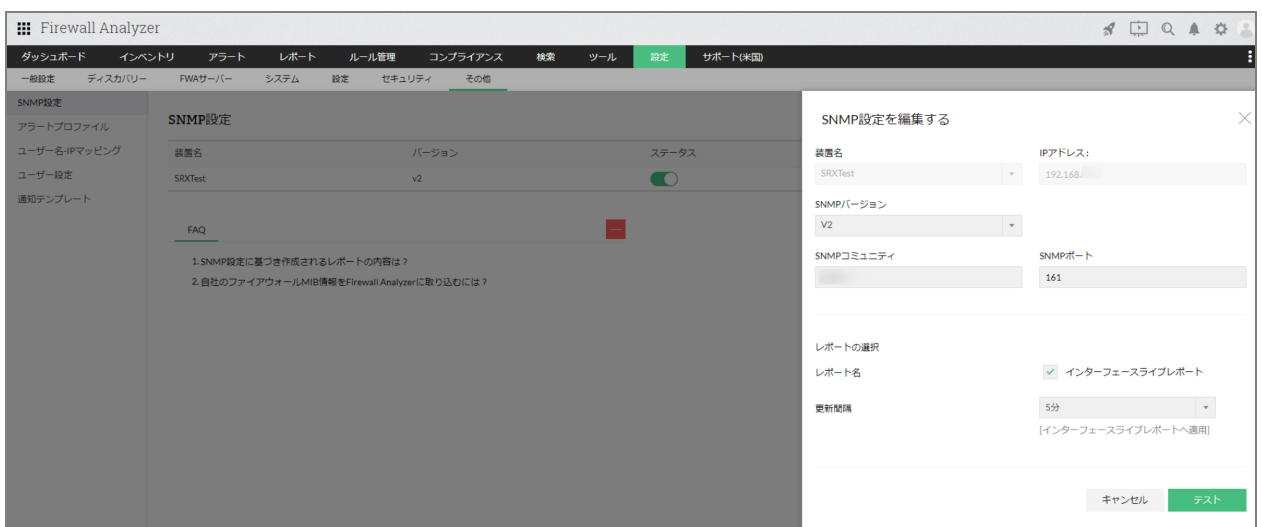

# **8**アラート

FWAで発報されたアラートの確認画面について記載します。

## **8.1** アラート

「7 アラートプロファイル設定」を設定後、条件に該当するログを検知すると、[ア ラート]タブにアラートが発報され、一覧で表示されます。

その他、「8.3 セルフ監視」により発生したアラートも同様にアラート一覧に追加され ます。

アラートは、アラートプロファイル設定で指定したアラートの重要度に応じて、色分け で表示されます。

画面左の重要度のアイコンをクリックすることで、重要度に該当するアラートのみが フィルターされます。

アラートタブには以下の3つのタブが存在します。

- 発生中のアラート アラートプロファイルやセルフ監視により発生したアラートの内、アラートがク リアされていない、発生中のアラートを一覧で表示します。
- すべてのアラート アラートプロファイルやセルフ監視により発生したすべてのアラートを一覧で表

示します。セルフ監視のしきい値違反、クリアは、1つのアラートとして集約さ れます。

● イベント

アラートプロファイルやセルフ監視により発生したすべてのアラートを一覧で表 示します。セルフ監視のしきい値違反やクリアのアラートは、個々のイベントと して表示されます。

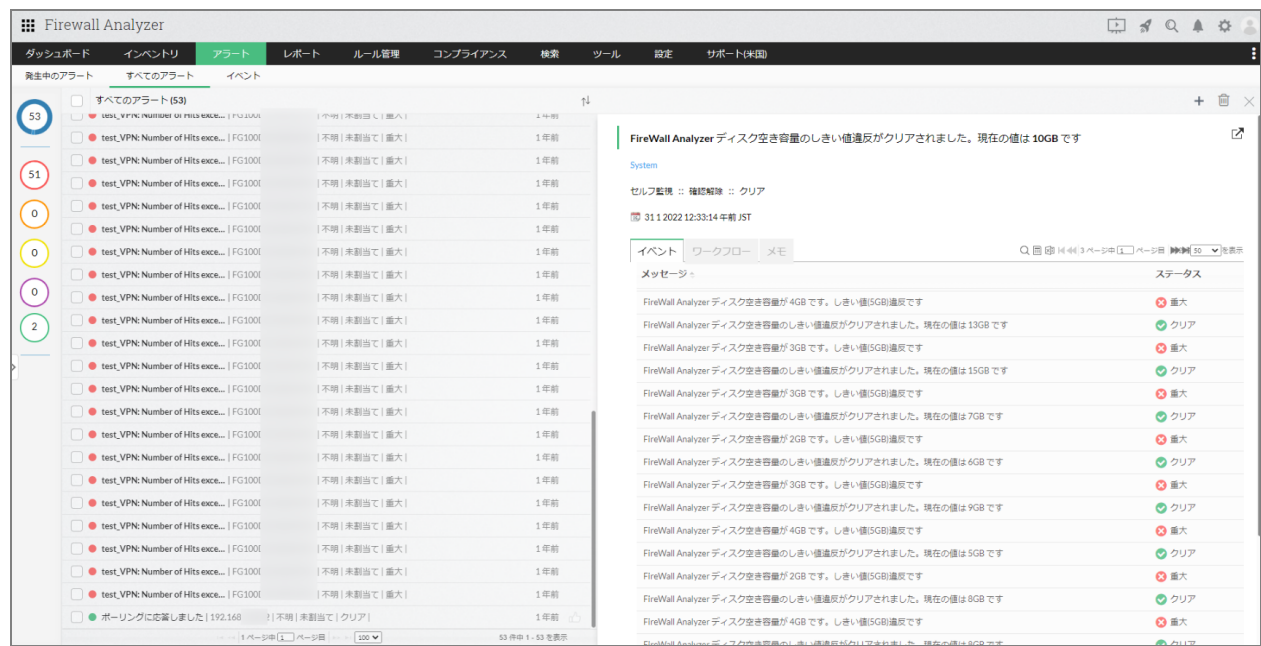

対象のアラートをクリックすることで、アラートが発生するトリガーとなった通信情報 や条件が表示されます。

## **8.2** 可用性アラート

対象装置から一定時間ログを受信していない場合に、アラートを発報し管理者にメール 通知します。

以下の手順で、可用性アラートを設定します。

1. [設定] → [FWAサーバー] → [可用性アラート]を表示し、画面右上の [追

加]をクリック

2. 以下の各項目を設定

・対象装置

・x分間ログがありません(15分、30分、1時間、2時間、6時間、12時間、1 日)

※設定した時間、対象装置からログ受信がない場合に、アラートを発報します。 ・アラート発生時のアクション(メール送信)

3. 各項目を設定後、[保存]をクリック

・可用性アラートが発報された際は、指定したアクションのみが実行され、FWA上の [アラート]には表示されません。

・メール通知アクションの設定にあたり、事前にメールサーバー設定が行われているこ とを確認してください。

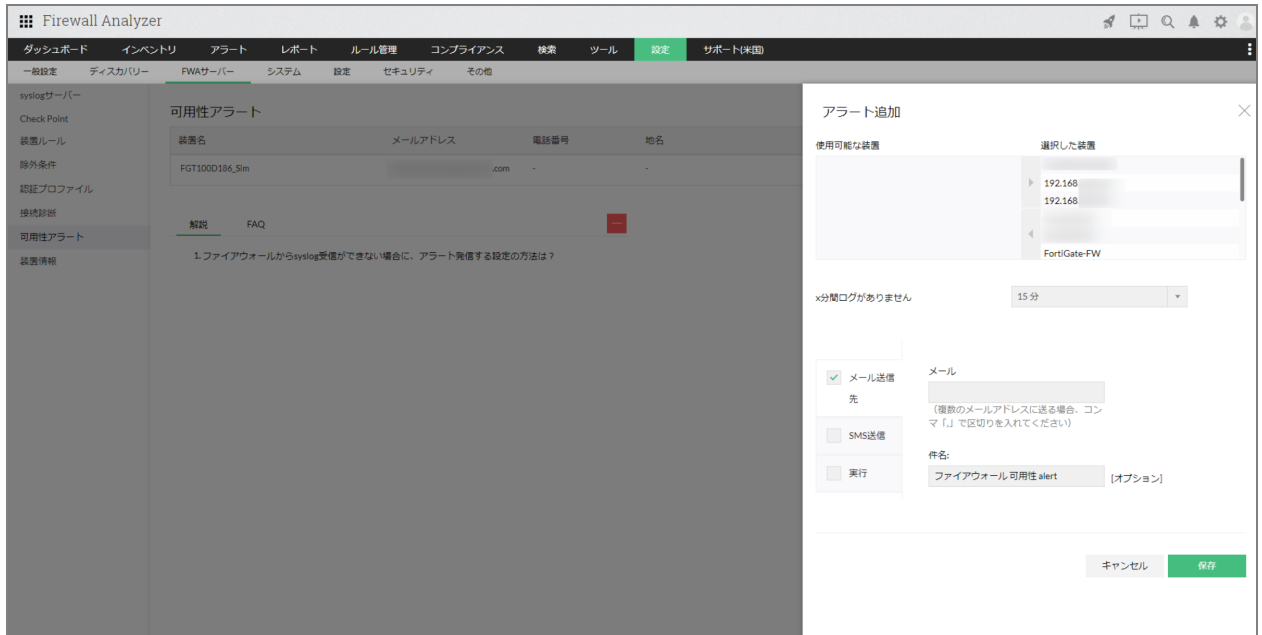

## **8.3** セルフ監視

FWAのインストールサーバー自体のCPUやディスク空き容量を監視します。

[設定]→[一般設定]→[セルフ監視]画面で、以下の各項目を設定します。

#### **CPU**監視

- 監視間隔 (5分/10分/15分/30分/60分)
- Java CPU使用率 (しきい値%、連続回数、メール通知、アラート表示)
- PostgreSQL CPU使用率 (しきい値%、連続回数、メール通知、アラート表示)
- システムCPU (しきい値%、連続回数、メール通知、アラート表示)

#### ディスク空き容量

- 監視間隔(任意の分数を設定指定)
- OpManagerのディスク空き容量のアラートを作成する(しきい値GB)

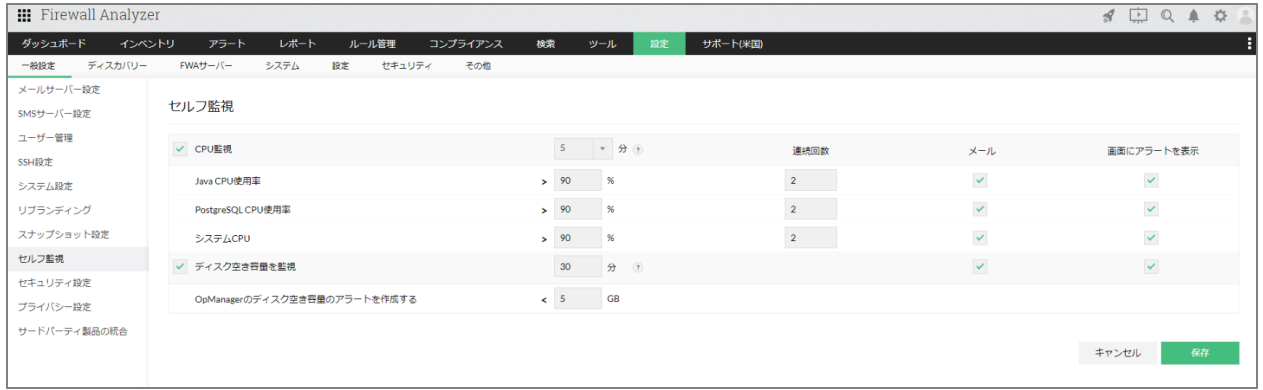

## **9**ルール管理

ファイアウォールに設定されている既存のルール(ポリシー)の関連性を可視化し、 ルール設定を最適化します。

また、新規ルールを追加する際、既存ルールとの関連性を事前に把握するために使用し ます。

### **9.1** 装置ルール設定

[ルール管理]機能を使用するために、対象装置のルール、コンフィグ情報を事前に取 得する必要があります。

装置ルールの取得は、 [設定]→ [FWAサーバー]→ [装置ルール]画面右上の「追

加]より実施します。 取得方法には以下の3つがあります。

- CLIベース
- ファイルインポート
- API

ベンダーごとの使用可能な方法については、以下のサポートページをご確認ください。 https://www.manageengine.jp/products/Firewall\_Analyzer/SupportedFW.html#rule\_ma nagement

以下の手順で装置ルールを設定します。

#### **CLI**ベース

- 1. [装置選択]より対象装置を選択し、取得方法[CLI]を選択
- 2. 対象装置に接続する際の認証情報(プロトコル、IPアドレス、ログイン名、パス ワード等)を入力し、[テスト]をクリック

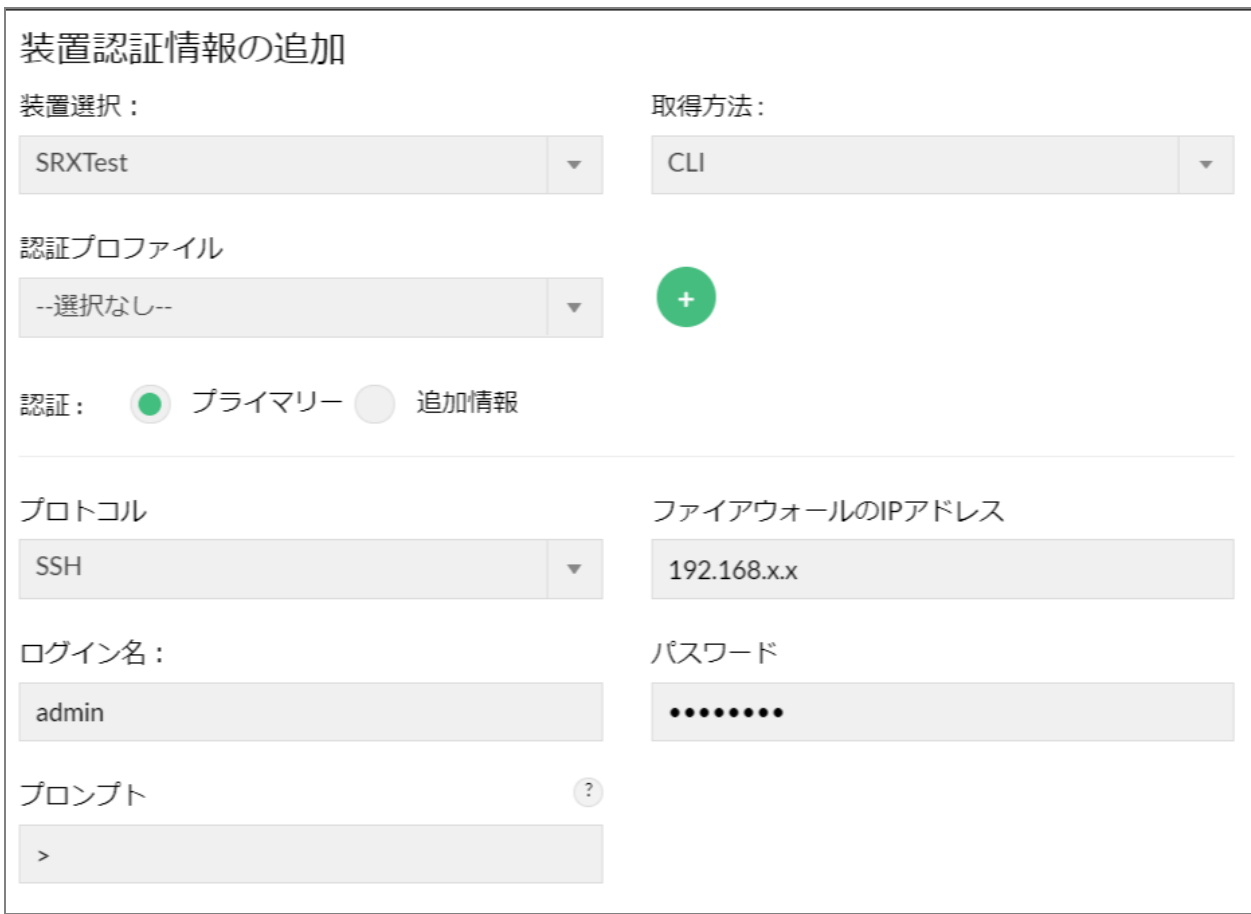

3. 検証に成功後、[ルール/コンフィグ取得をスケジュール]を任意に設定 毎月1回、最新情報を自動で取得します。

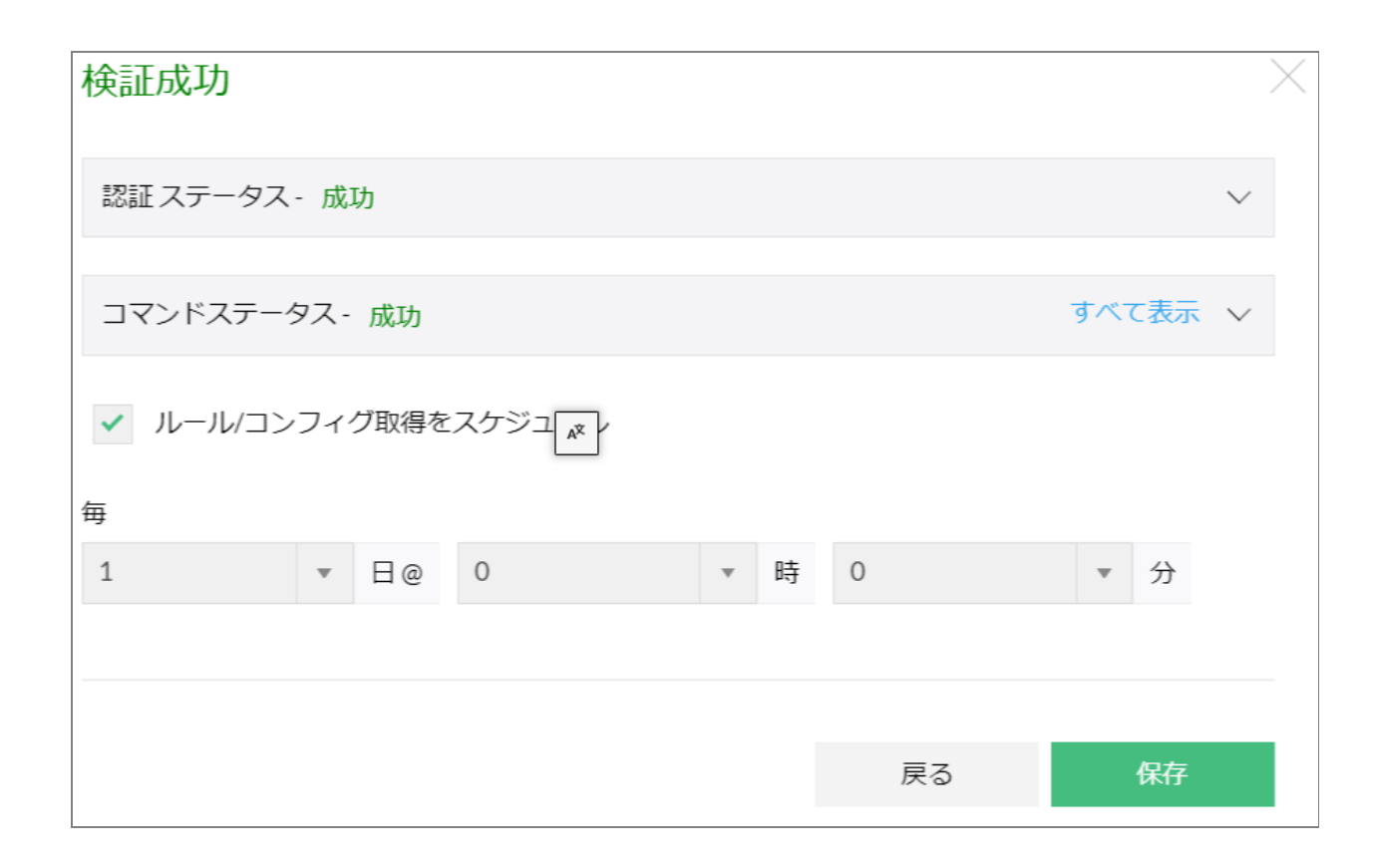

#### ファイルインポート

- 1. [装置選択]より対象装置を選択し、取得方法[File]を選択
- 2. ルール情報を含むファイルまたはコンフィグ情報を含むファイルを各インポート オプションから選択し、インポートを実施

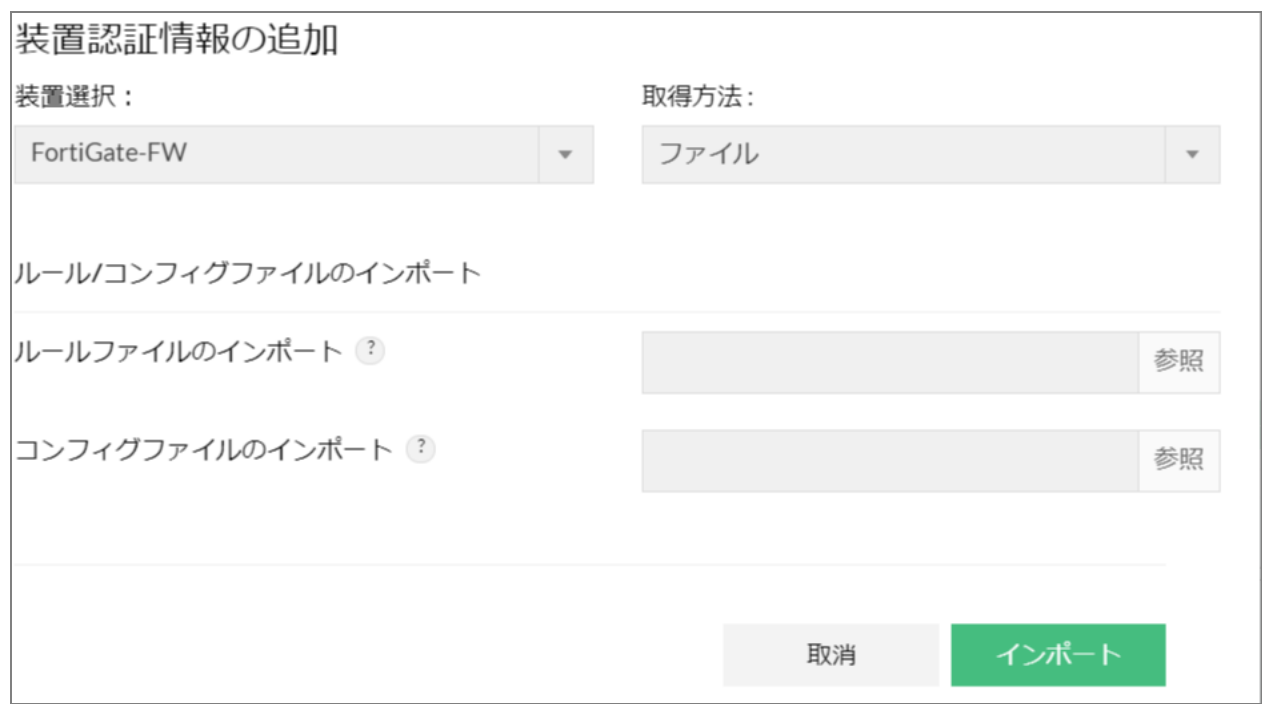

**API**

- 1. [装置選択]より対象装置を選択し、取得方法[API]を選択
- 2. 対象装置のAPI管理サーバーのURL、認証情報(ユーザー名、パスワード)を入 力

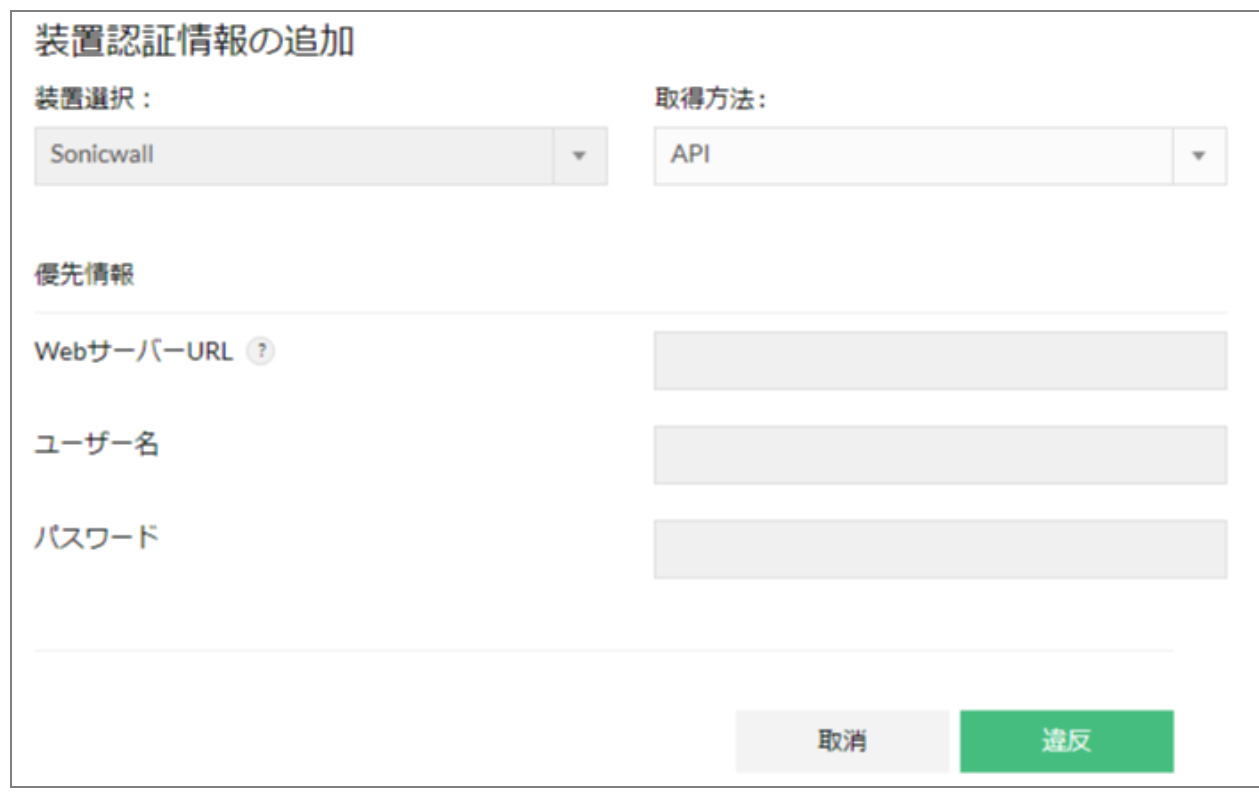

装置ルール設定を保存後、一覧に取得状況が追加されます。

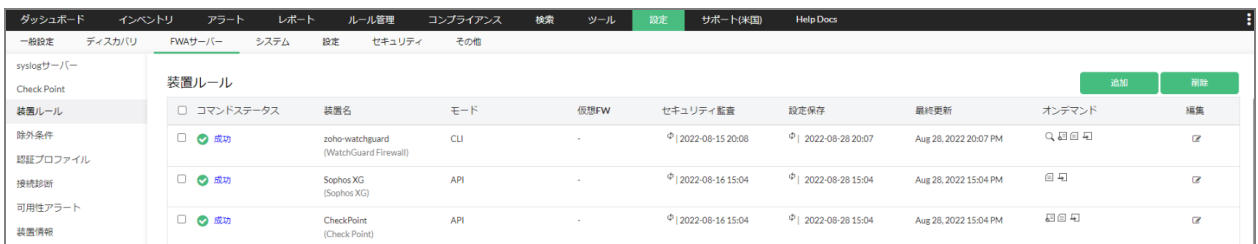

## **9.2** ルール管理

「9.1 装置ルール設定」を実施後、 [ルール管理] タブより、 ファイアウォールのルール情報に関する各種レポートを確認します。

ベンダーごとのサポート対象機能は、以下のページをご参照ください。 https://www.manageengine.jp/products/Firewall\_Analyzer/SupportedFW.html#rule\_ma nagement

## **9.2.1** ポリシー概要

ファイアウォールからポリシー情報を取得し、現在の設定情報の概要を表示します。 [サマリ]タブでは、以下の各統計情報が表示されます。

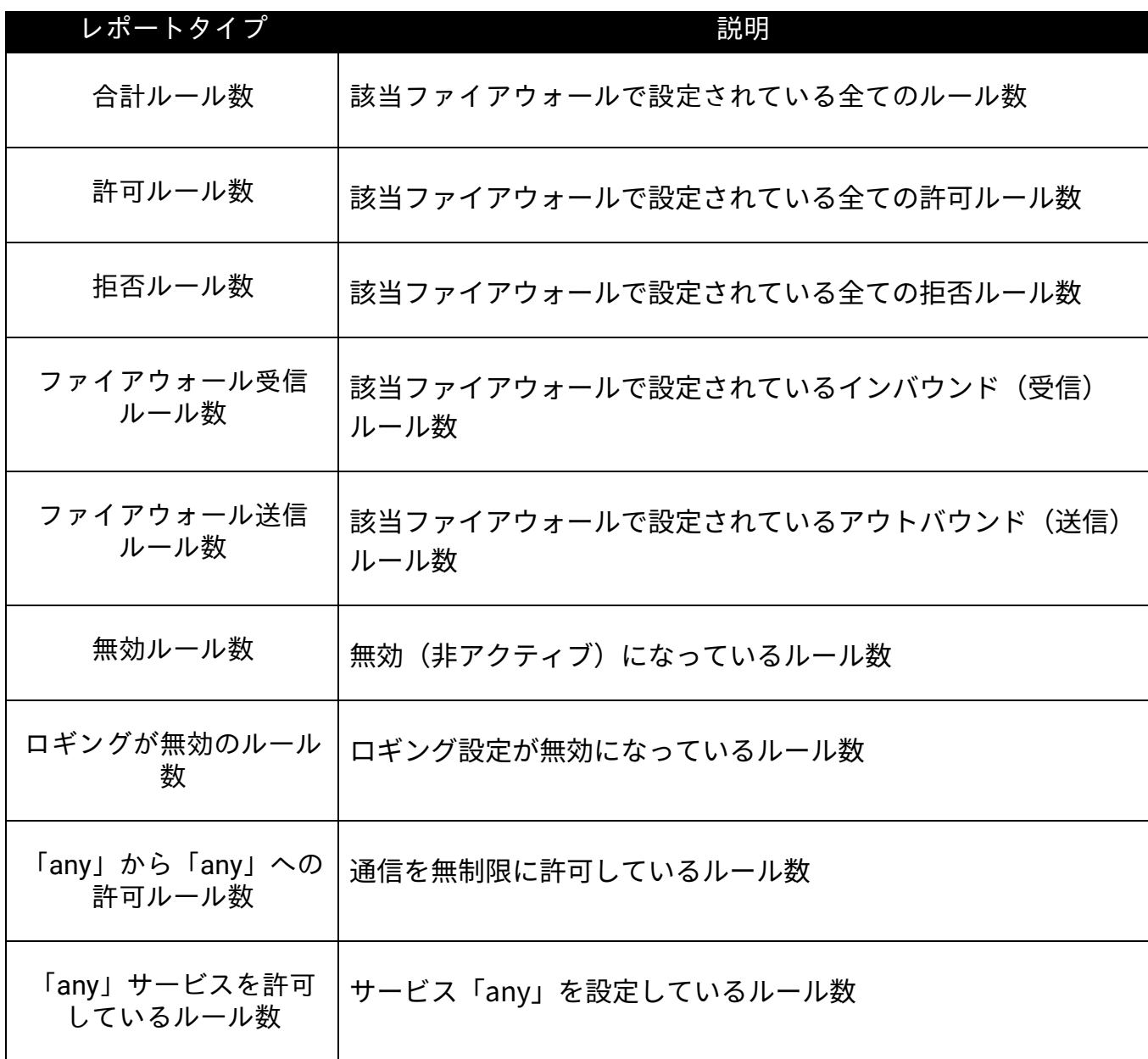

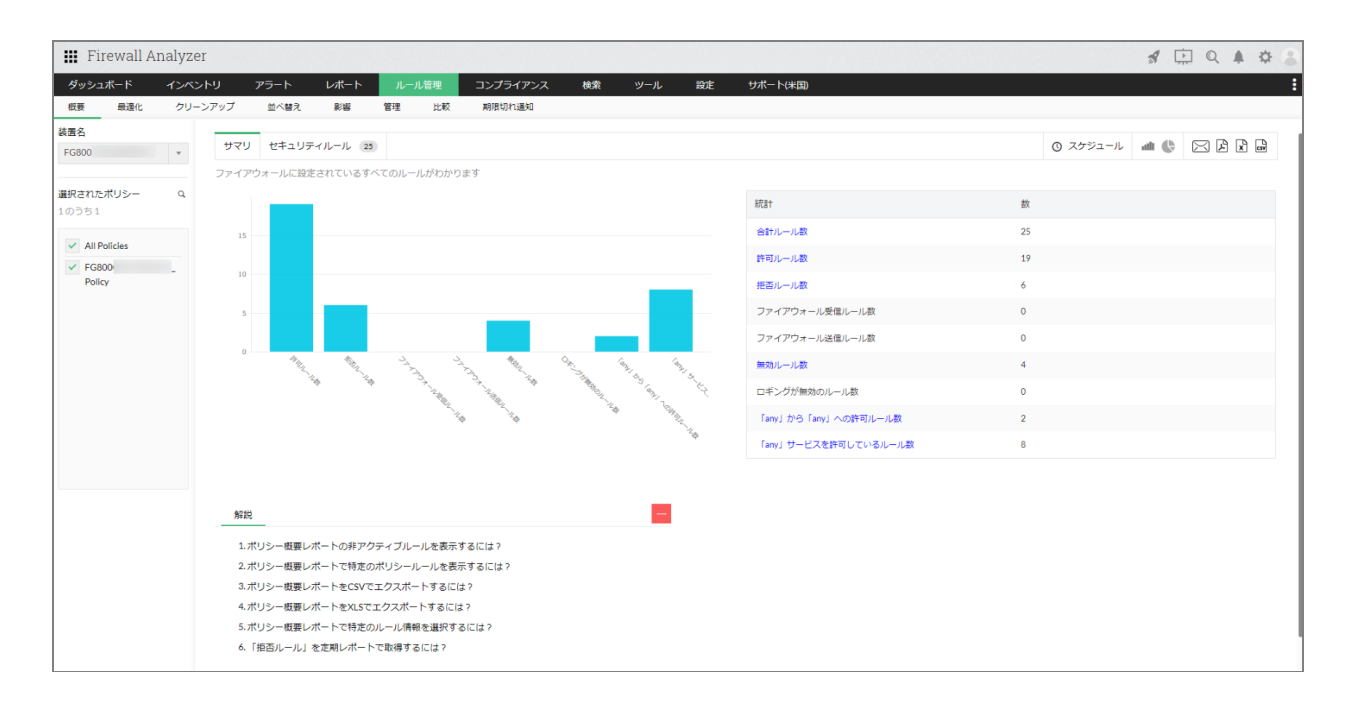

[セキュリティルールタブ]では、ファイアウォールに設定されているルール情報 (ルール番号/ID、送信元、宛先、送信インターフェース、宛先インターフェース、 サービス、アクション)を一覧でリスト表示します。

一覧で表示されるポリシーの順番は、ファイアウォールのCLIベースで設定されている ポリシーの順番に沿って表示されます。

### **9.2.2** ポリシー最適化

ファイアウォールに設定されているルールの相関関係や使用状況に応じて、最適なルー ル構成をご案内します。

以下の各タイプごとに情報を参照します。

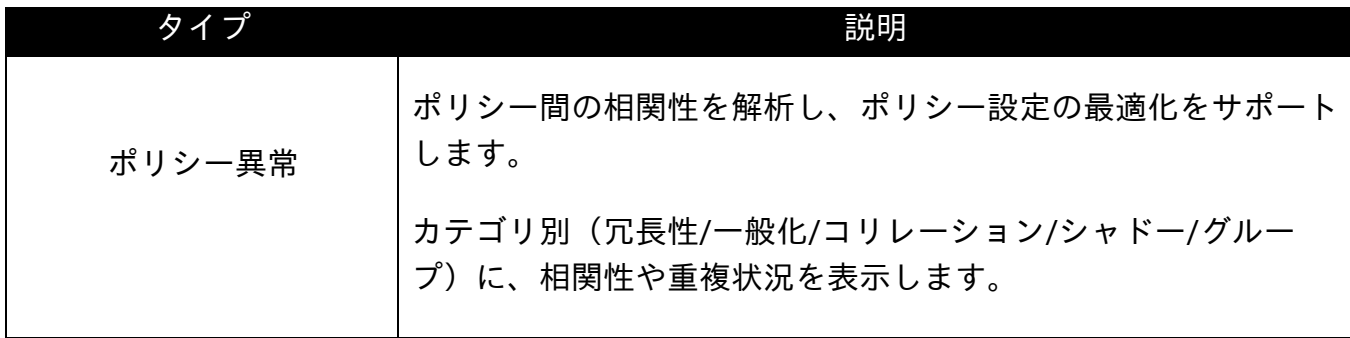

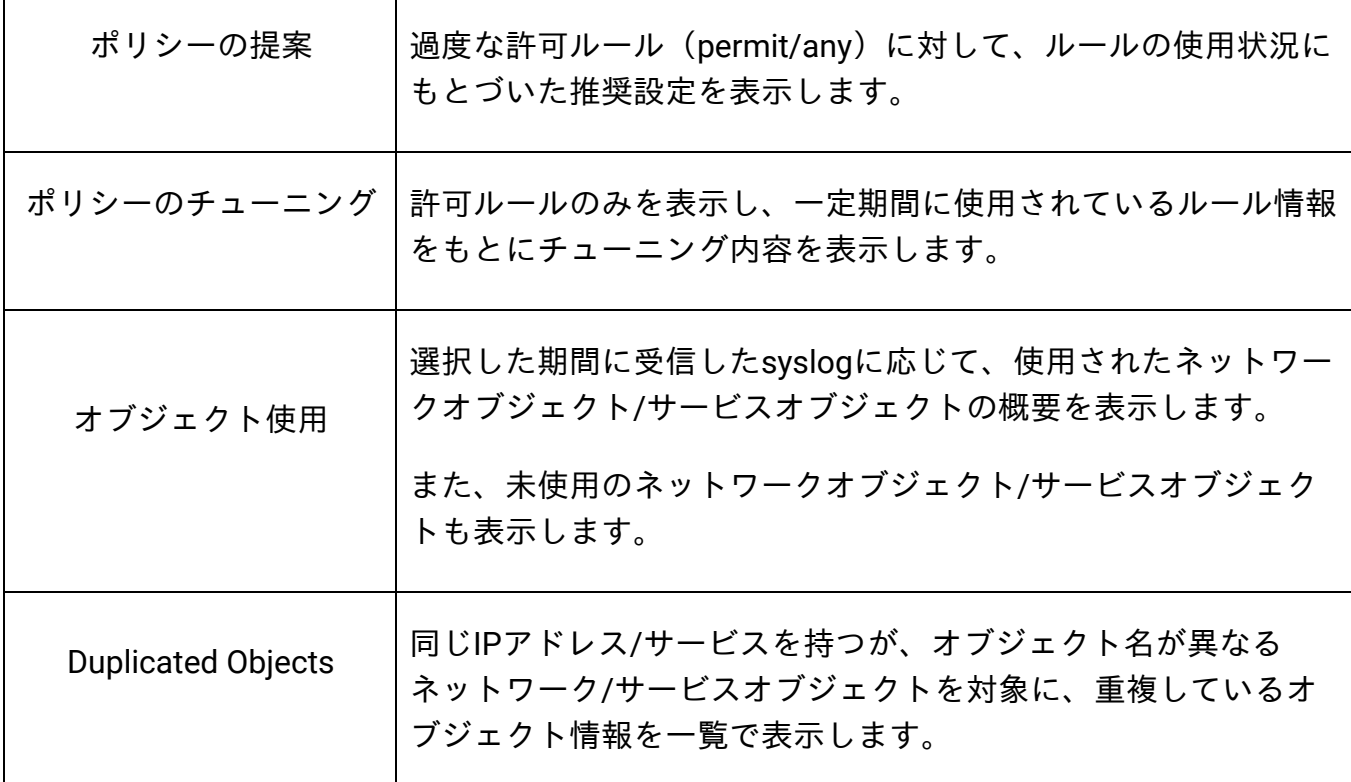

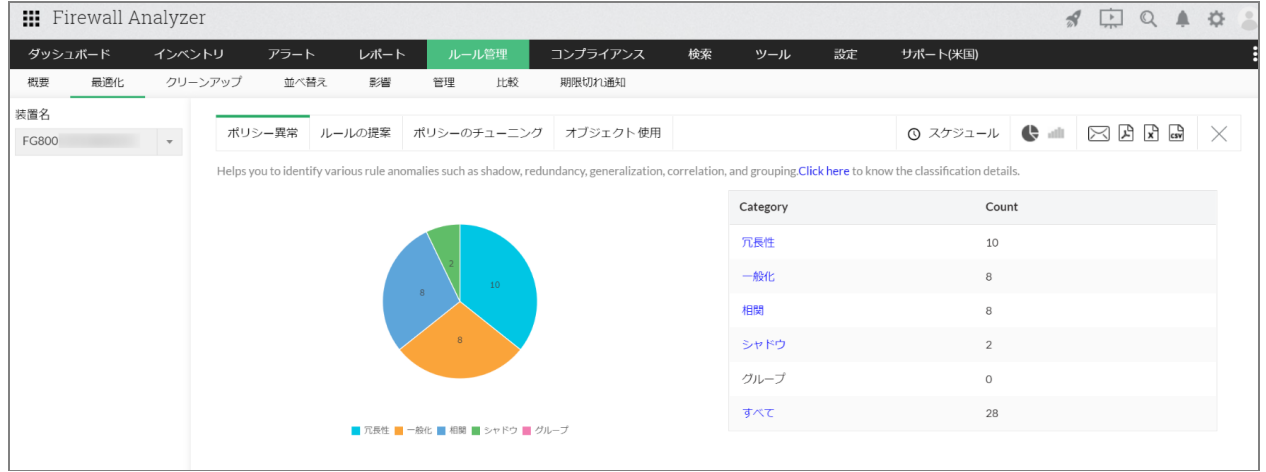

## **9.2.3** ポリシークリーンアップ

ファイアウォールに設定されているものの、一定期間使用されていないルールやオブ ジェクト、インターフェース情報を表示します。 以下の各タイプごとに情報を参照します。

タイプ 説明

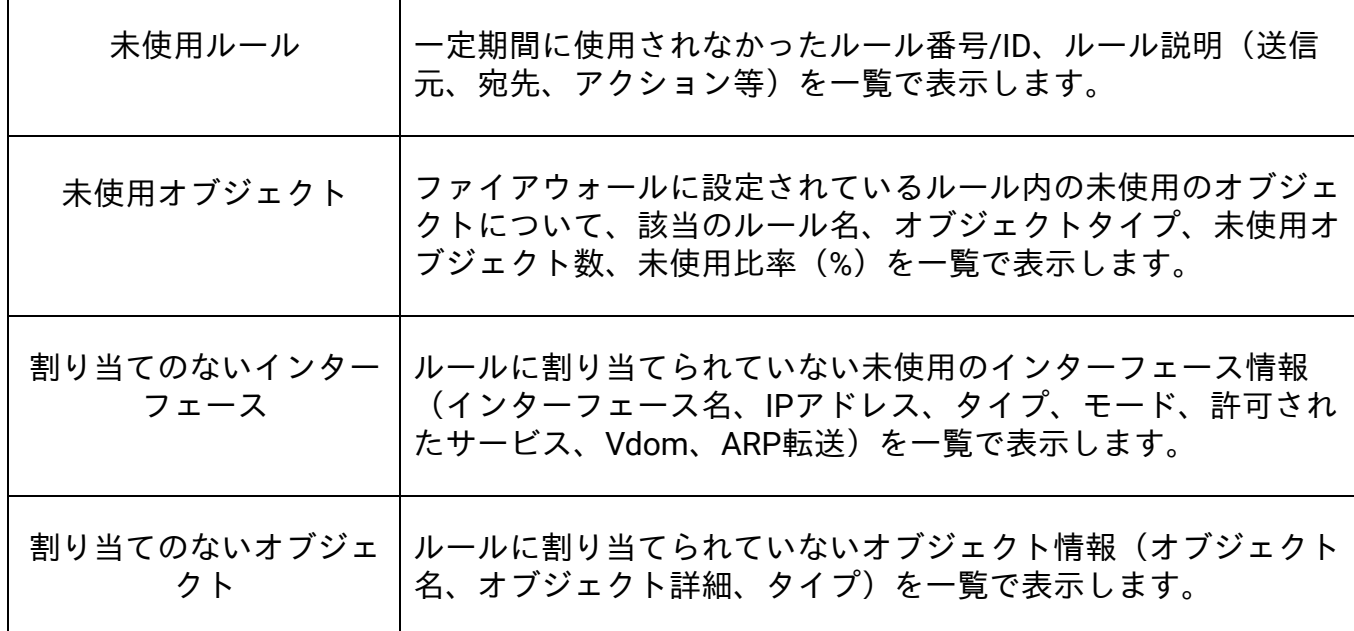

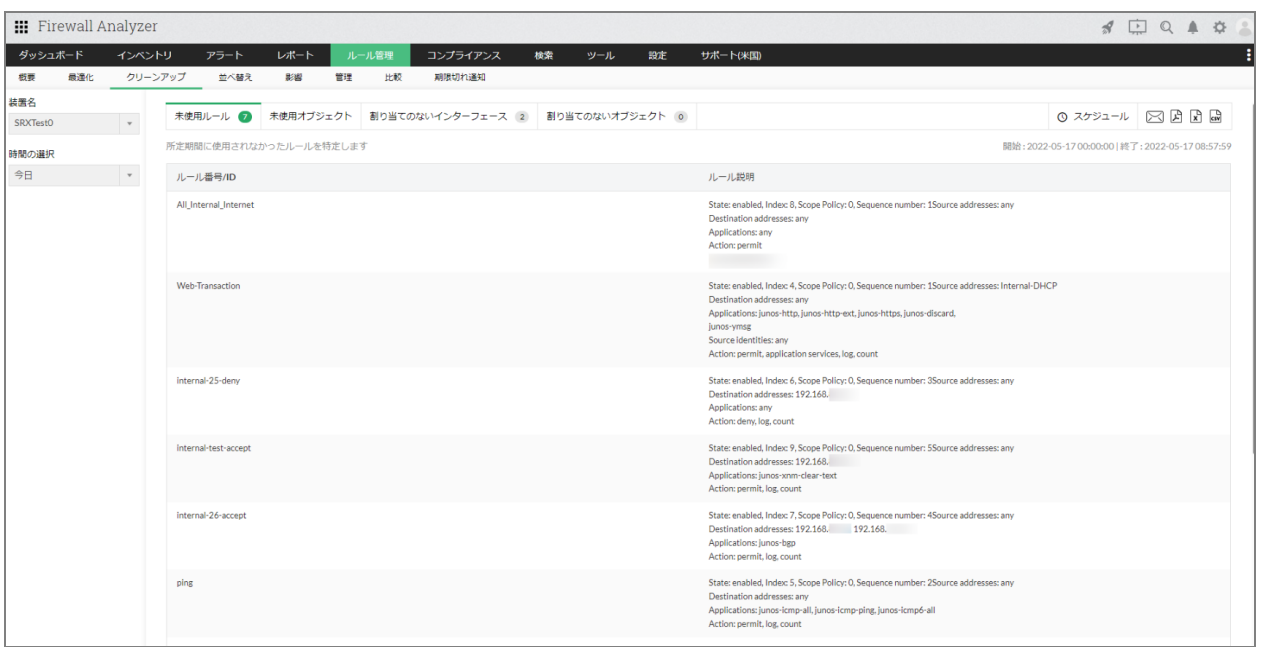

## **9.2.4** ポリシー並べ替え

使用頻度の多いルールの順番を上位に配置することで、ファイアウォール自体の負荷を 低減させることにつながります。

本レポートでは、使用されるルールのヒット数に応じて、最適なポリシーの配置を提案 します。

以下の各タイプごとに情報を参照します。

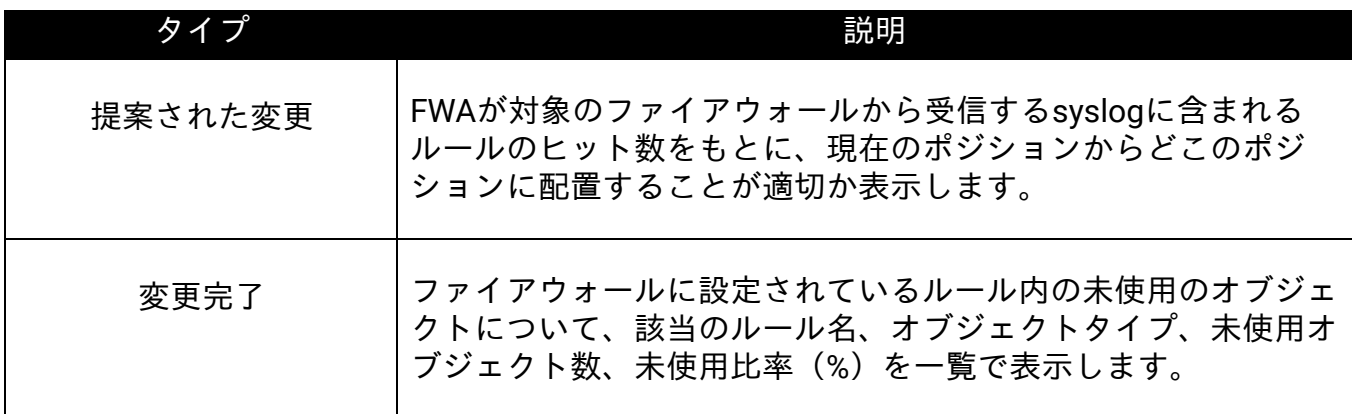

・並べ替えレポートでは、ルール配置の提案のみを行い、Firewall Analyzerからファイ アウォールに対する設定変更は行いません。

・ルールに値が設定されていない場合、ルール並べ替え提案の解析プロセスで、解析対 象外となります。

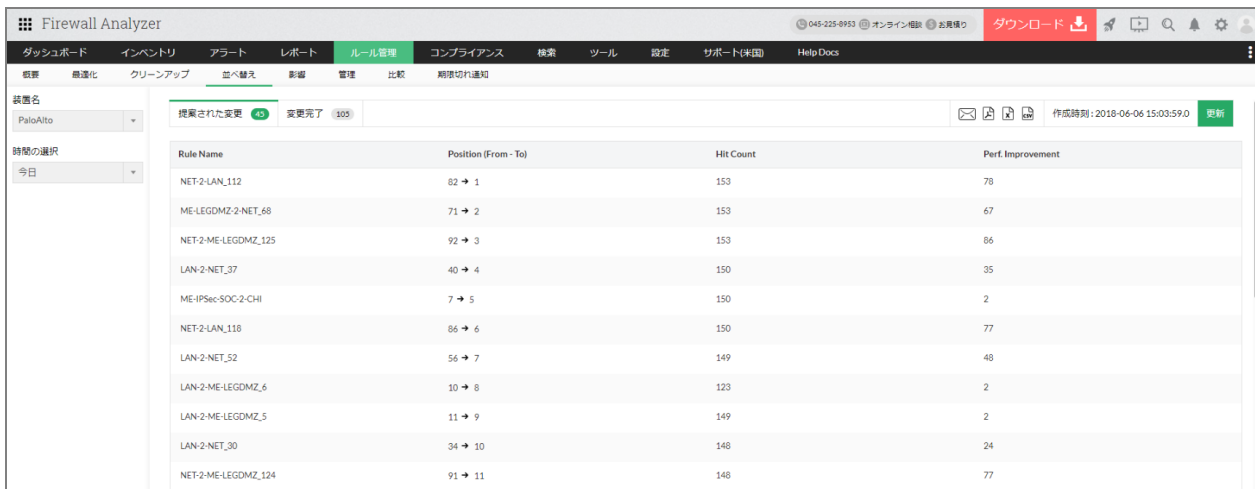

### **9.2.5** ポリシー影響

ファイアウォールに新規ルールを追加する際、影響範囲(既存ルールとの相関性)を事 前に把握することが重要です。

本機能では、新規に追加予定のルールと既存ルールの関連性を表示します。

以下の流れで影響分析レポートからルールの関連性を確認します。

- 1. 追加予定のルール情報をレポートとして作成
- 2. レポートから既存ルールとの関連性を確認

#### **1.**追加予定のルール情報をレポートとして作成

[ルール管理]→[影響]画面で対象装置を選択し、[影響分析]より以下の各情報を 入力

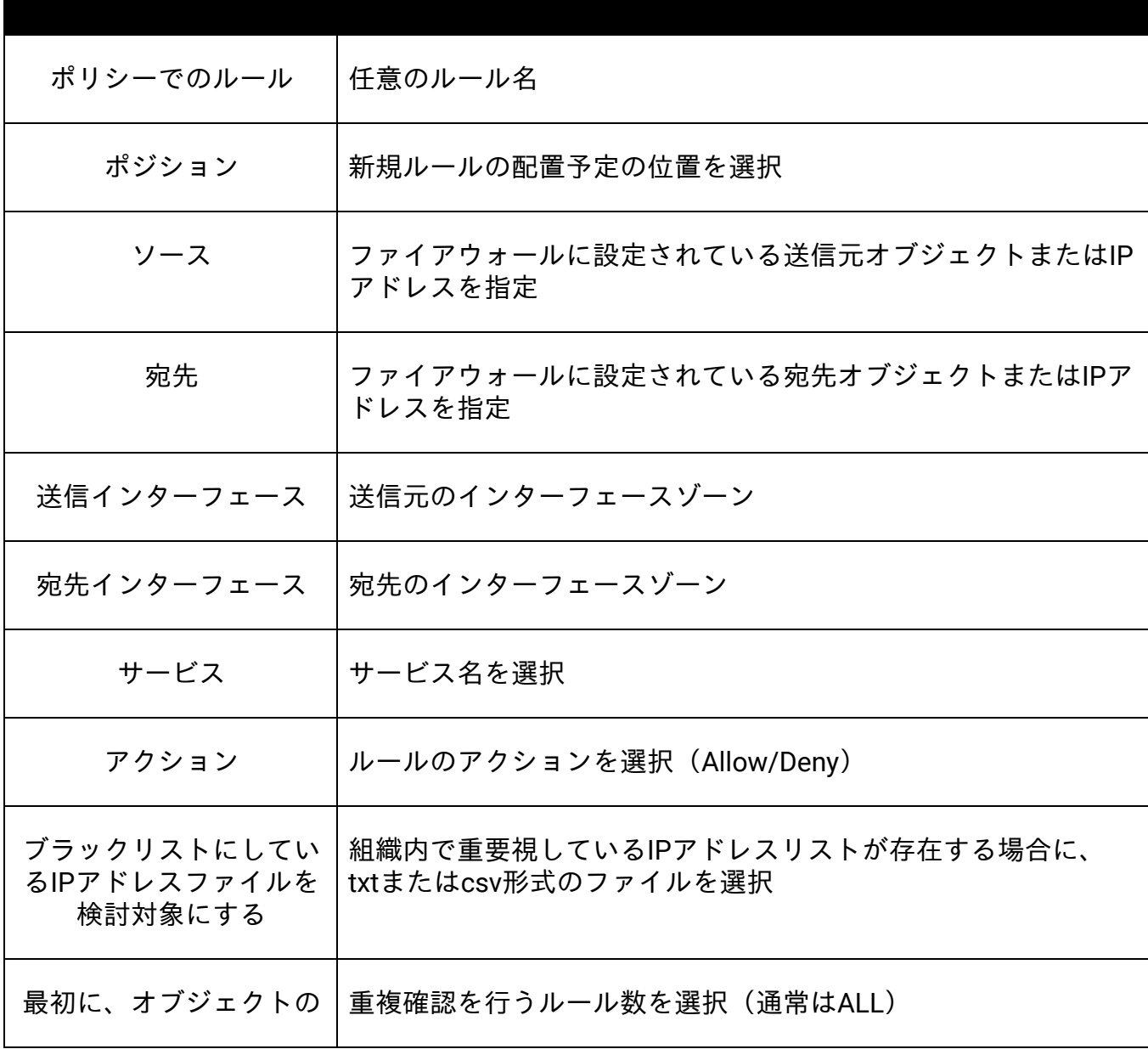

### 重複確認をする

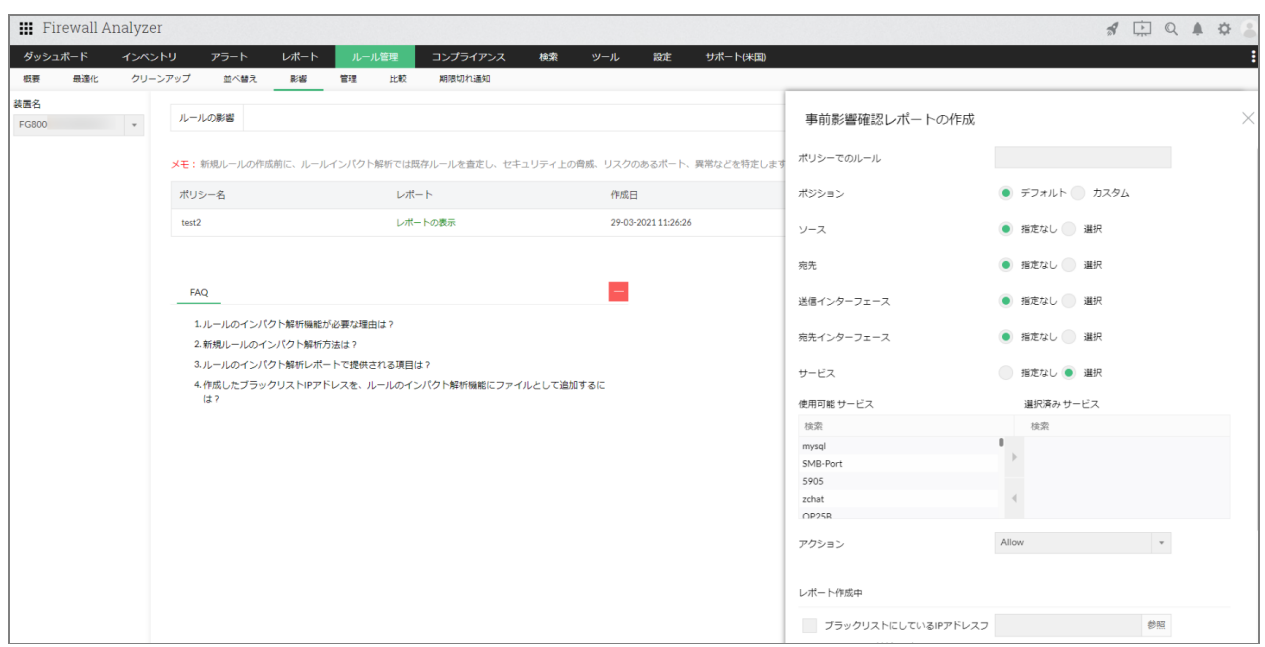

#### **2.**レポートから既存ルールとの関連性を確認

生成したレポートには、以下の情報が表示されます。

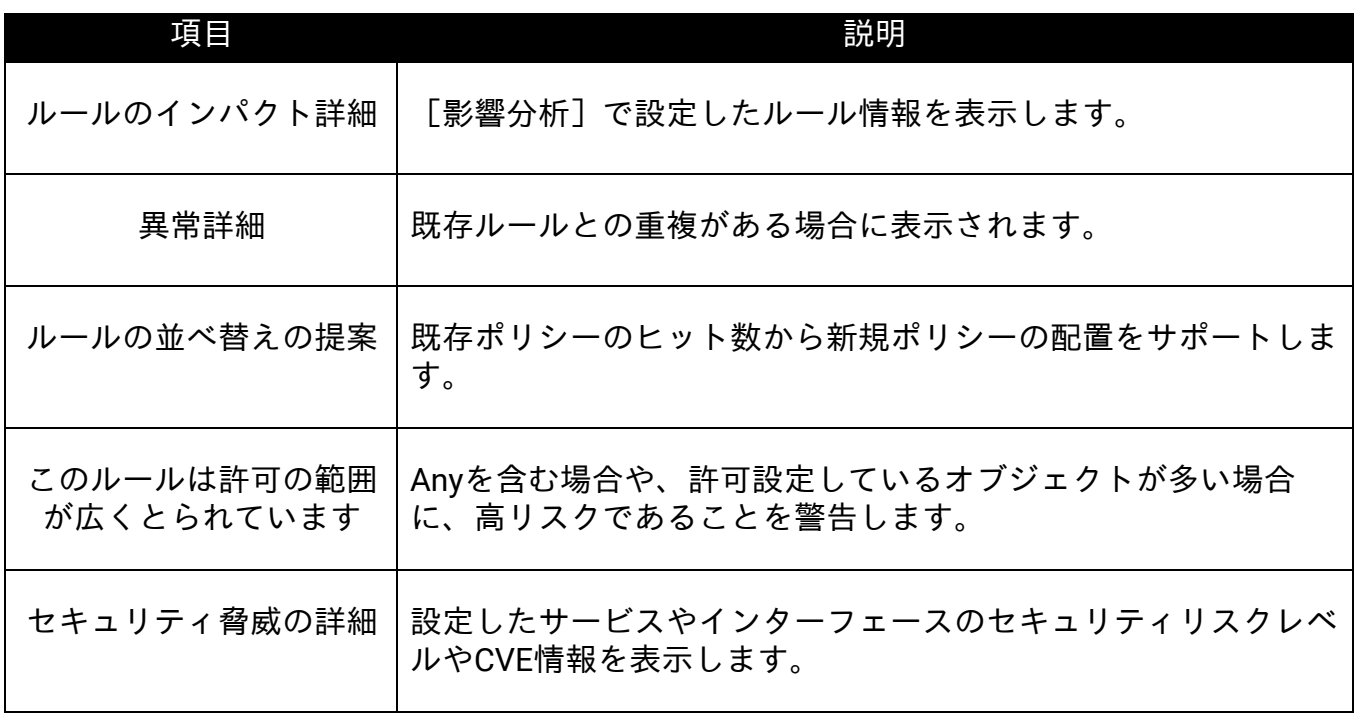

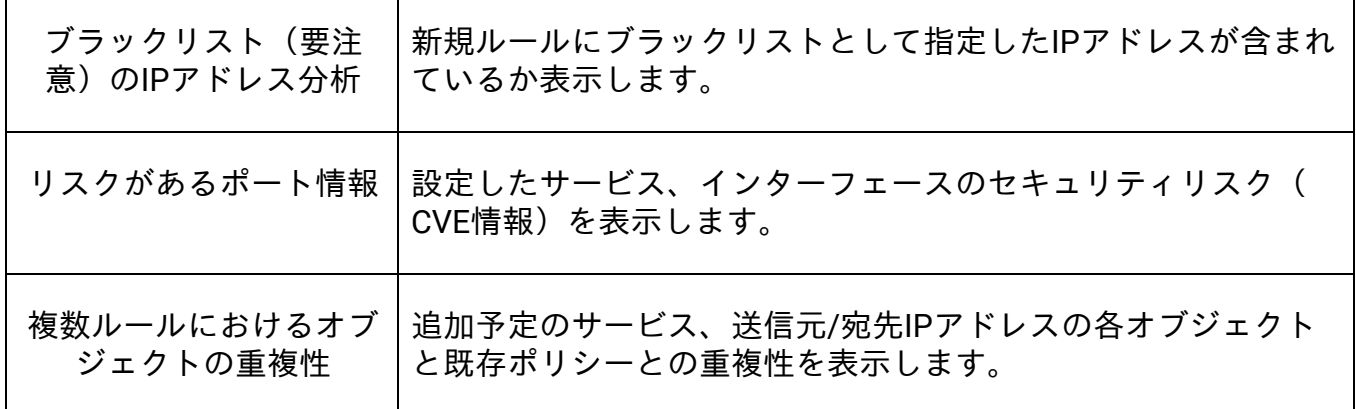

## **9.2.6** ポリシー管理

CLIまたはAPIで接続を確立しているファイアウォールに対して、 FWAから、オブジェクトやルールの追加/編集/削除を行います。 以下の各タブごとに、オブジェクトの編集や変更を実施します。

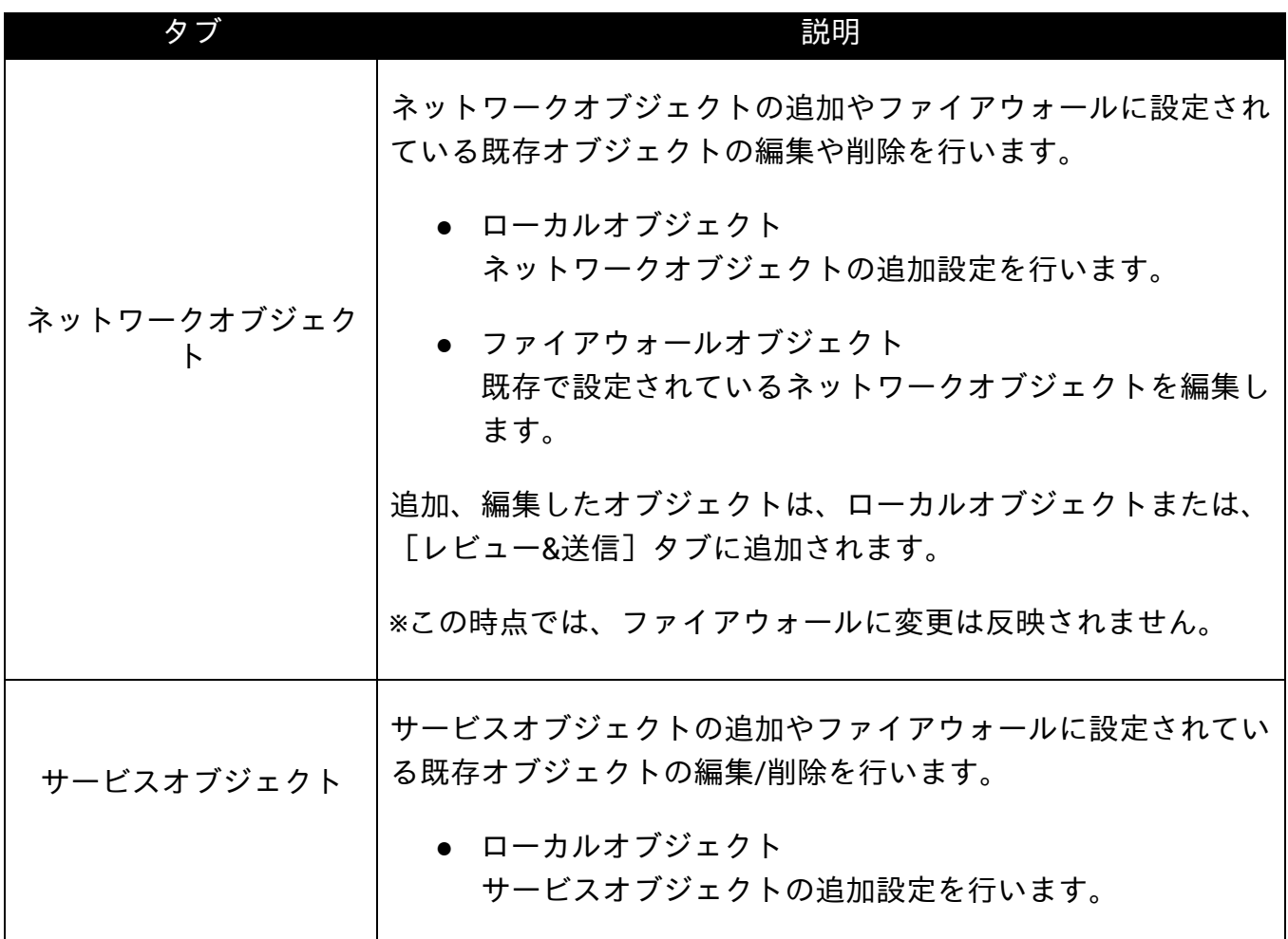

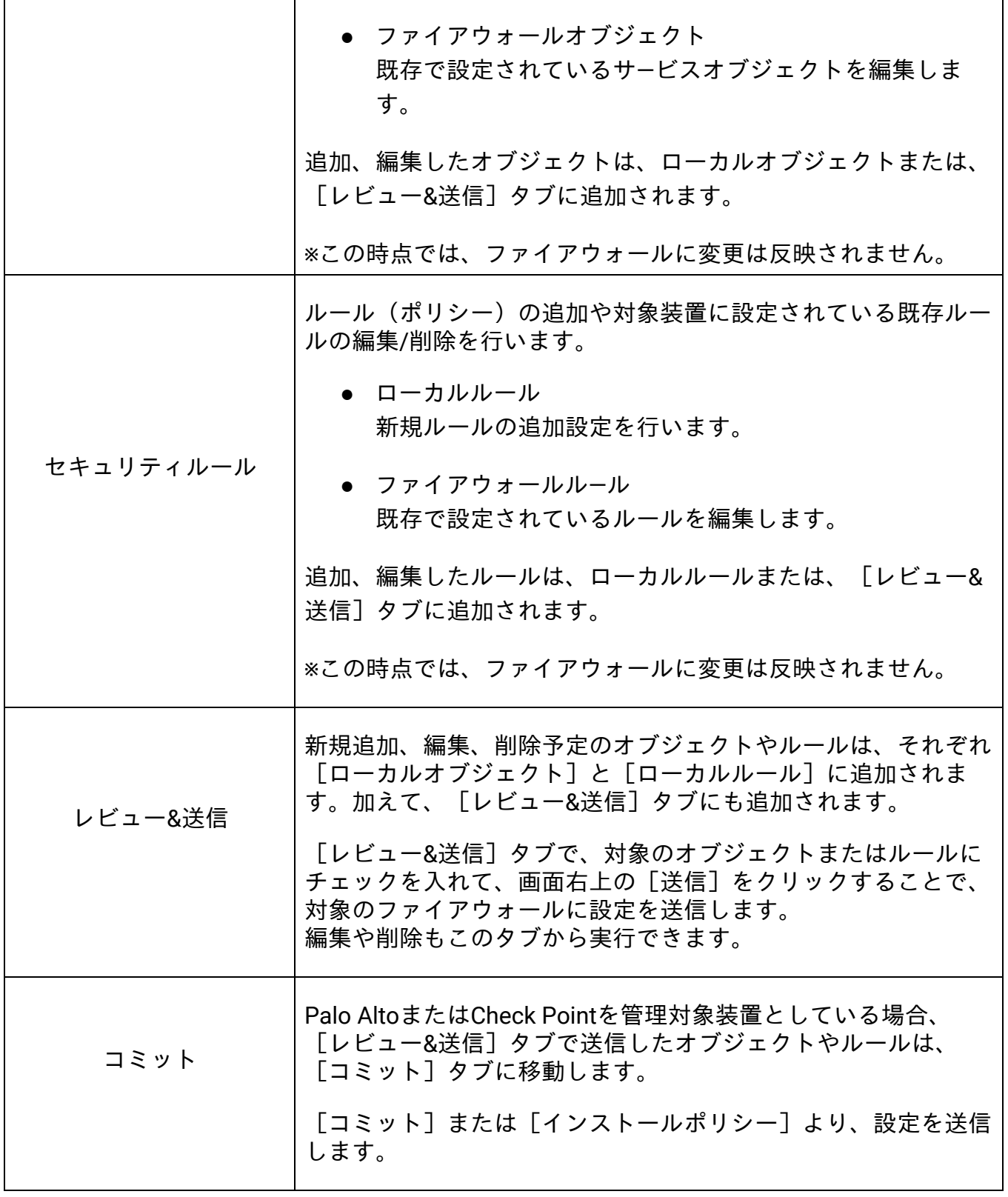

Palo AltoまたはCheck Pointをご利用の場合には、以下ページに記載の手順に沿って、

変更内容の送信ならびにコミットを実施してください。 [https://www.manageengine.jp/products/Firewall\\_Analyzer/help/firewall-rule](https://www.manageengine.jp/products/Firewall_Analyzer/help/firewall-rule-administration.html#review_send)[administration.html#review\\_send](https://www.manageengine.jp/products/Firewall_Analyzer/help/firewall-rule-administration.html#review_send)

### **9.2.7** ポリシー比較

ファイアウォールの2つのコンフィグファイル、または異なるRunningコンフィグバー ジョン(世代)間における、ルールセットの差分を表示します。 追加、変更、削除ポイントを色別に比較します。 以下の各項目ごとに、差分を確認します。

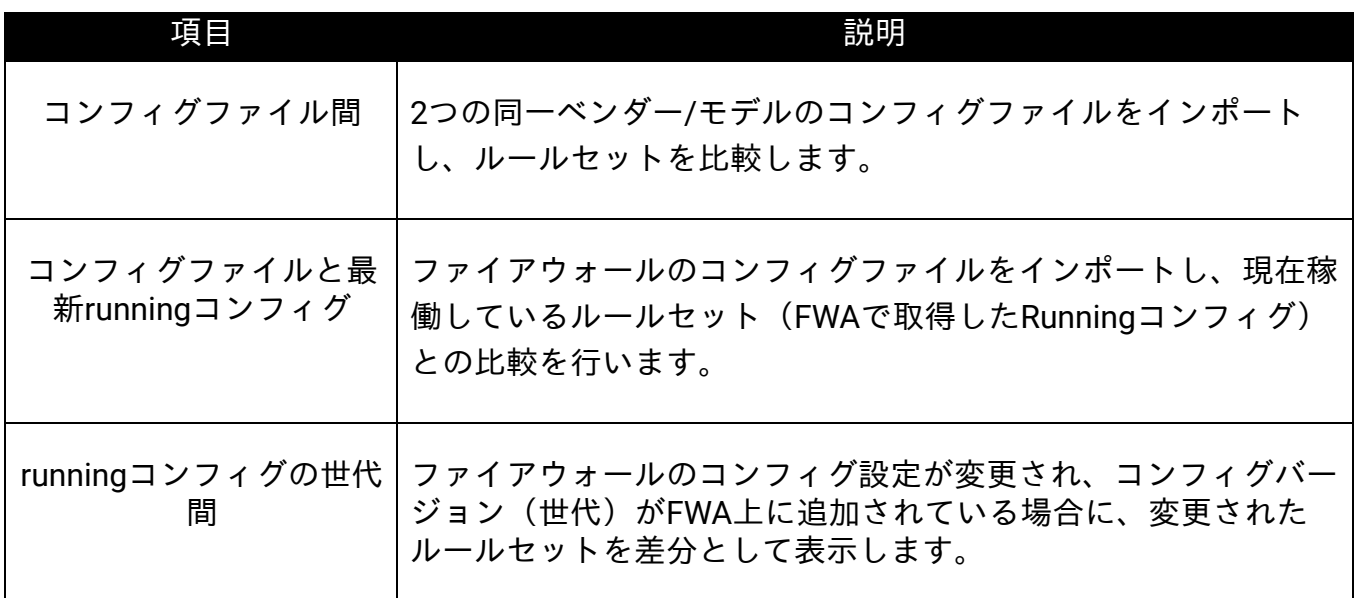

・ファイアウォールのコンフィグが変更された場合、「コンプライアンス]→「変更管 理]画面に世代が追加されます。

・コンフィグ世代の差分が、基本設定のみ(ルールセットに関する差分がない)場合、 本機能による比較はできません。

### **9.2.8** ポリシー期限切れ通知

ファイアウォールに設定されているルールの有効期限やスケジュール情報を一覧で表示
します。

以下の各タブごとに、アクティブなルールや今後アクティブになるルール、既に期限が 切れているルールなどを表示します。

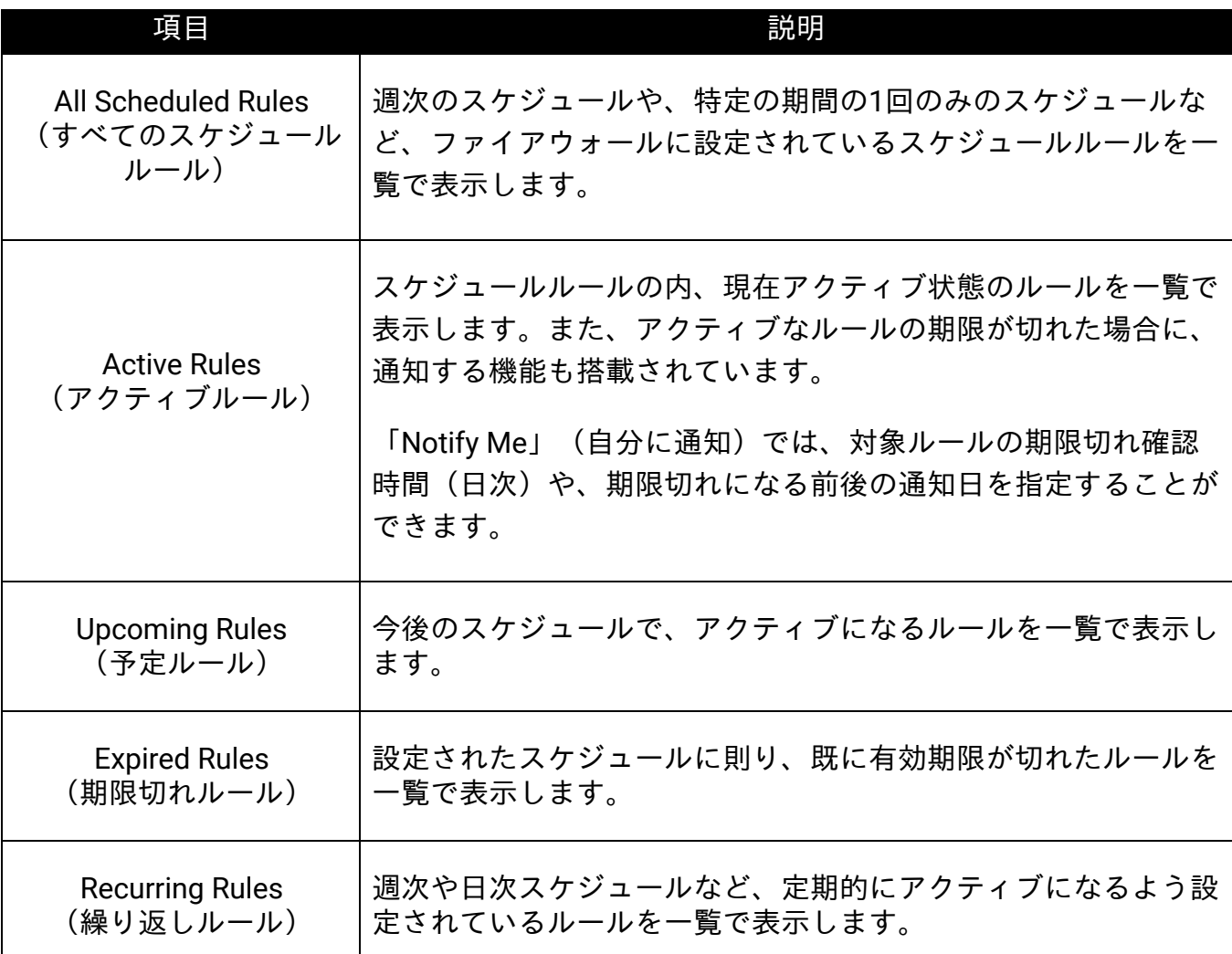

# **10** コンフィグバックアップ

ファイアウォールのコンフィグを定期的にバックアップし、差分を比較します。

・事前に[装置ルール]を設定している必要があります。

・本機能のサポート対象ベンダーは、以下のページをご参照ください。

[https://www.manageengine.jp/products/Firewall\\_Analyzer/SupportedFW.html#complia](https://www.manageengine.jp/products/Firewall_Analyzer/SupportedFW.html#compliance)

設定画面:

[コンプライアンス]→[バックアップコンフィグ]

### **10.1** コンフィグバックアップのスケジュール設定手順

以下の手順で、スケジュール設定を行います。

- 1. [コンプライアンス]→[バックアップコンフィグ]→[すべてのスケジュー ル]画面を表示
- 2. 画面右上の、[バックアップスケジュールの追加]をクリック
- 3. 任意のスケジュール名を入力し、バックアップ対象の装置を選択
- 4. コンフィグバックアップを実施する周期を選択 選択可能な周期:日次、週次、月次、1回
- 5. [設定とメール通知の保存:]の項目から保存するコンフィグ世代数、メール通 知を設定 選択可能なコンフィグ世代数:最新3バックアップ、最新5バックアップ、最新 10バックアップ、最新バックアップ、すべてのバックアップ ※週次、月次を選択した場合、[すべてのバックアップ]項目を選択できます。 ※1回を選択した場合、Latest backup(最新のコンフィグバックアップ)のみが 選択可能です。 ※メール通知を有効化した場合、指定したメールアドレスにバックアップの実行 ステータス(成功、失敗)を通知します。
- 6. [保存]より、設定を保存 保存すると、[すべてのスケジュール]タブの一覧に設定内容が表示されます。

[nce](https://www.manageengine.jp/products/Firewall_Analyzer/SupportedFW.html#compliance)

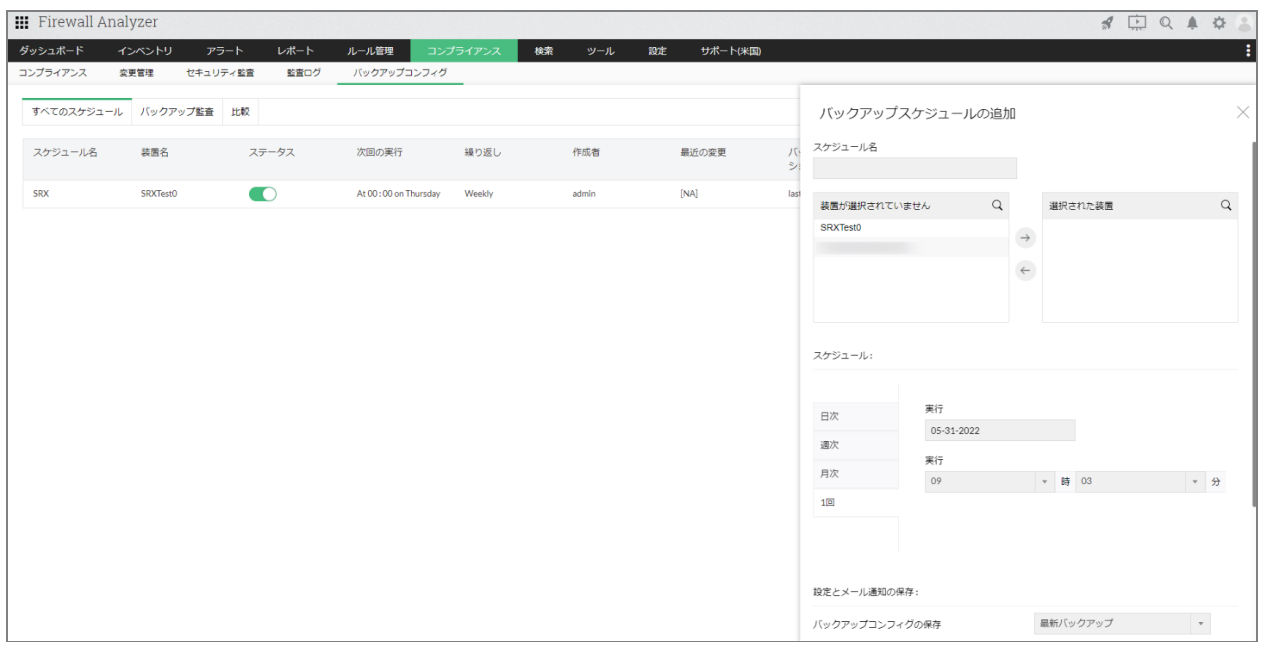

### **10.2** バックアップ監査

スケジュールによるバックアップの取得日時やステータス、取得したコンフィグファイ ルのダウンロードを行います。

以下の項目を選択し、参照するデータを指定します。

- 装置
- スケジュールタイプ(すべてのスケジュール、日次、週次、月次、1回)
- 時間の選択(今日、最新24時間、最新7日間、最新30日間、カスタム)

[コンフィグファイル]のダウンロードリンクより、取得したコンフィグファイルをテ キスト形式でダウンロードします。

[比較]では、取得した別世代のルールまたはコンフィグとの比較を行います。

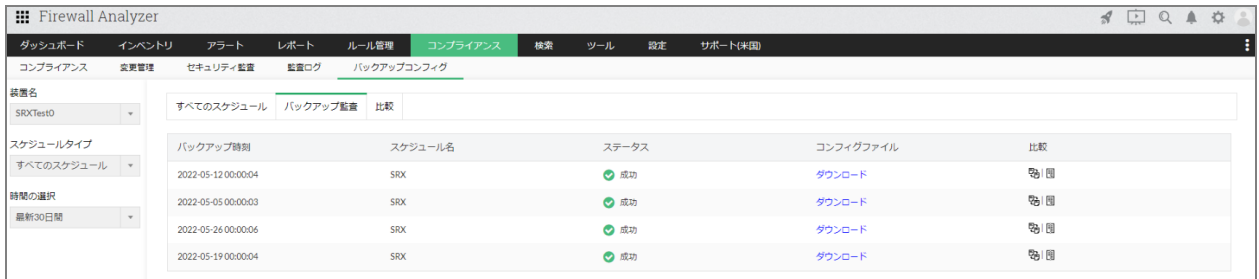

## **10.3** 比較

スケジュールバックアップで取得したコンフィグ情報をもとに、ルールまたはコンフィ グに焦点をあて、差分比較を行います。

比較対象に関する以下の情報を指定します。

- 装置名:比較対象の装置を選択
- 比較規準:ルールまたはコンフィグを選択
- スケジュールタイプ:比較を行うスケジュールタイプを選択
- 時間の選択:取得したコンフィグ期間を選択 今日、最新24時間、最新7日間、最新30日間、カスタム
- 比較するコンフィグのバックアップ日次:取得したコンフィグを選択(取得した 日時で表示されます)
- 対象:比較対象のコンフィグを選択(取得した日時で表示されます) ※[最新コンフィグ]は、その場で最新のコンフィグを取得し比較対象としま す。

ルールまたはコンフィグに差分がある場合には、以下のような差分ページが表示され、 差分内容の詳細を確認します。

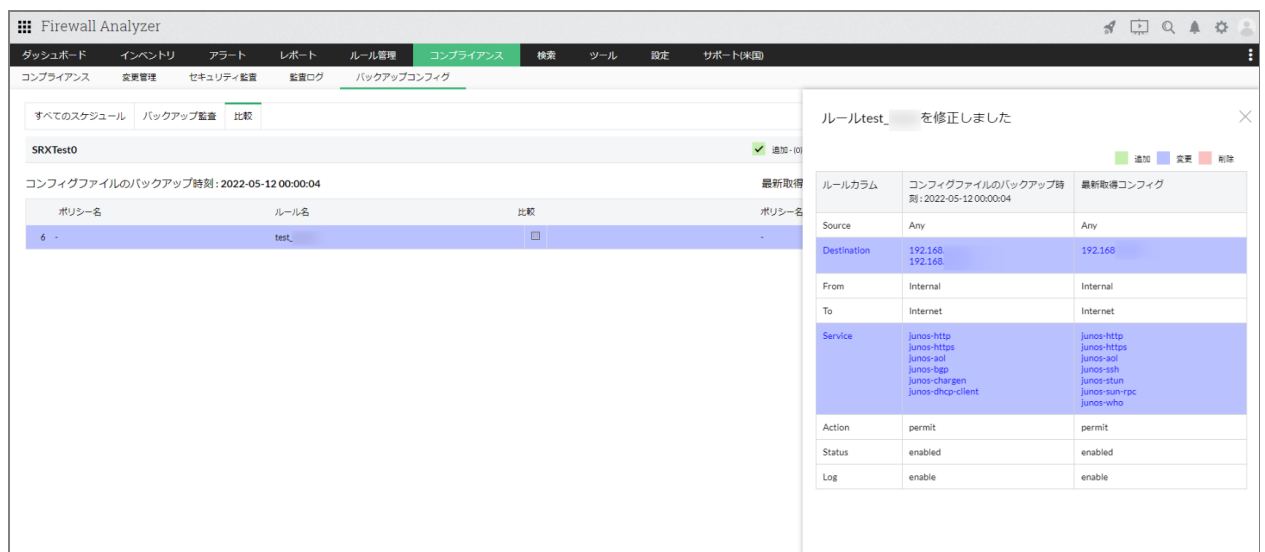

# **11** ログ検索

## **11.1** 生ログ設定

FWAが受信する生ログのインデックス設定を実施します。

デフォルトでは、「セキュリティログのインデックスのみ]が有効の状態で設定されて います。

後述の生ログ検索で、トラフィックログの検索を行う場合には、[トラフィックとセ キュリティログのインデックス]を選択して、設定を保存する必要があります。

選択した項目に応じて、生ログ検索画面で表示されるオプションが異なります。

[セキュリティログのインデックスのみ]を選択した場合

- タイプ検索:
	- ファイアウォールの生ログ
- VPNの生ログ
- ウイルス/攻撃の生ログ
- 装置管理の生ログ
- 拒否の生ログ

<u>[トラフィックとセキュリティログのインデックス]を選択した場合</u>

- タイプ検索: ファイアウォールの生ログ プロキシの生ログ 不明なプロトコル
- VPNの生ログ
- ウイルス/攻撃の生ログ
- トラフィックログ
- 装置管理の生ログ
- 拒否の生ログ

## **11.2** 生ログ検索

FWAが受信した生ログに対して、複数の検索条件を指定し、該当ログを検索します。

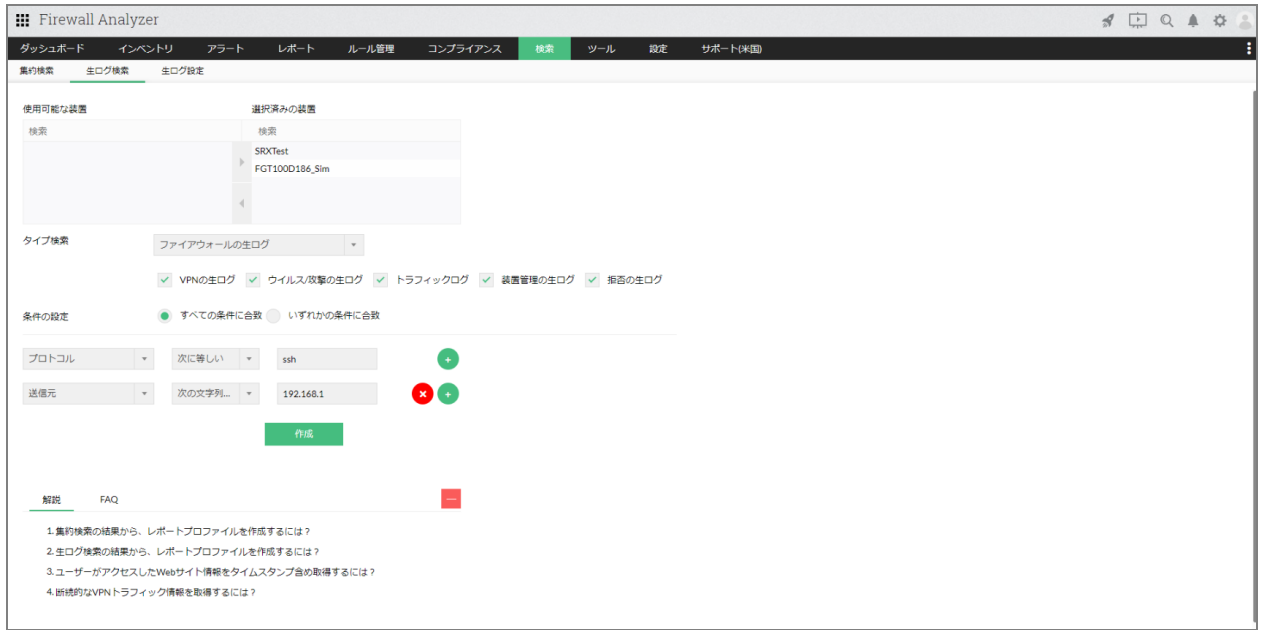

タイプ検索には、以下の種類があります。

- ファイアウォールの生ログ
- プロキシの生ログ
- 不明なプロトコル

また、生ログタイプとして、以下のチェック項目が実装されています。

- VPNの生ログ
- ウイルス/攻撃の生ログ
- トラフィックログ
- 装置管理の生ログ
- 拒否の生ログ

検索条件を指定し[作成]をクリックすると、検索条件に該当するログ情報が表示され ます。

※プラスアイコンをクリックし、複数の条件を指定して検索することも可能です。

検索後は、[フォーマットされたログ]または[生ログ]タブから確認します。

- フォーマットされたログ 生ログを日時やホスト、ユーザーなど、各カラムごとに分け、視覚的に分かりや すい形式で表示します。
- 生ログ FWAが受信したログを、加工せずそのままの状態(生ログ)で表示します。

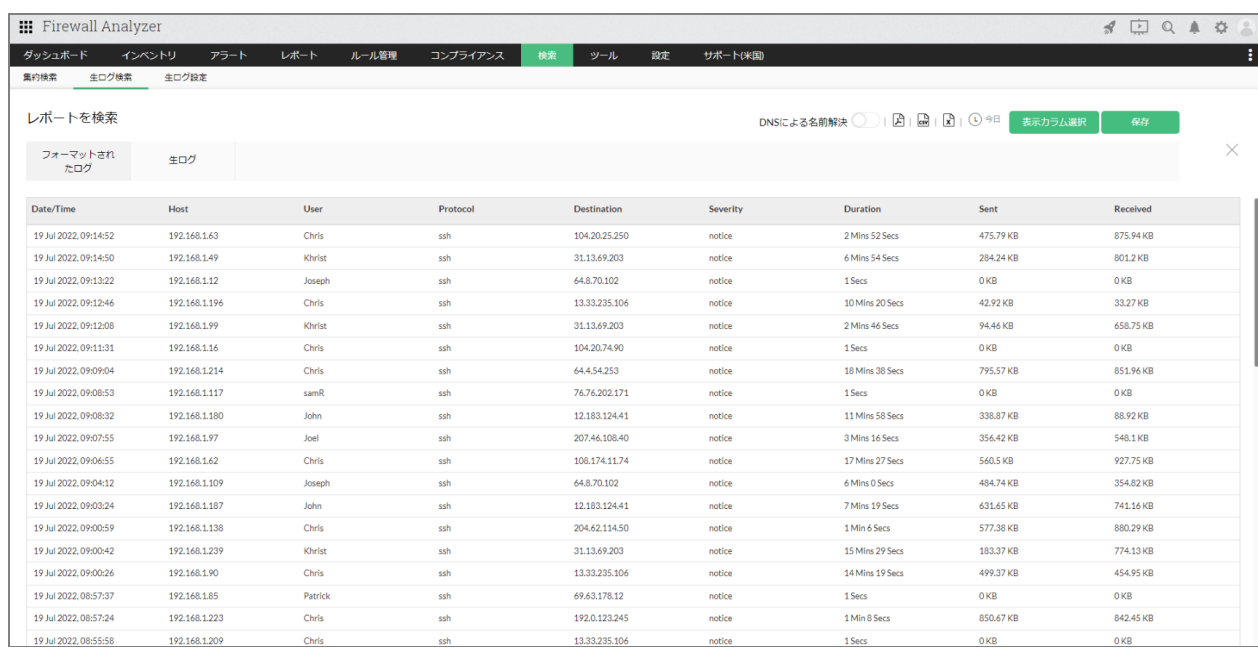

・画面上部の[保存]より、検索した条件をプロファイルとして保存することができま

※保存したプロファイルは、「レポート]→「カスタムレポート]のプロファイル一覧 に追加され、次回以降、保存した条件で検索することができます。 ※[スケジュール]を有効化することで、検索条件に対する検索結果を定期出力しま す。

・[フォーマットされたログ]タブを表示した際の、画面上部の[表示カラム選択]か ら、一覧に表示するカラム情報を選択することができます。 ※選択可能なカラムは11個までです。

### **11.3** 集約検索

す。

FWAのデータベースに集約されたデータをもとに、データ検索を行います。 検索画面で、対象装置の選択と検索条件を指定します。

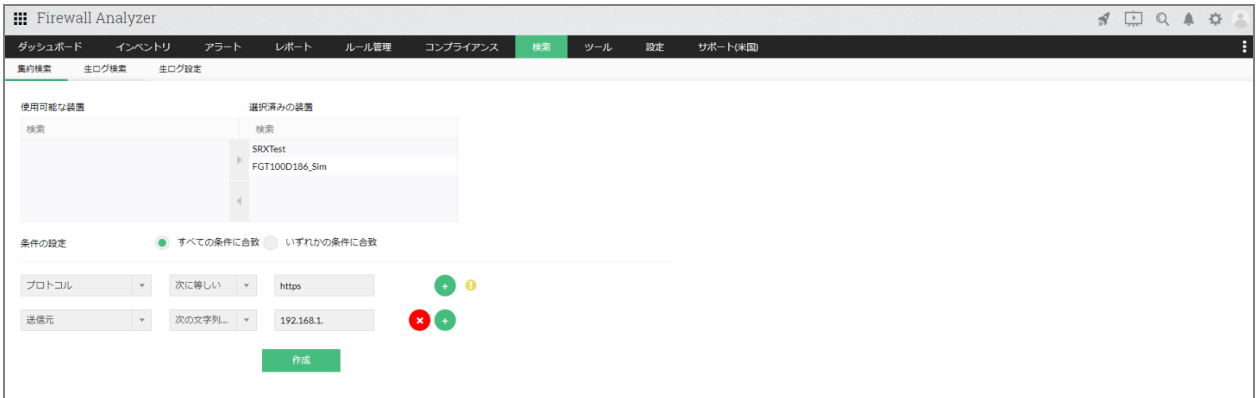

検索条件を指定し[作成]をクリックすると、検索条件に該当するログ情報が表示され ます。

※プラスアイコンをクリックし、複数の条件を指定して検索することも可能です。

検索結果は、以下のタイプごとに表示されます。

- URL詳細(URL Details)
- トリガーとするルール (Rules Triggered analysis)
- Spam詳細 (Spam Detail)
- 帯域詳細 (Conversation Details)

- ウイルス詳細 (Virus Details)
- 攻撃の分析 (Analysis of Attack)
- VPN使用率レポート (VPN Usage Report)
- プロトコル分析(Analysis of Protocol)
- アプリケーション詳細(Application Detail)

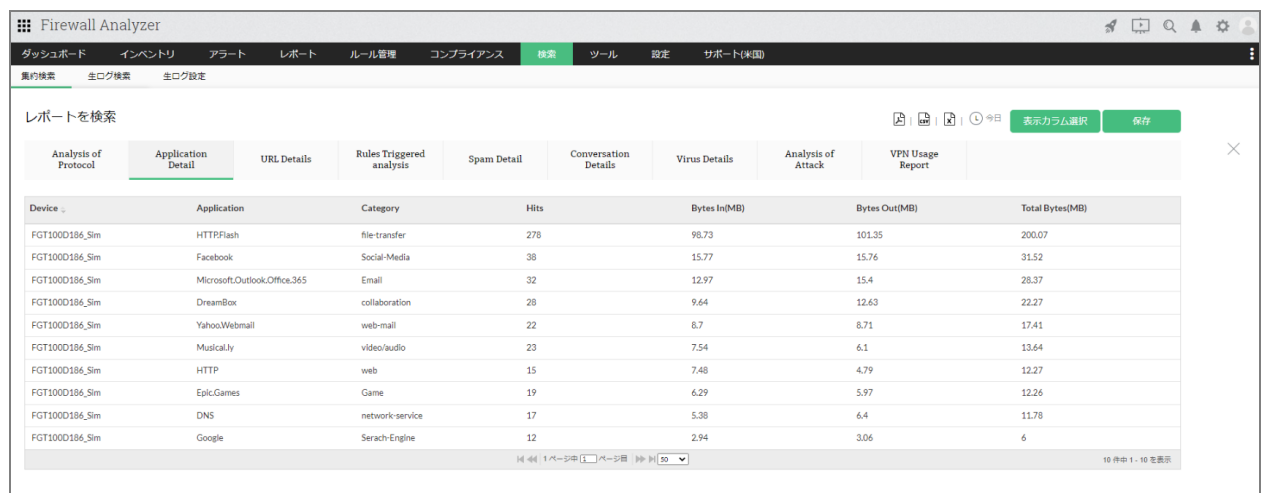

画面上部の[保存]より、検索した条件をプロファイルとして保存することができま す。 保存したプロファイルは、「レポート〕→「カスタムレポート〕のプロファイル一覧に 追加され、次回以降、検索条件を入力せずに、保存した条件で検索を行うことができま す。

# **12** ユーザー管理とロール権限

FWAを複数人で管理する場合に、ユーザーアカウントごとに権限を作成して付与する ことができます。 ※標準で使用可能なユーザーアカウント数は、デフォルトのadminユーザーを含めて2

ユーザーまでです(それ以上の追加は、オプションです)。

### **12.1** ユーザー管理

「設定]→「ユーザー管理]→「ユーザー]画面で、ユーザーを作成します。

デフォルトで、以下の2つの権限が実装されています。

- 管理者 FWAであらゆる操作を実行する権限があります。
- オペレーター FWAで操作制限のある権限です。ユーザー管理機能の操作はできず、設定タブ 配下の表示項目が制限されます。

操作権限の詳細については、以下のページをご参照ください。 [https://www.manageengine.jp/products/Firewall\\_Analyzer/help/user-management](https://www.manageengine.jp/products/Firewall_Analyzer/help/user-management-settings.html#create_users)[settings.html#create\\_users](https://www.manageengine.jp/products/Firewall_Analyzer/help/user-management-settings.html#create_users)

以下の手順でユーザーアカウントを作成します。

- 1. 「設定]→「ユーザー管理]画面右上の「ユーザー追加]をクリック
- 2. [役割]で、作成するユーザーの権限を選択(管理者、オペレーター、作成した ロール権限)
- 3. [ユーザータイプ]で、認証タイプを以下より選択 ・ローカル認証 ・Radius認証
	- · AD (Active Directory) 認証
- 4. ユーザー名、パスワード、対象ユーザーのメールアドレスを入力し、[次へ]

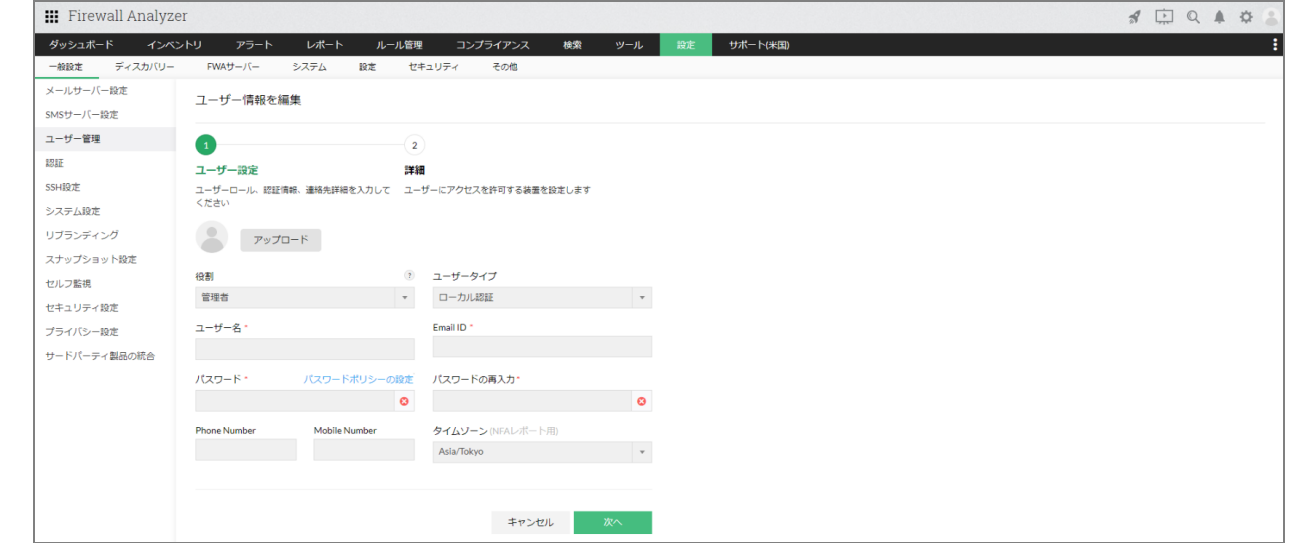

5. ユーザーに割り当てる装置または装置グループを選択し、保存

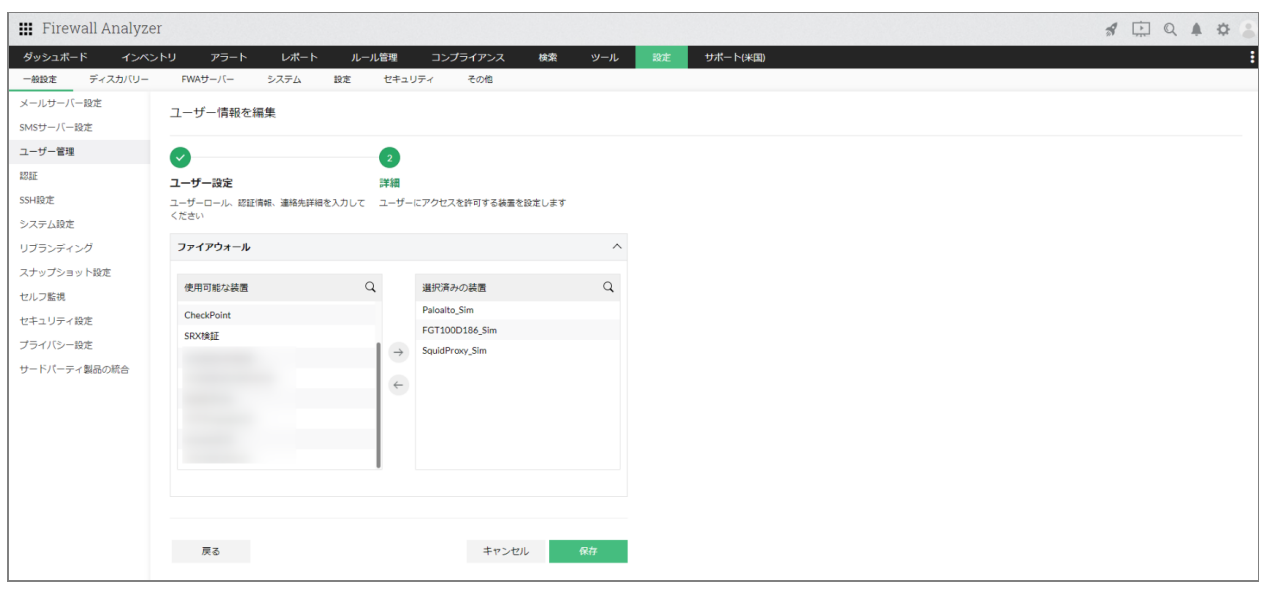

・ローカル認証:

FWAで独自に作成、管理するユーザーアカウントです。ローカル認証の場合、パス ワードポリシーを任意に設定することができます。

・Radius認証:

Radius認証を使用して、FWAにログインするユーザーアカウントを作成します。 導入 しているRadiusサーバーの設定が必要です。Radiusサーバーの設定については、以下 のページをご参照ください。

[https://www.manageengine.jp/products/Firewall\\_Analyzer/help/user-management](https://www.manageengine.jp/products/Firewall_Analyzer/help/user-management-settings-radius.html)[settings-radius.html](https://www.manageengine.jp/products/Firewall_Analyzer/help/user-management-settings-radius.html)

・AD認証:

AD認証を使用して、FWAにログインするユーザーアカウントを作成します。 導入して いるドメインサーバーの設定が必要です。ドメインサーバーの設定については、以下の ページをご参照ください。

[https://www.manageengine.jp/products/Firewall\\_Analyzer/help/user-management](https://www.manageengine.jp/products/Firewall_Analyzer/help/user-management-settings-ad.html)[settings-ad.html](https://www.manageengine.jp/products/Firewall_Analyzer/help/user-management-settings-ad.html)

### **12.2** ロール権限

管理者、オペレーター権限に加え、任意の権限名と各機能の権限(Read/Write、Read のみ、アクセス権なし)を付与した独自の権限を作成します。 作成手順は以下の通りです。

- 1. [設定]→[一般設定]→[ユーザー管理]→[ロール]を表示し、画面右上の [Add Role]をクリック
- 2. 権限名として任意の「名前]ならびにその「説明]を記入
- 3. [共通設定]、[ファイアウォールログ解析]の項目から、権限に付与する操作 を選択し、[保存] ※操作権限は、Read/Write、Read、No Accessから選択します。 ※権限を保存すると、[ロール]画面の一覧に追加されます。

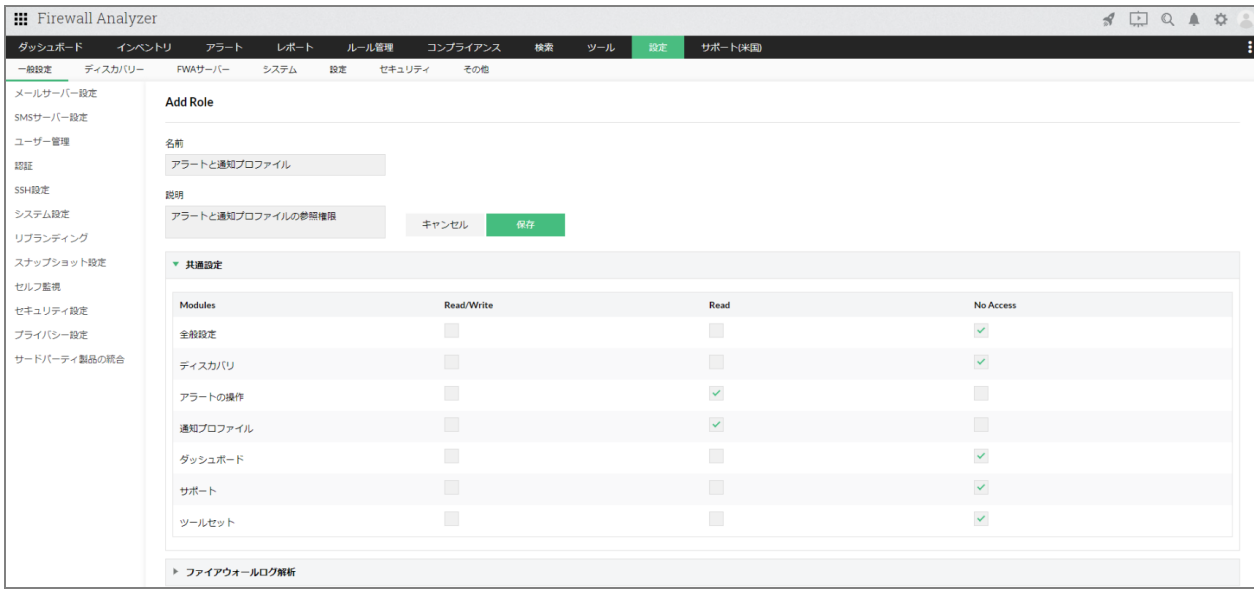

追加したロール権限は、[設定]→[一般設定]→[ユーザー管理]→[ユーザー]で 新規にユーザーを作成する際に、[役割]に表示されるようになります。

ロール機能で作成可能な操作権限については、以下のページをご参照ください。 [https://www.manageengine.jp/products/Firewall\\_Analyzer/help/role\\_feature.html#Oper](https://www.manageengine.jp/products/Firewall_Analyzer/help/role_feature.html#Operation_list) [ation\\_list](https://www.manageengine.jp/products/Firewall_Analyzer/help/role_feature.html#Operation_list)

## **12.3** パスワードポリシー

FWAにログインして操作を行うユーザーアカウントの「パスワードレベル」を設定し ます。

ご利用環境のセキュリティレベルに応じて、ポリシー変更を実施してください。 ※ローカル認証で追加したユーザーを対象にポリシーが適用されます。

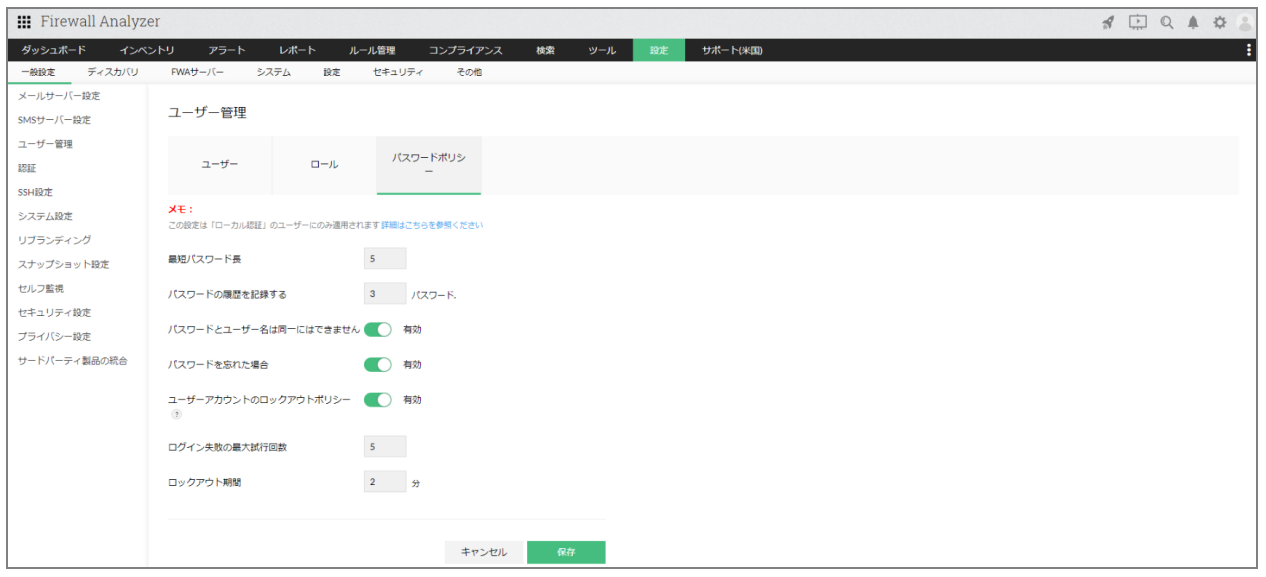

各パラメーターについて、以下の表に記載します。

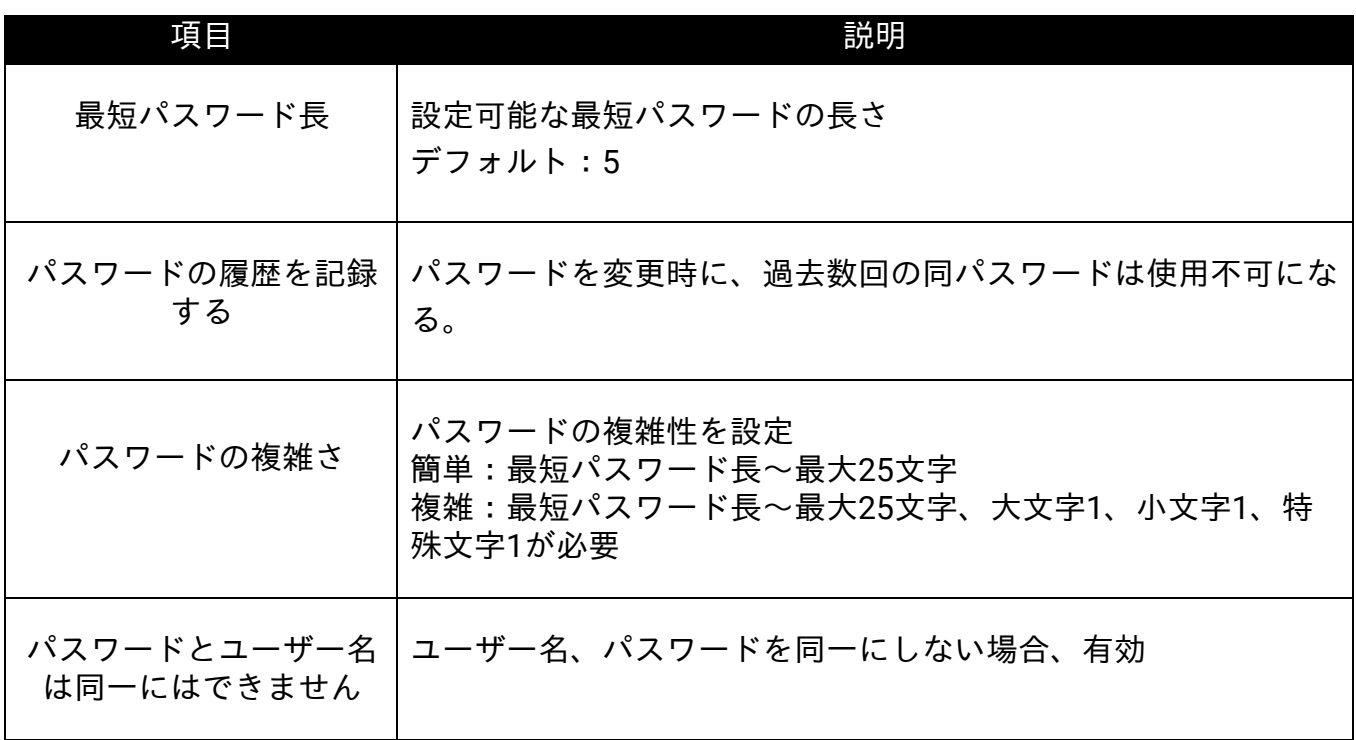

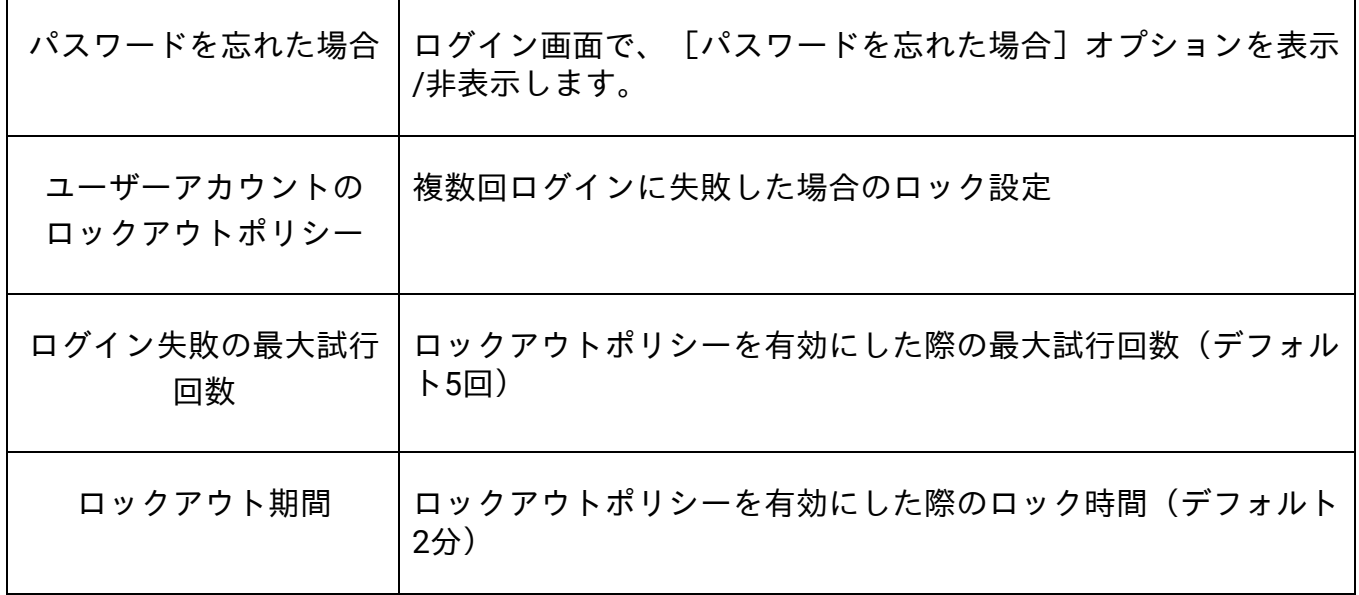

# **13** 各メニュータブの説明

FWAの画面上部に、各メニュータブが存在します。 各タブで表示される情報や操作可能な機能について記載します。

# **13.1** ダッシュボード

FWAにログイン後に表示されるホーム画面です。 ダッシュボードで表示する項目(ウィジェット)を任意にカスタマイズすることで、管 理対象装置の一覧や装置、ホストごとのトラフィック状況を1つの画面で把握します。

ダッシュボードには、以下のタブが存在します。

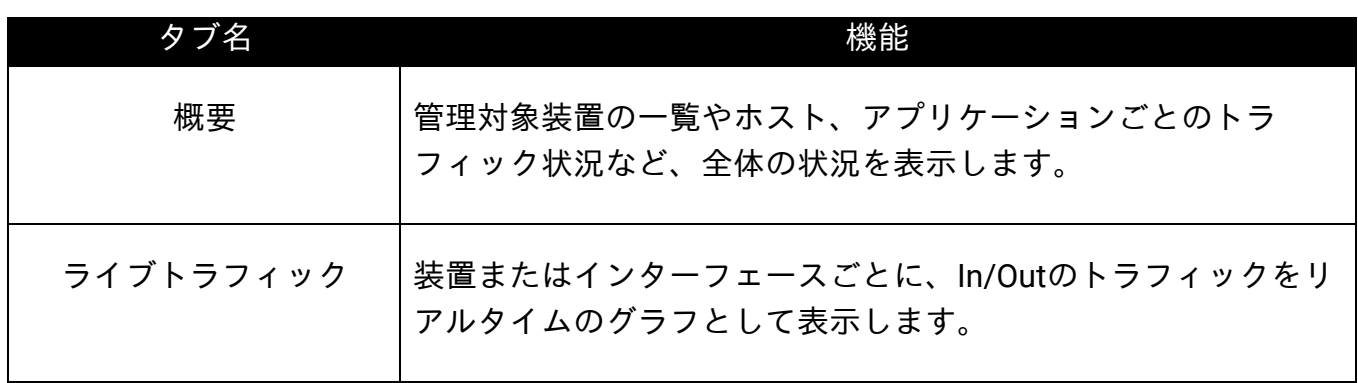

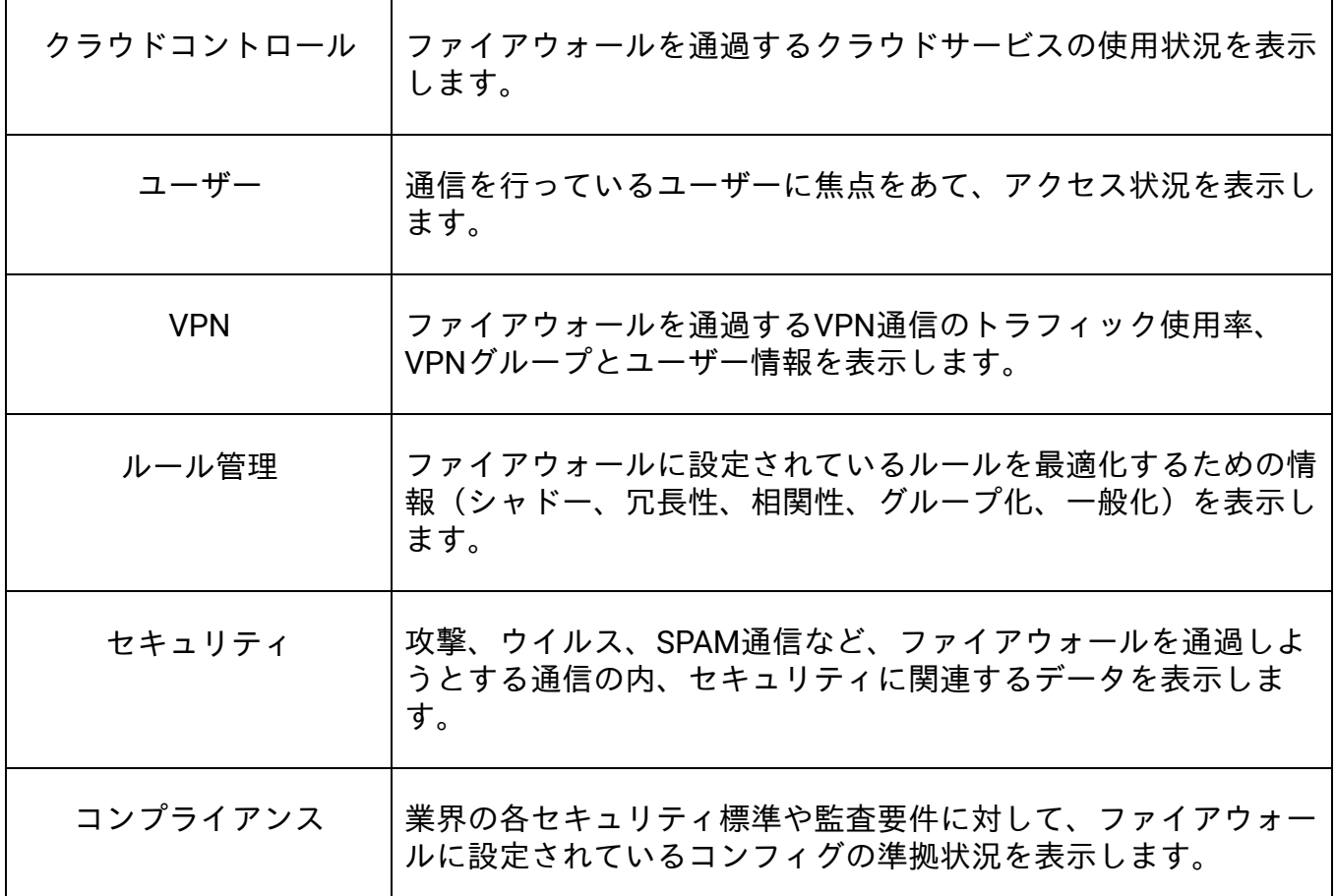

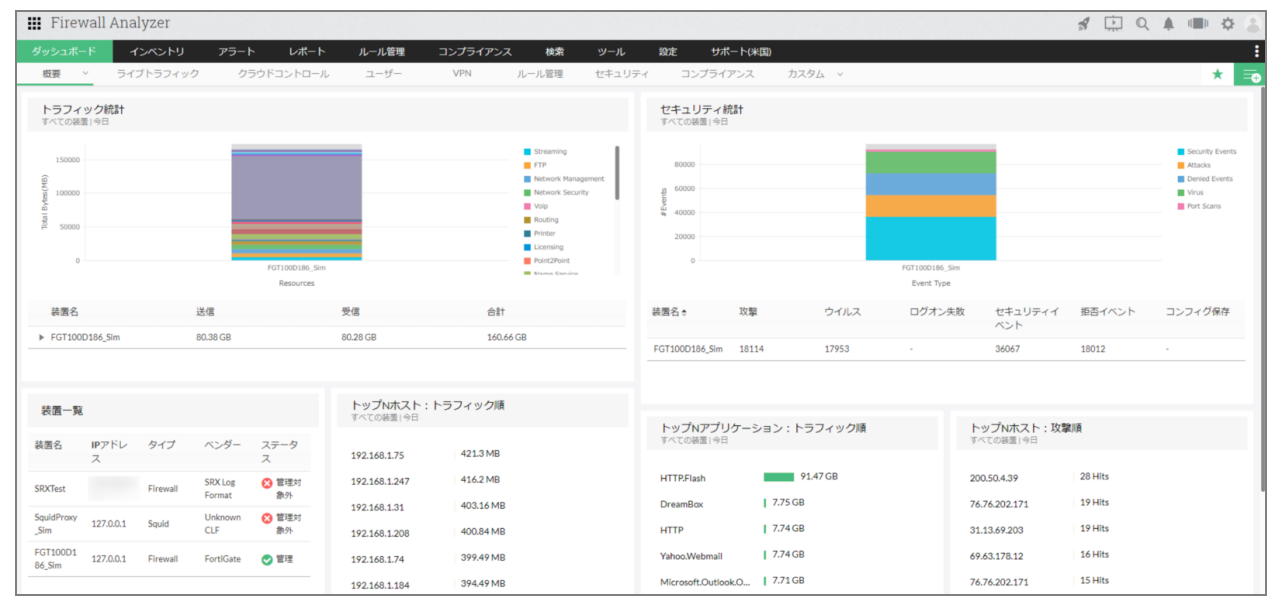

# **13.1.1** ダッシュボードの新規作成

以下の手順で新規ダッシュボードを作成します。

- 1. ダッシュボード画面右上の[+]をクリック
- 2. 任意のダッシュボード名、説明を入力し、 [次へ]をクリック ※ダッシュボード名に、特殊文字や空白は使用できません。
- 3. ダッシュボードに追加するウィジェットを選択し、[次へ]をクリック

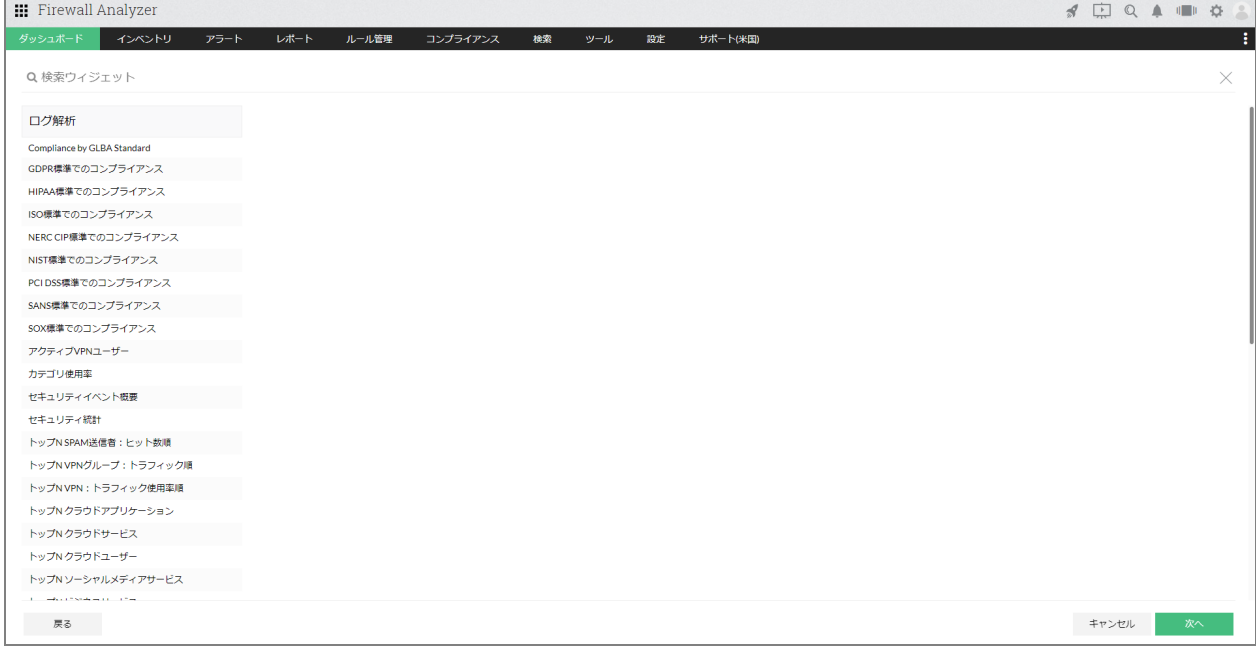

#### 4. ダッシュボードの参照を許可するユーザーアカウントを任意に選択し、[作成]

作成したダッシュボードは、「ダッシュボード]→「カスタムウィジェット]タブから 選択できます。

また、ダッシュボードを表示し、画面右上の[★]をクリックすると、デフォルトダッ シュボードとして設定することができます。

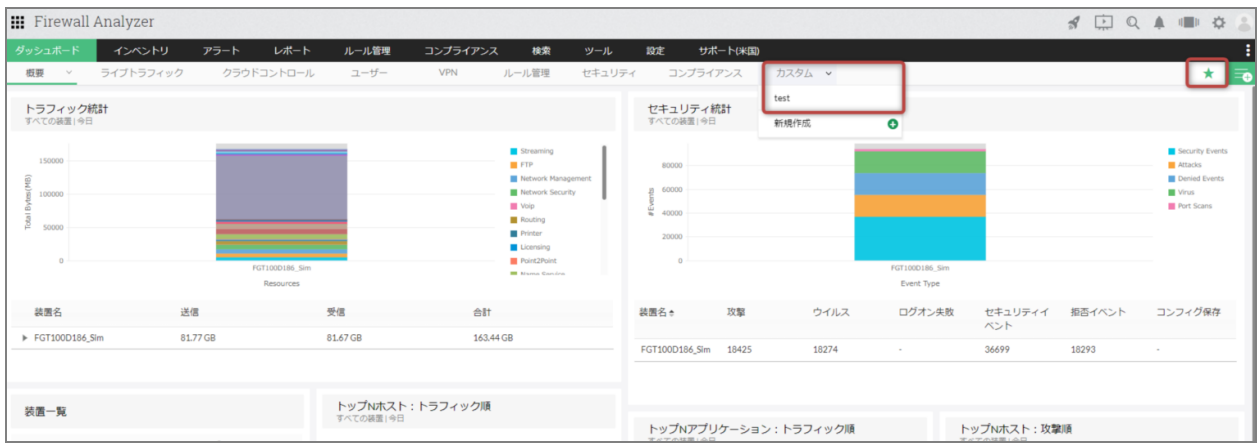

### **13.1.2** ウィジェットの追加、編集、削除

#### ウィジェットの追加

ウィジェットを追加するためには、事前にダッシュボードを新規に作成する必要があり ます。

ダッシュボードを追加後、[設定]→[一般設定]→[システム設定]→[クライアン ト設定]より、

[デフォルトダッシュボードからウィジェットを追加/削除できるようにする]を有効 にして保存してください。

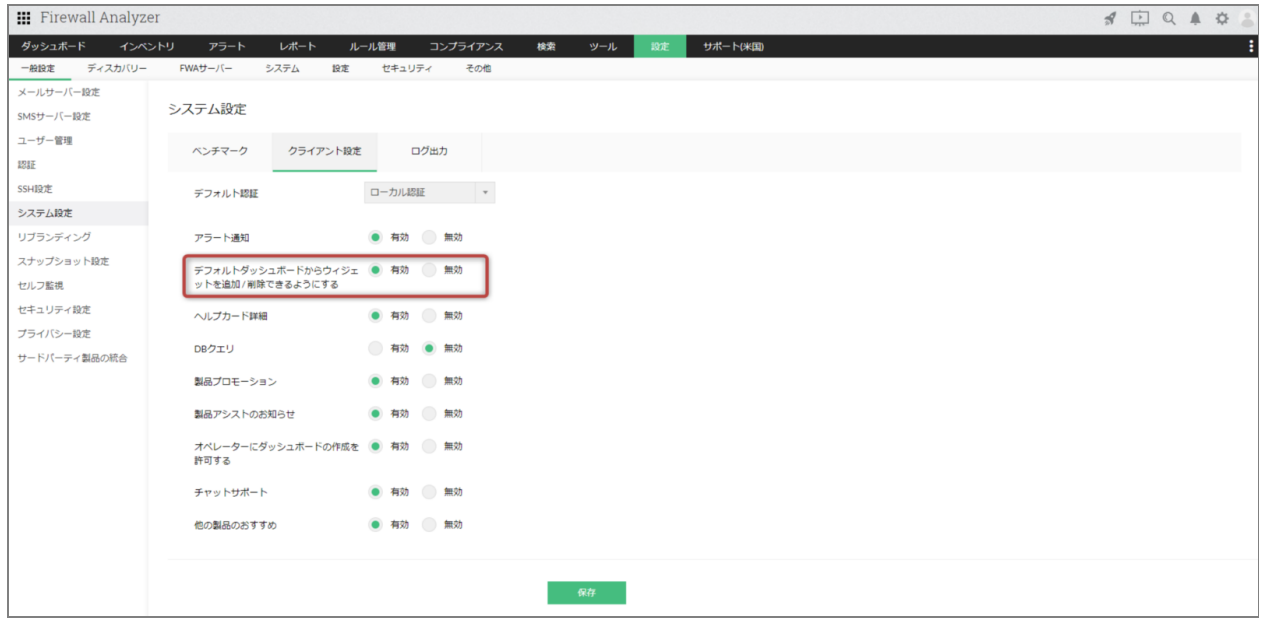

上記設定を保存後、[ダッシュボード]画面右上の[+]アイコンより、表示中のダッ

#### シュボードに任意のウィジェットを追加します。

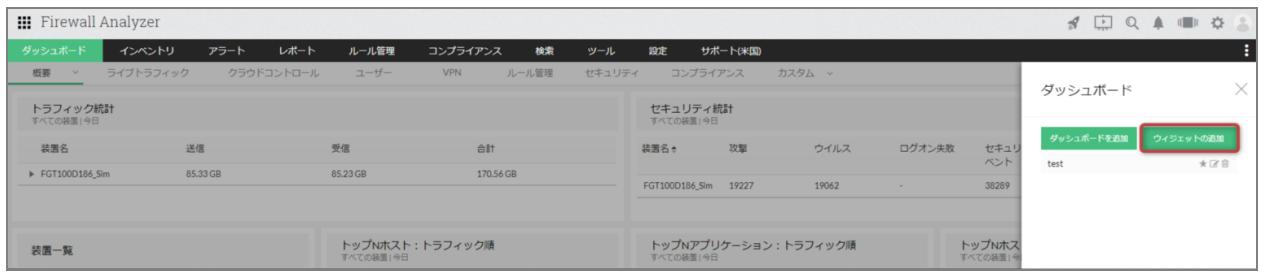

#### ウィジェットの編集、削除

ウィジェットに表示する情報を変更する際は、ウィジェットにカーソルをあて、[編 集]アイコンから編集を行います。

※編集できる内容はウィジェットごとに異なり、ウィジェット名やデータ表示対象期 間、データ表示数、対象装置などを指定することができます。

またウィジェットを削除する際は、同様に対象のウィジェットにカーソルをあて、[削 除]アイコンから削除します。

ダッシュボード内で、ウィジェットを任意の位置に配置したり、大きさを変更すること ができます。

参照する頻度の高いウィジェットを上部に配置しておくことで、より迅速に情報を把握 します。

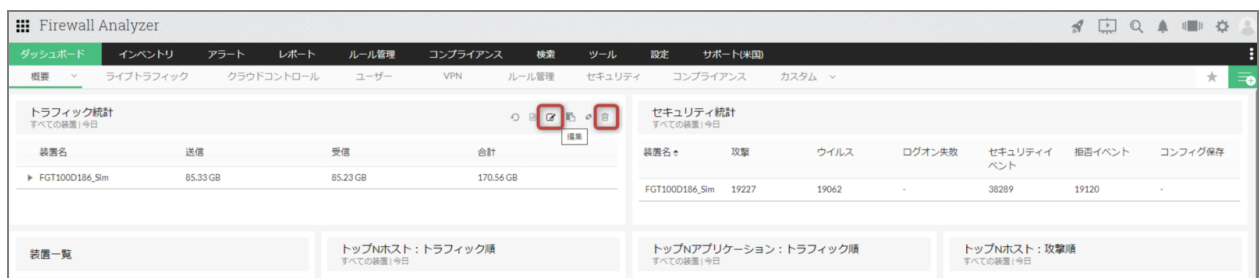

# **13.2** インベントリ

FWAに追加した装置や使用ユーザーの確認やトラフィックの多い通信状況の参照な ど、

管理対象装置から受信したログ情報にもとづいた詳細な情報を確認することができま す。

[インベントリ]には、以下のタブが存在します。

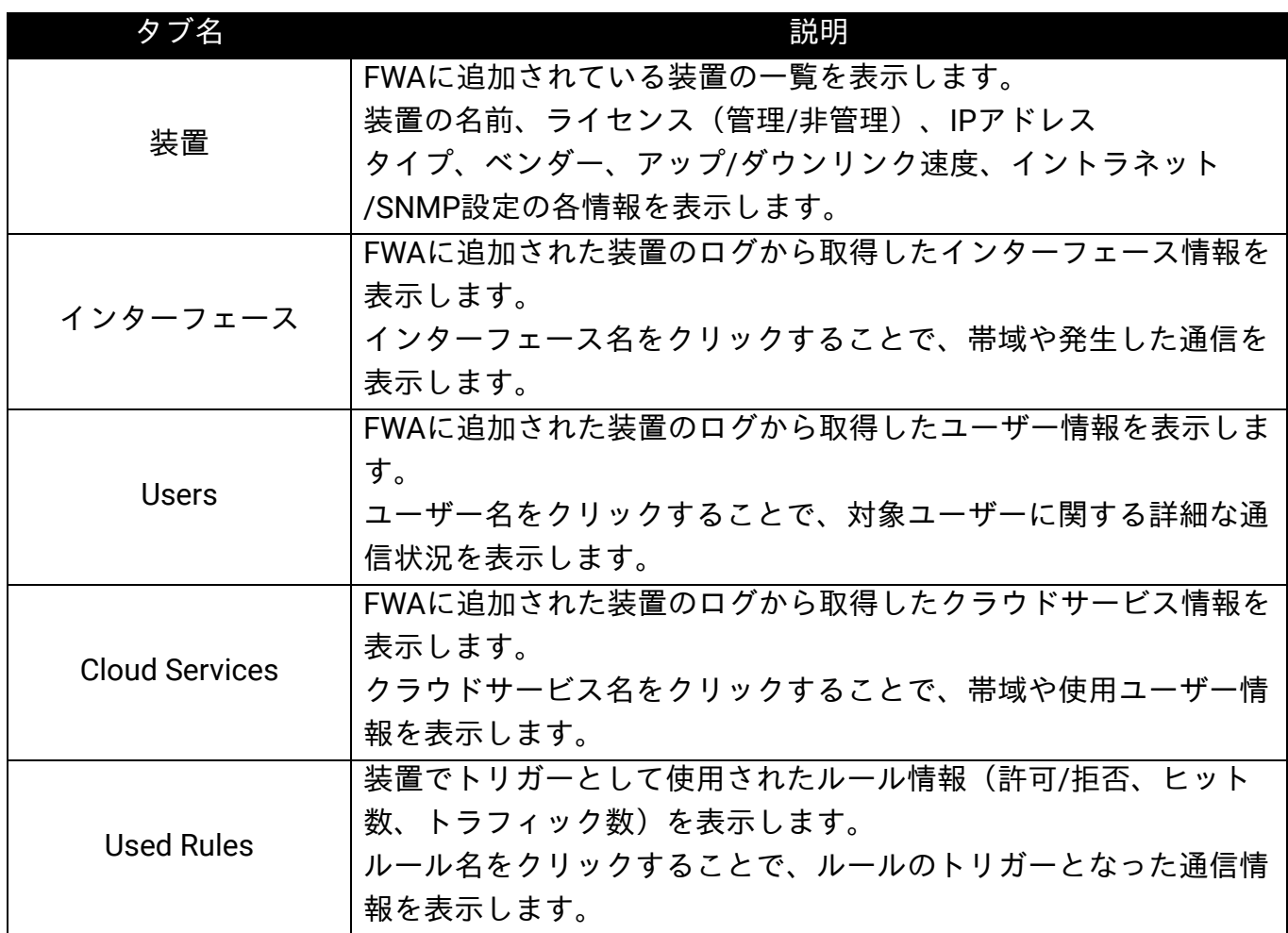

### **13.2.1** スナップショット画面

[インベントリ]→ [装置]画面で装置をクリックすると、スナップショット画面が表 示されます。

本画面では、対象装置に関する詳細な情報を参照することができます。

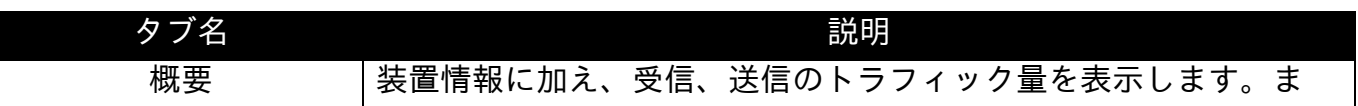

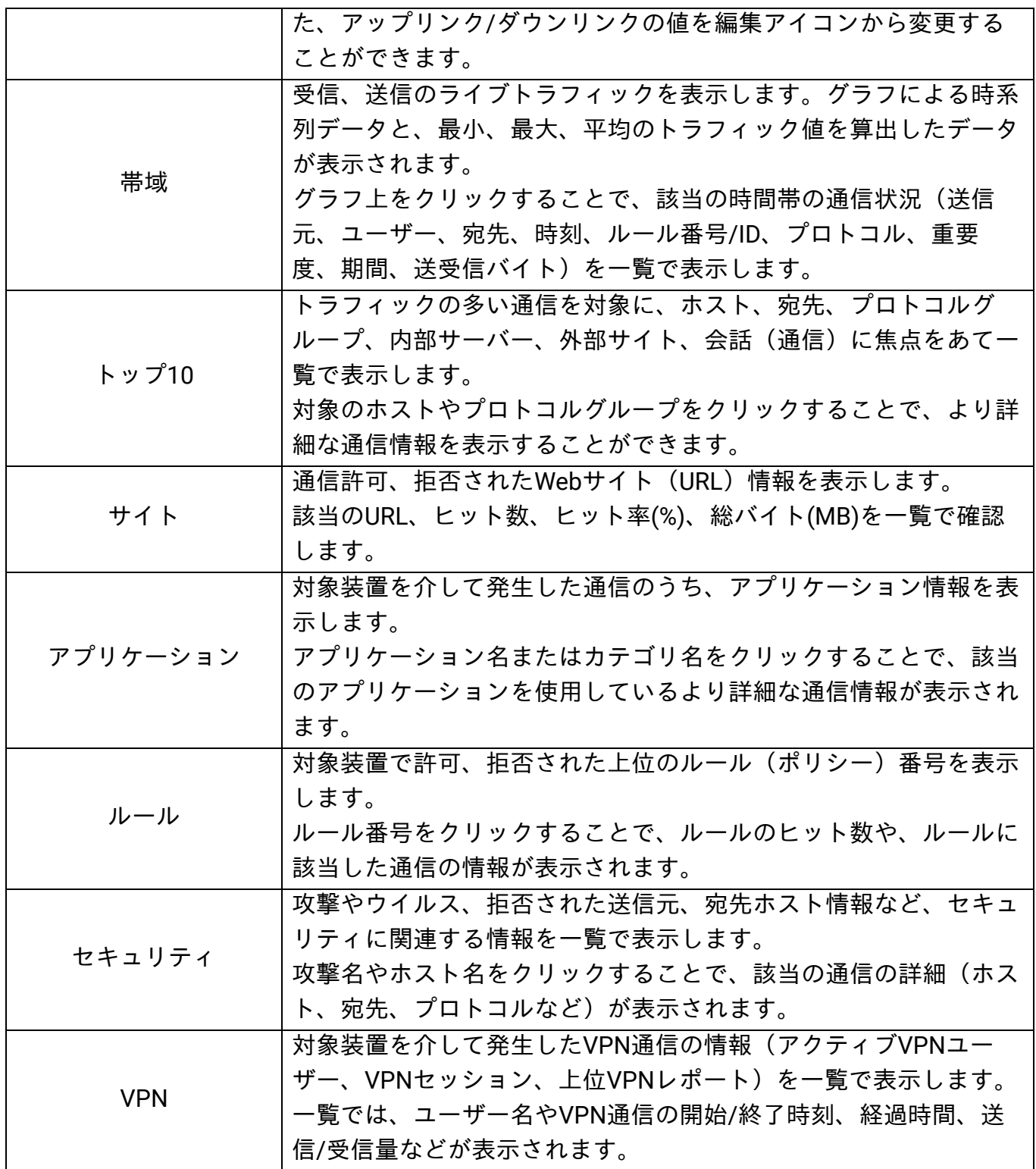

・アプリケーションレポートのサポート対象は、FortiGate、Check Point、SonicWall、

Palo Alto、Juniper SRX、Cisco Firepower、Sophos XGです。 ・「app」レコードを含むsyslogデータを解析対象とします。 **III** Firewall Analyzer SOQAOS

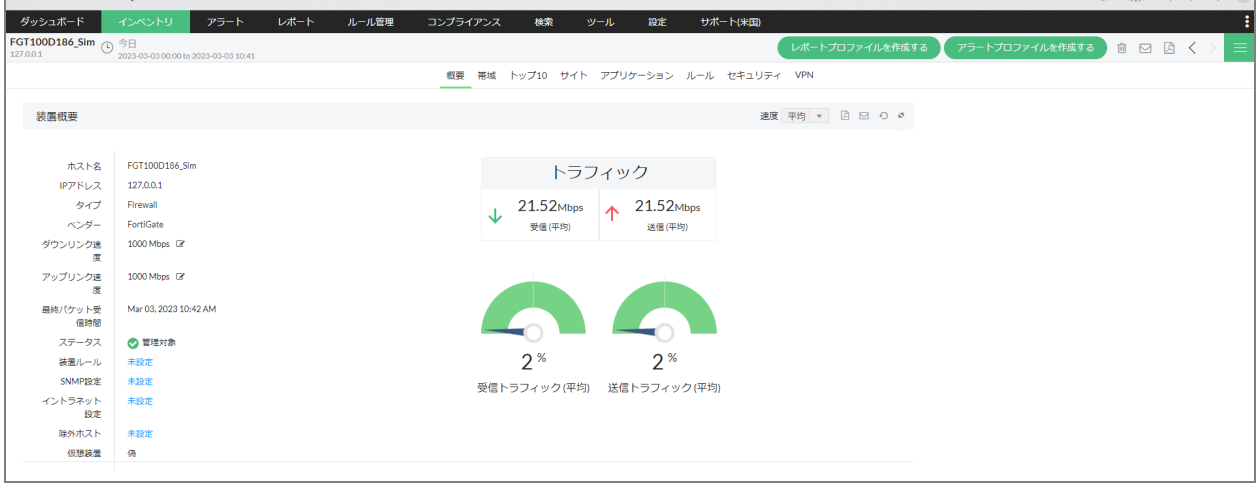

# **13.3** アラート

アラートプロファイルやセルフ監視で発生したイベントを、アラートとして一覧で表示 します。

アラートの発生状況から、問題が発生している装置やそのイベント内容を把握します。

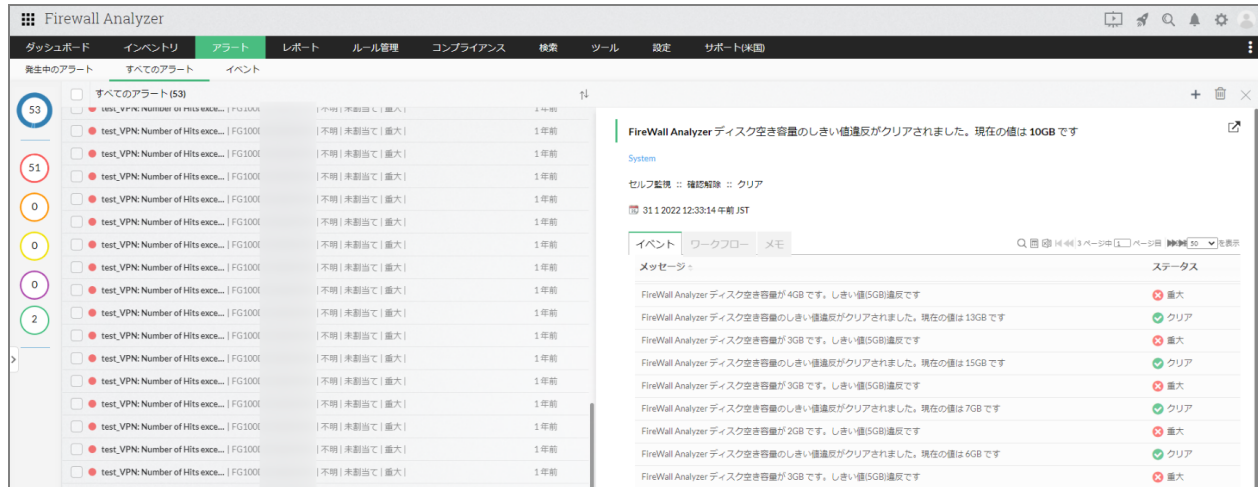

### **13.4** レポート

カスタムレポートやFWAレポート、プロキシレポートなど、各種レポートを表示、 ファイル出力します。 詳しくは、「6 レポート」の章をご参照ください。

### **13.5** ルール管理

ファイアウォールに設定されているルールについて、 既存ルール間の関連性や新規ルールを追加する際の重複性などを確認し、 最適なルール設定をサポートします。 詳しくは、「9 ルール管理」の章をご参照ください。

# **13.6** コンプライアンス

ファイアウォールに設定されているルールやコンフィグについて、 SANSやPCI-DSSなどの各業界のセキュリティ標準に対する準拠状況や、コンフィグ バックアップ、変更管理を実施します。

コンフィグバックアップについては、「10 コンフィグバックアップ」の章をご参照く ださい。

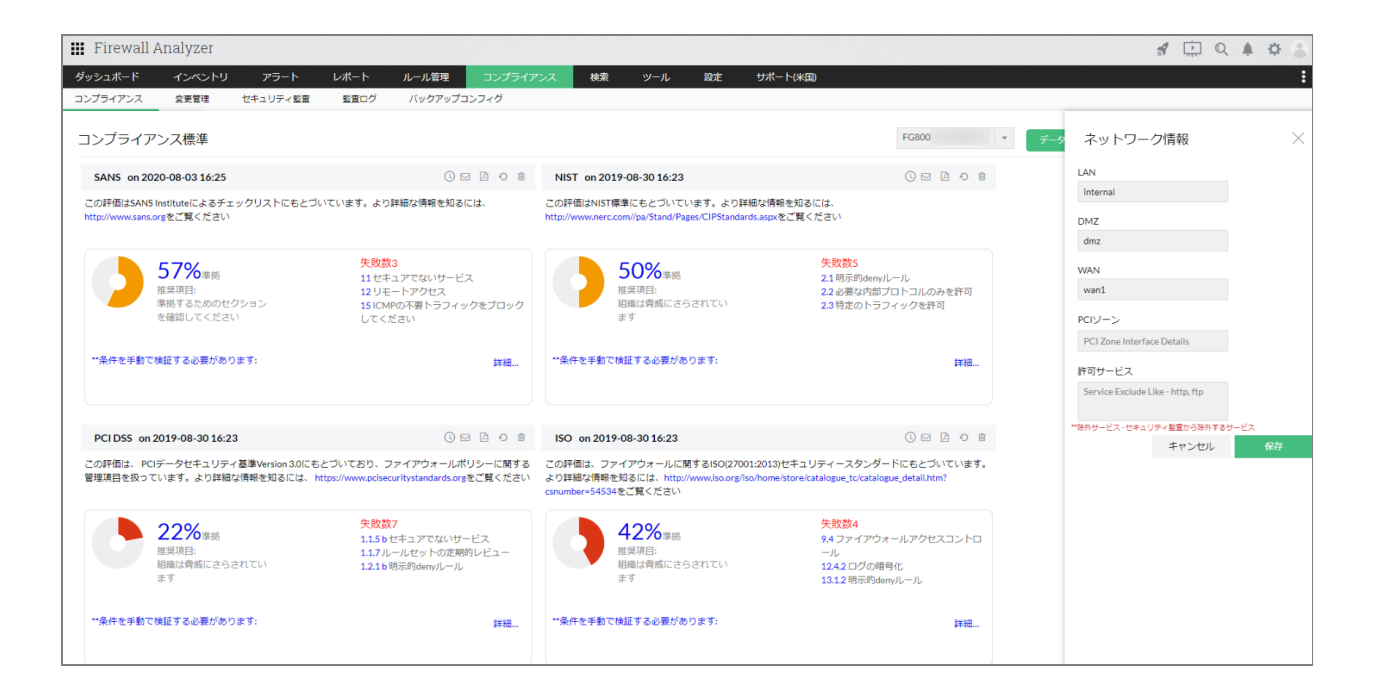

### **13.7** 検索

任意の検索条件を指定し、該当のログを特定します。 生ログベースの検索と、データベースの集約データを対象とした検索を行います。 詳しくは、「11 ログ検索」の章をご参照ください。

### **13.8** ツール

Ping、MACアドレス/DNS解決、syslog転送など、各種ツール機能を使用することがで きます。

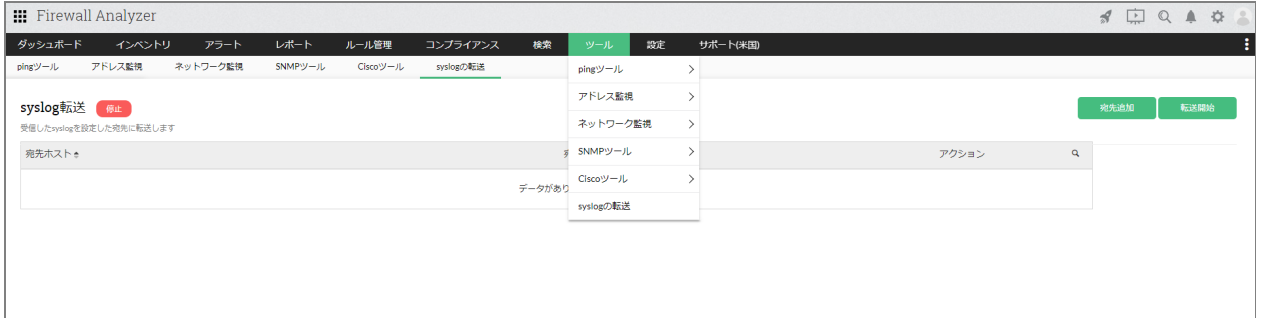

### **13.9** 設定

メールサーバー設定やユーザー管理、ログファイルのインポート、アラートプロファイ ル設定など、FWAを運用する上で必要となる各種設定を行います。

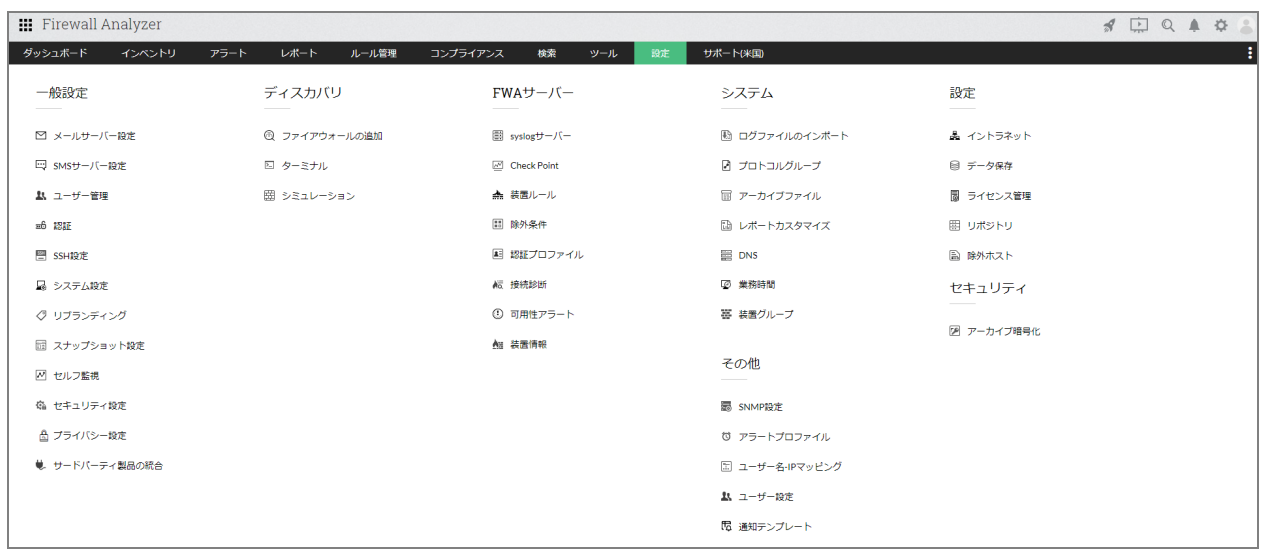

# **13.10** サポート**(**米国**)**

本ページは、主に本社サポートやマニュアル(英語)への案内が表示されます。 [コミュニティと詳細]の項目では、インストール環境情報やアップグレード履歴を確 認することができます。

日本国内における正規のサポート窓口や関連資料については、次章をご確認ください。

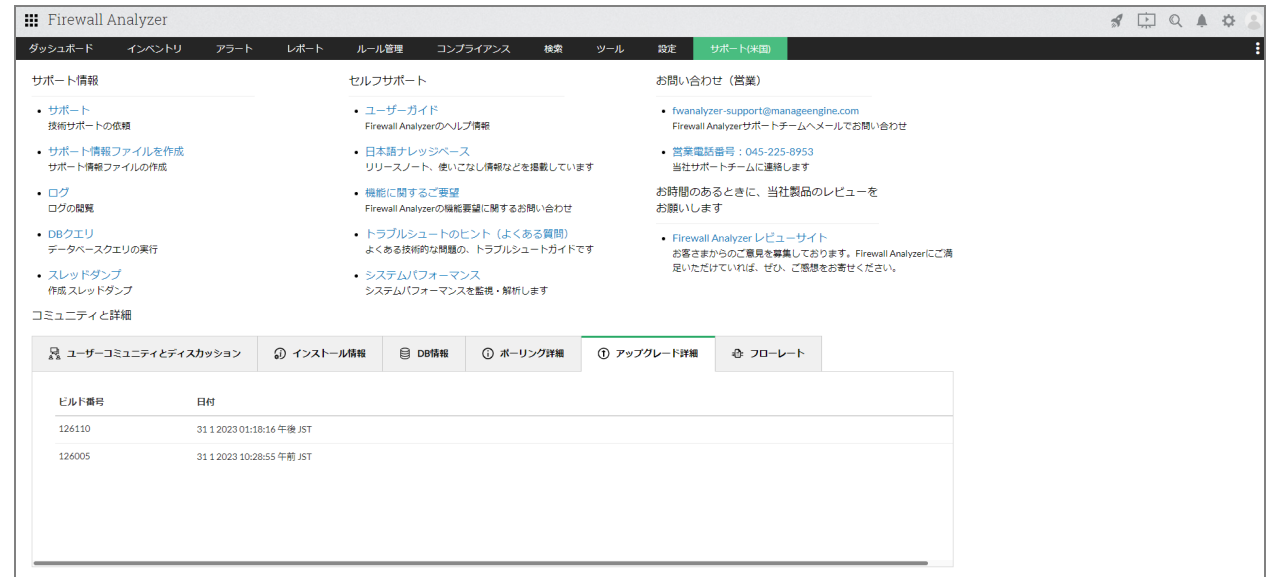

# **14** お問い合わせ窓口と関連資料

日本国内における正規のお問い合わせ窓口ならびに、FWAのユーザーガイドやナレッ ジベースなどの関連資料について記載します。

### **14.1** お問い合わせ窓口

製品に関する技術サポート窓口やその他お問い合わせについては、以下のページをご確 認ください。

#### 評価版ユーザーのお問い合わせ窓口

<https://www.manageengine.jp/support/trial.html>

#### 製品購入後(保守ユーザー)のお問い合わせ窓口

<https://www.manageengine.jp/support/purchased.html>

保守ユーザー様は、下記の保守ユーザー専用ポータル「ManageEngine Community」よ りお問い合わせください。

・ManageEngine Community

<https://adcommunity.manageengine.jp/jsp/login.jsp>

・ManageEngine Communityマニュアル <https://jpmeuser.wiki.zoho.com/Me-Community.html>

#### 価格、お見積りなどの営業に関するお問い合わせ窓口

<https://www.manageengine.jp/purchase/>

その他のお問い合わせ窓口

<https://www.manageengine.jp/contact.html>

# **14.2** 関連資料

#### オンラインユーザーマニュアル

[https://www.manageengine.jp/products/Firewall\\_Analyzer/help/](https://www.manageengine.jp/products/Firewall_Analyzer/help/)

ナレッジベース

[https://www.manageengine.jp/support/kb/Firewall\\_Analyzer/](https://www.manageengine.jp/support/kb/Firewall_Analyzer/)

#### リリース関連情報

[https://www.manageengine.jp/products/Firewall\\_Analyzer/help/release\\_info.html](https://www.manageengine.jp/products/Firewall_Analyzer/help/release_info.html)

#### 簡易版スタートアップガイド

[https://www.manageengine.jp/products/Firewall\\_Analyzer/startup-guide.html](https://www.manageengine.jp/products/Firewall_Analyzer/startup-guide.html)

製品提供元: ゾーホージャパン株式会社 〒220-0012 神奈川県横浜市西区みなとみらい 3-6-1 みなとみらいセンタービル 13 階 ホームページ: [https://www.zoho.co.jp](https://www.zoho.co.jp/)

Firewall Analyzer製品ページ: [https://www.manageengine.jp/products/Firewall\\_Analyzer/](https://www.manageengine.jp/products/Firewall_Analyzer/)